Dell™ Inspiron™ 510m Manual del propietario

Modelo PP10L

## Notas, avisos y precauciones

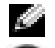

NOTA: una NOTA indica información importante que le ayudar a hacer un mejor uso del equipo.

AVISO: un AVISO indica la posibilidad de daños al hardware o pérdida de datos y le explica cómo evitar el problema.

PRECAUCIÓN: una PRECAUCIÓN indica un posible daño material, lesión corporal o muerte.

## Abreviaturas y acrónimos

Para obtener una lista completa de las abreviaturas y siglas, consulte el archivo Dell™ Inspiron™ Help (Ayuda de Dell™ Inspiron™). Para acceder al archivo de ayuda, consulte la [página 9](#page-8-0).

Si ha adquirido un equipo Dell™ Serie n, todas las referencias que aparecen en este documento relativas a los sistemas operativos de Microsoft® Windows® no son aplicables.

Modelo PP10L

 $\_$ 

**La información contenida en este documento puede modificarse sin aviso previo. © 2005–2004 Dell Inc. Todos los derechos reservados.**

Queda estrictamente prohibido realizar cualquier tipo de reproducción sin el consentimiento por escrito de Dell Inc.

Marcas comerciales utilizadas en este texto: *Dell*, el logotipo de *DELL*, *Latitude*, *Inspiron*, *Dimension*, *OptiPlex*, *Dell Precision*, *Dell TravelLite, PowerApp, PowerEdge, PowerConnect, PowerVault,* y *TrueMobile* son marcas comerciales de Dell Inc.; *Intel* y *Pentium* son marcas comerciales registradas y *Centrino* es una marca comercial de Intel Corporation; *Microsoft* y *Windows* son marcas comerciales registradas de Microsoft Corporation; *Bluetooth* es una marca comercial registrada propiedad de Buetooth SIG, Inc. y que Dell Inc. utiliza bajo licencia.

Este documento puede incluir otras marcas y nombres comerciales para referirse a las entidades que son propietarias de los mismos o a sus productos. Dell Inc. renuncia a cualquier interés sobre la propiedad de marcas y nombres comerciales que no sean los suyos.

## Contenido

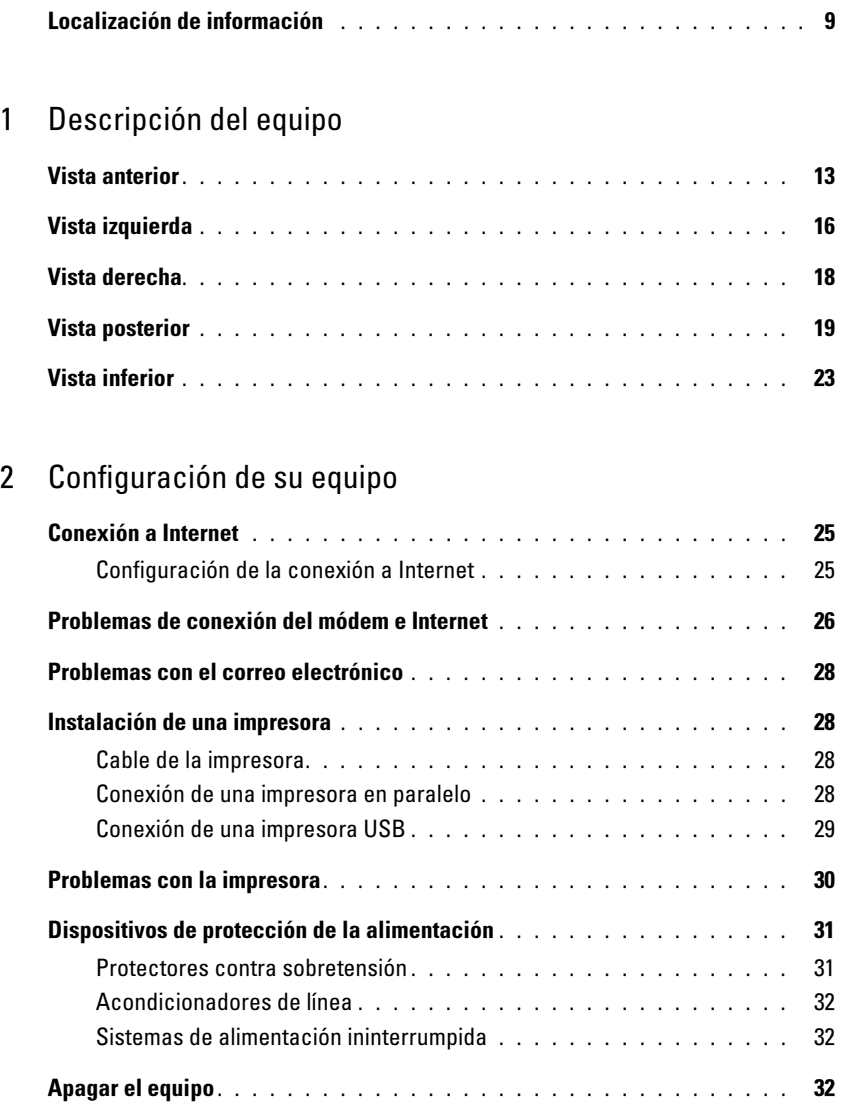

### [3 Uso de la batería](#page-32-0)

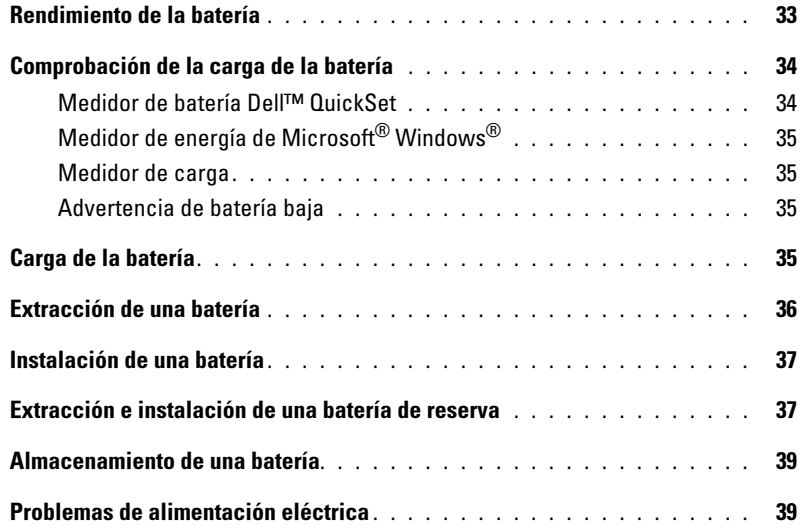

### [4 Uso del compartimento modular](#page-40-0)

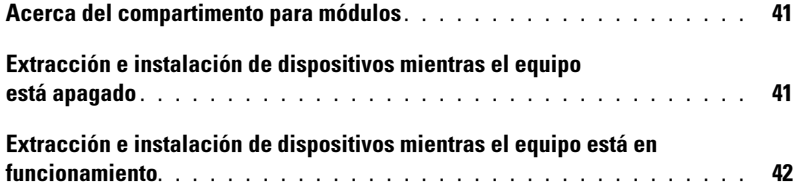

## [5 Uso del teclado y la superficie táctil](#page-42-0)

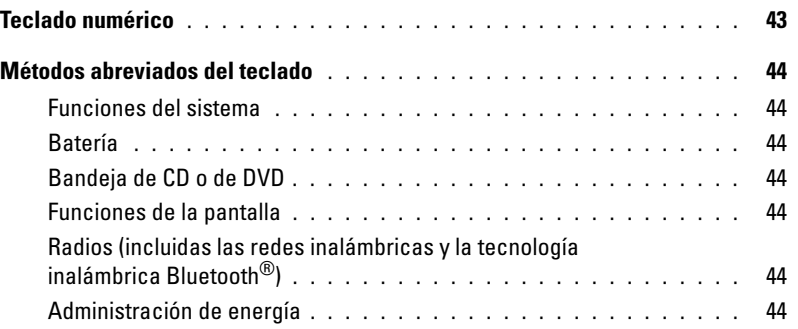

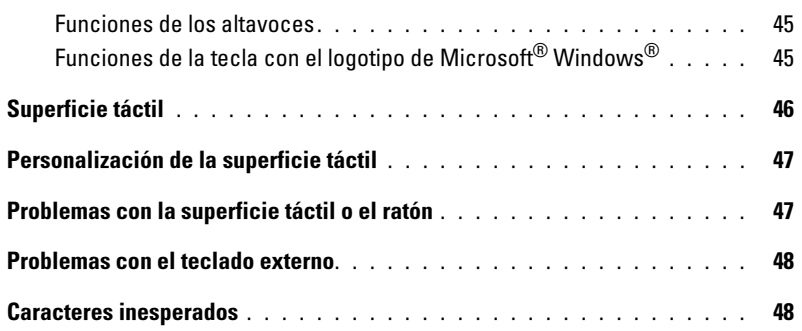

## [6 Uso de CD, DVD y otros dispositivos multimedia](#page-48-0)

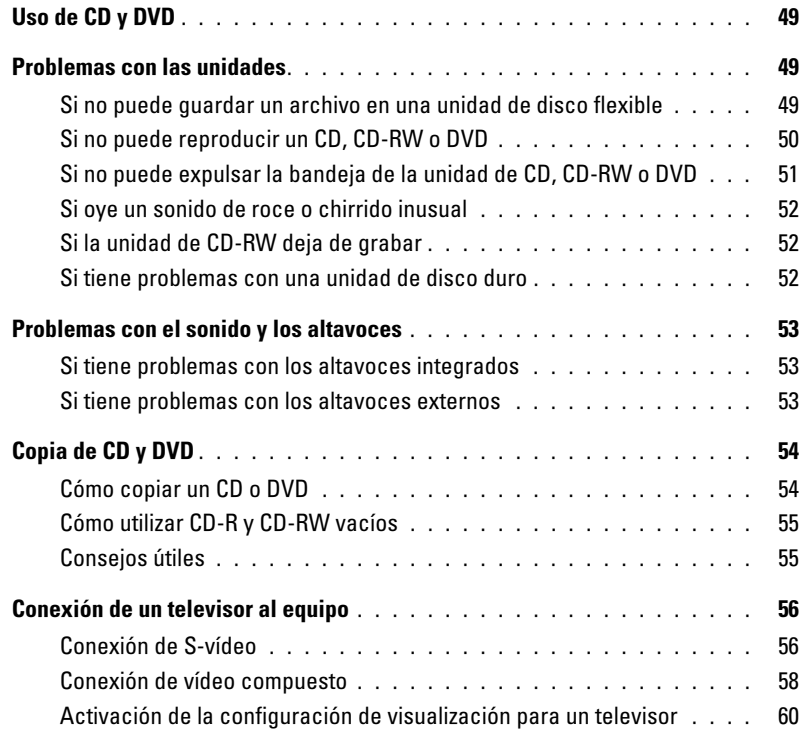

## [7 Configuración de una red particular y de oficina](#page-62-0)

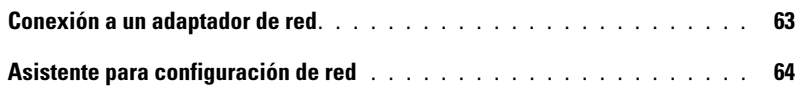

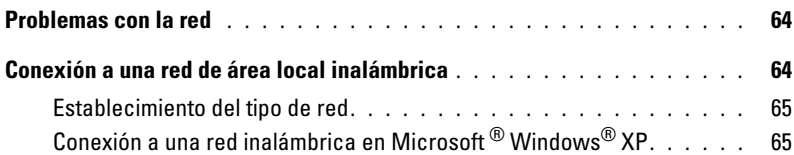

## [8 Solución de problemas](#page-68-0)

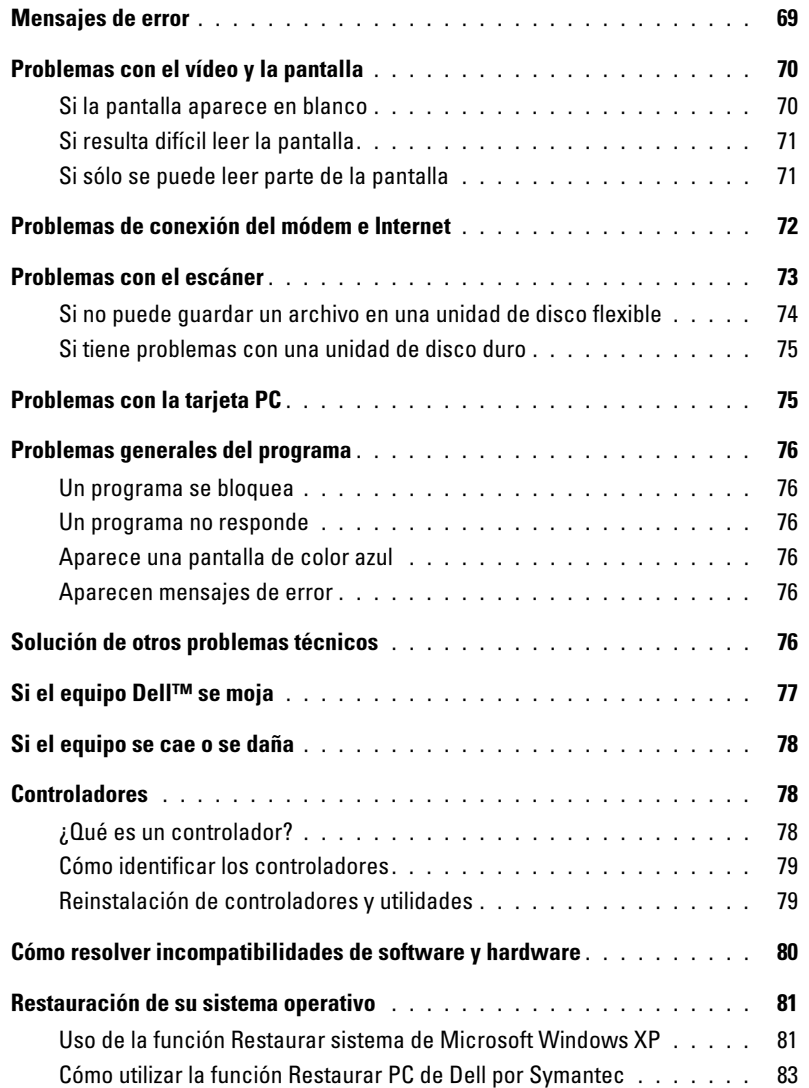

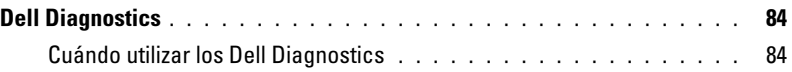

## [9 Adición y sustitución de piezas](#page-86-0)

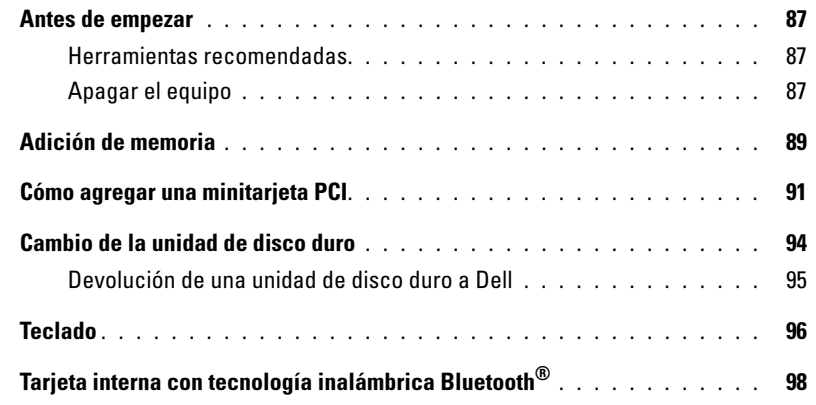

## [10 Apéndice](#page-100-0)

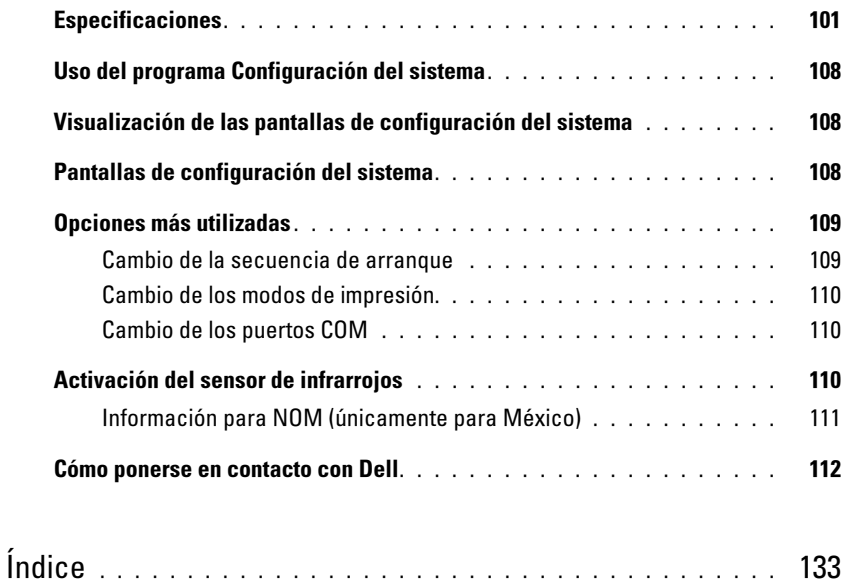

## <span id="page-8-1"></span>Localización de información

 $\blacksquare$  NOTA: es posible que algunas funciones no estén disponibles para su equipo o en determinados países.

NOTA: su equipo puede incluir información adicional. K.

- Información sobre la garantía
- Términos y condiciones (sólo en EE.UU.)
- Instrucciones de seguridad
- Información reglamentaria
- Información ergonómica
- Contrato de licencia de usuario final

### ¿Qué busca? Aquí lo encontrará

Guía de información del producto Dell™

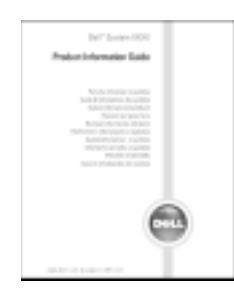

• Cómo instalar mi equipo Diagrama de instalación

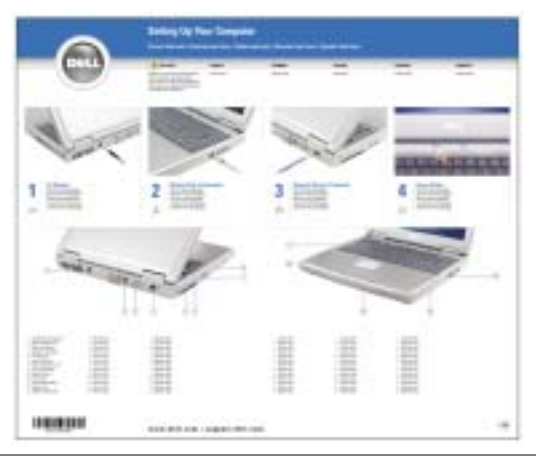

- Consejos sobre la utilización de Microsoft® Windows®
- Cómo reproducir los CD y DVD
- Cómo utilizar el modo de espera y el modo de hibernación
- Cómo cambiar la resolución de la pantalla
- Cómo limpiar el equipo

### <span id="page-8-0"></span>Archivo de ayuda

- 1 Haga clic en el botón Inicio y en Ayuda y soporte técnico.
- 2 Haga clic en Guías del usuario y del sistema y en Guías del usuario.
- 3 Haga clic en Dell Inspiron Help (Ayuda de Dell Inspiron).

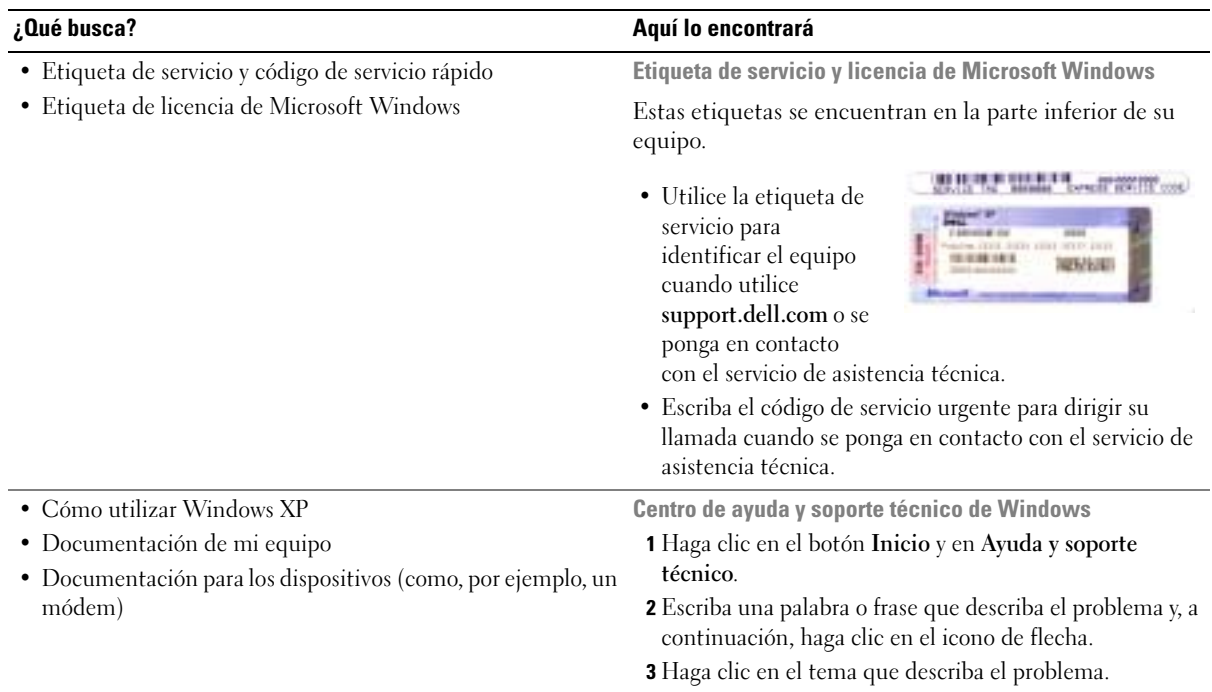

<span id="page-9-0"></span>4 Siga las instrucciones que aparecen en pantalla.

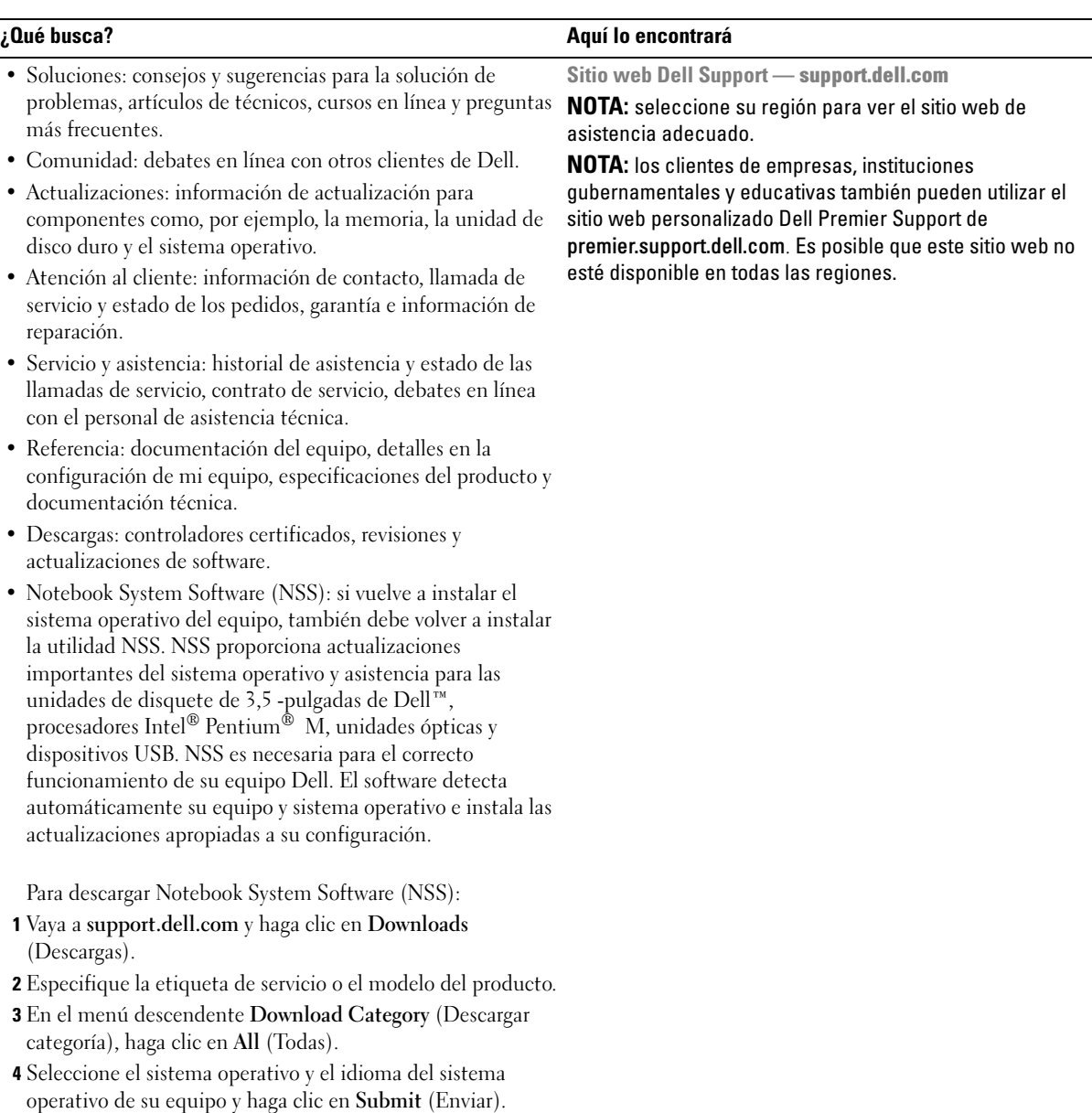

5 En Select a Device (Seleccionar un dispositivo), desplácese hasta System and Configuration Utilities (Utilidades del sistema y de la configuración) y haga clic en Dell Notebook System Software.

## <span id="page-12-0"></span>Descripción del equipo

## <span id="page-12-1"></span>Vista anterior

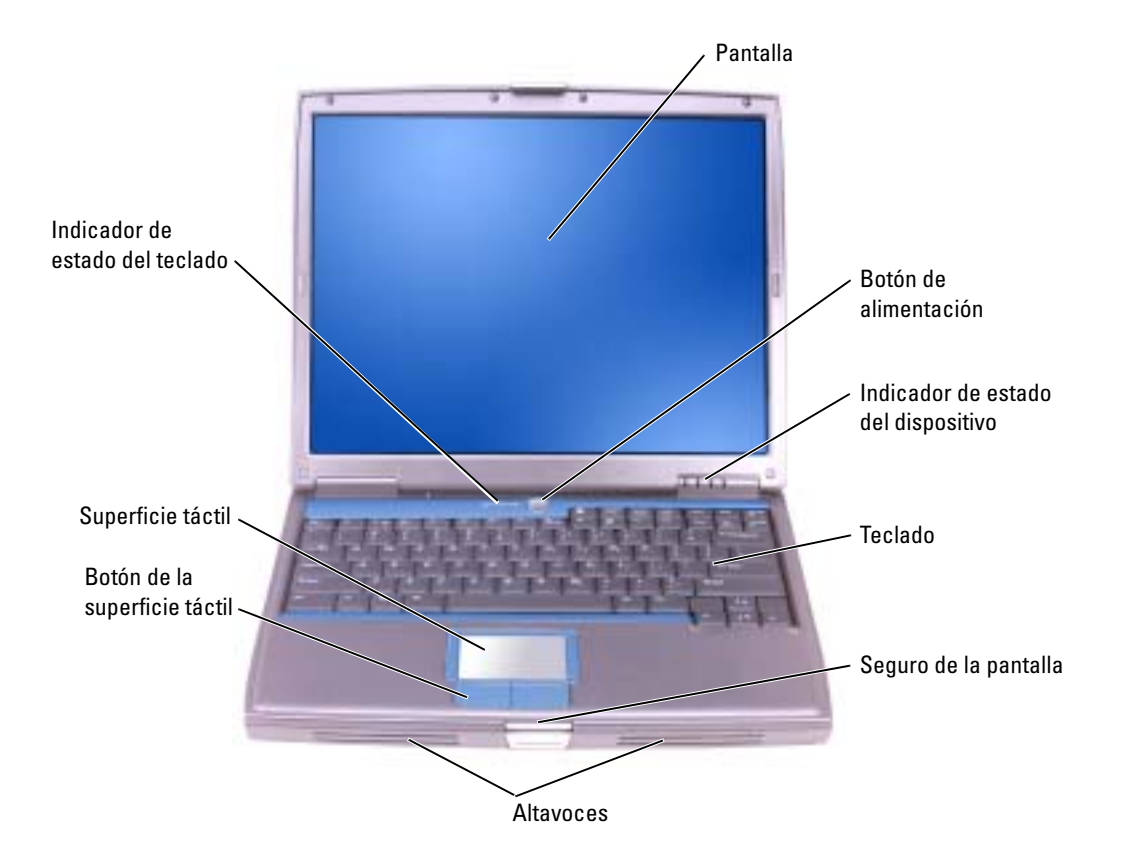

PANTALLA: para obtener más información acerca de la pantalla, consulte el archivo Ayuda de Dell Inspiron. Para acceder al archivo de ayuda, consulte la [página 9.](#page-8-0)

BOTÓN DE ALIMENTACIÓN: presione el botón de alimentación para encender el equipo o para salir de un modo de administración de energía.

AVISO: para evitar la pérdida de datos, apague el equipo realizando el procedimiento de cierre del sistema operativo Microsoft® Windows® en vez de pulsar el botón de alimentación.

Si el equipo deja de responder, mantenga pulsado el botón de alimentación hasta que el equipo se apague totalmente (esto puede tardar unos segundos).

### INDICADORES DE ESTADO DEL DISPOSITIVO

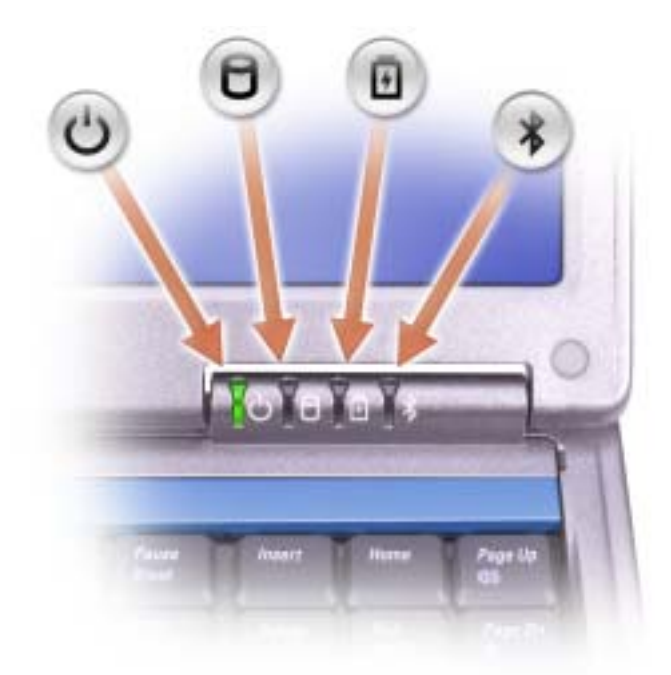

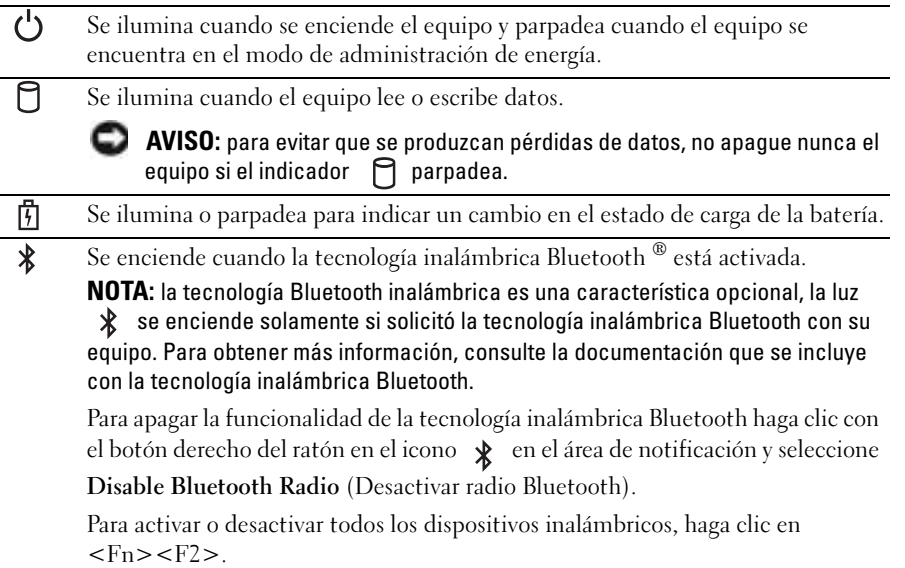

Si el equipo está conectado a una toma de alimentación eléctrica, el indicador  $\overline{[t]}$  funciona de la siguiente manera:

- Luz verde continua: la batería se está cargando.
- Luz verde parpadeante: la batería está casi cargada por completo.

Si el equipo utiliza alimentación de la batería, el indicador  $\[\vec{\mathfrak{f}}\]$  funciona de la siguiente manera:

- Apagado: la batería está cargada de forma correcta (o el equipo está apagado).
- Luz naranja parpadeante: la carga de la batería está baja.
- Luz naranja continua: la carga de la batería está demasiado baja.

TECLADO: el teclado incluye un teclado numérico y la tecla con el logotipo de Windows. Para obtener información sobre los métodos abreviados de teclado, consulte la [página 43.](#page-42-2)

SEGURO DE LA PANTALLA: mantiene la pantalla cerrada.

ALTAVOCES: para ajustar el volumen de los altavoces integrados, pulse los botones de control de volumen, el botón de silencio de audio o los accesos directos de control de volumen del teclado. Para obtener más información, consulte la [página 43](#page-42-2).

BOTONES DE LA SUPERFICIE TÁCTIL: realizan la misma función que un ratón. Para obtener más información, consulte la [página 43](#page-42-2).

SUPERFICIE TÁCTIL : realiza la misma función que un ratón. Para obtener más información, consulte la [página 43.](#page-42-2)

### INDICADORES DE ESTADO DEL TECLADO

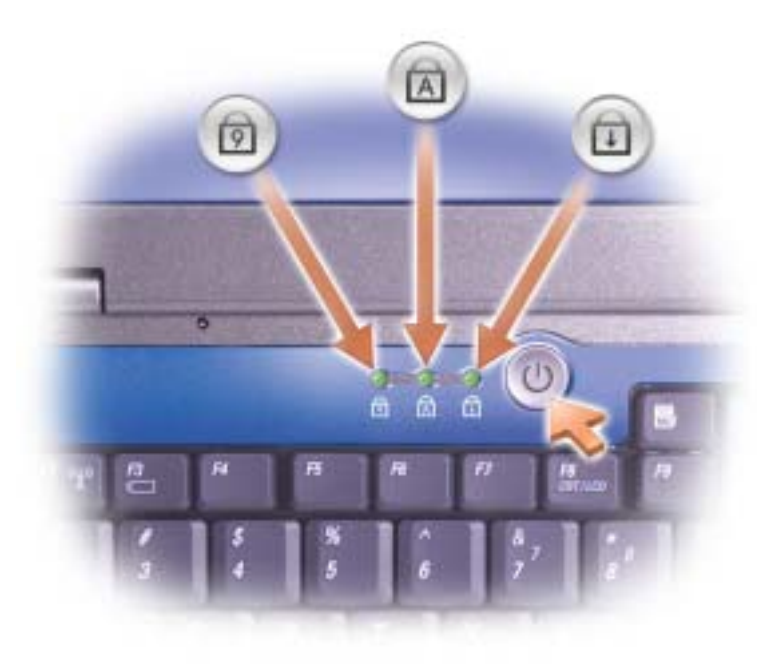

Los indicadores luminosos verdes situados sobre el teclado indican lo siguiente:

- Se ilumina cuando el teclado numérico está activado. त्रि
- Se ilumina cuando la función de letras mayúsculas está activada. নি
- पि Se ilumina cuando el bloqueo de desplazamiento está activado.

## <span id="page-15-0"></span>Vista izquierda

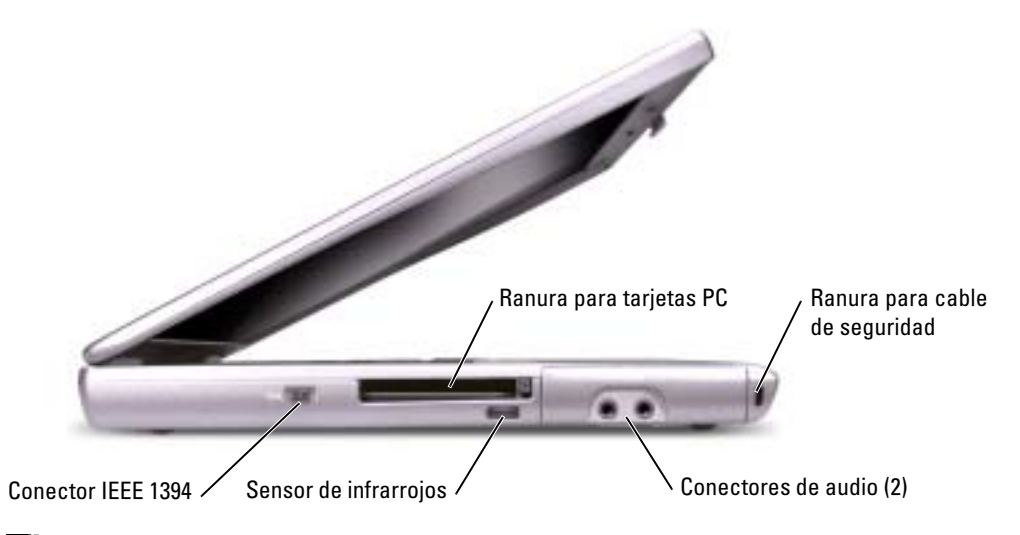

NOTA: el equipo pone en marcha el ventilador cuando alcanza cierta temperatura. El ruido de los K. ventiladores es normal y no indica ningún problema del equipo o de los ventiladores.

PRECAUCIÓN: no almacene el equipo en un entorno con poca ventilación, como un maletín cerrado,  $\sqrt{N}$ mientras esté en funcionamiento. La circulación restringida de aire podría dañar el equipo o provocar un incendio.

RANURA PARA TARJETA PC: admite una tarjeta PC, como un módem o un adaptador de red. Para obtener más información, consulte el archivo Ayuda de Dell Inspiron. Para acceder al archivo de ayuda, consulte la [página 9](#page-8-0).

SENSOR DE INFRARROJOS: permite transferir archivos desde el equipo a otro dispositivo compatible con infrarrojos sin utilizar conexiones de cables.

CONECTOR IEEE 1394: se utiliza para conectar dispositivos que admiten velocidades altas de transferencia IEEE 1394, como lo pueden ser las cámaras de vídeo digitales.

Cuando recibe el equipo, el sensor está desactivado. Puede utilizar el programa Configuración del sistema para activar el sensor. Para obtener información sobre la transferencia de datos, consulte el Centro de ayuda y soporte técnico o la documentación incluida con el dispositivo compatible con infrarrojos.

#### **CONECTORES DE AUDIO**

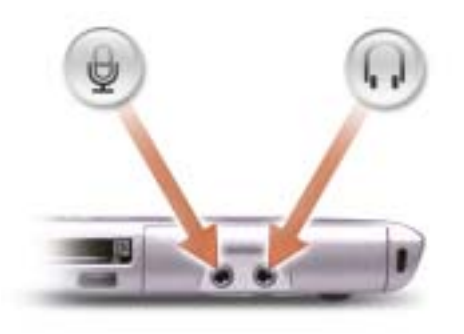

Conecte un micrófono al conector  $\mathcal Q$ .

Conecte los auriculares o los altavoces al conector  $\bigcap$ .

RANURA PARA CABLE DE SEGURIDAD: sirve para conectar al equipo un dispositivo antirrobo disponible en el mercado. Para obtener más información, consulte las instrucciones incluidas con el dispositivo.

AVISO: antes de comprar un dispositivo antirrobo, asegúrese de que encajará en la ranura del cable de seguridad del equipo.

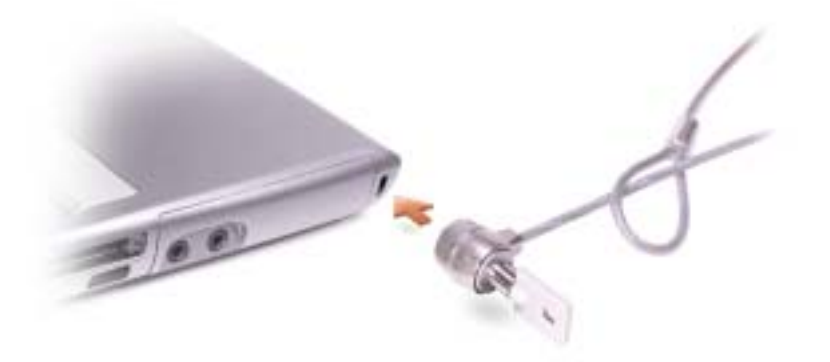

## <span id="page-17-0"></span>Vista derecha

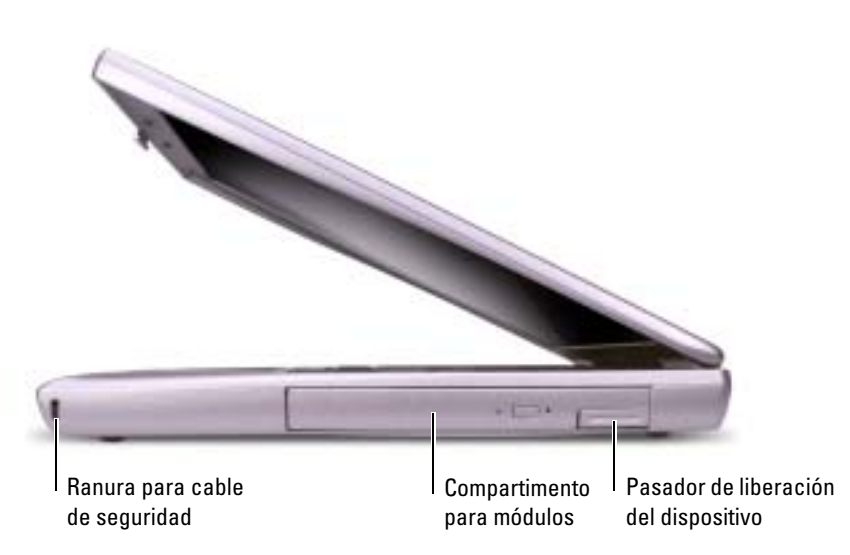

RANURA PARA CABLE DE SEGURIDAD: Sirve para conectar al equipo un dispositivo antirrobo disponible en el mercado. Para obtener más información, consulte las instrucciones incluidas con el dispositivo.

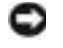

AVISO: antes de comprar un dispositivo antirrobo, asegúrese de que encajará en la ranura del cable de seguridad del equipo.

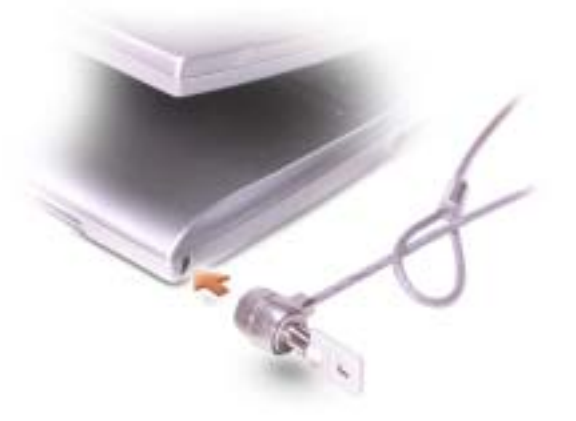

COMPARTIMENTO PARA MÓDULOS: en el compartimento para módulos puede instalar dispositivos como una unidad óptica o un módulo Dell TravelLite™. Para obtener más información, consulte la [página 41](#page-40-3).

PASADOR DE LIBERACIÓN DEL DISPOSITIVO: libera el dispositivo de compartimento para módulos. Consulte la [página 41](#page-40-3) para obtener instrucciones.

## <span id="page-18-0"></span>Vista posterior

**PRECAUCIÓN:** no almacene el equipo en un entorno con poca ventilación, como un maletín cerrado, mientras esté en funcionamiento. La circulación restringida de aire podría dañar el equipo o provocar un incendio.

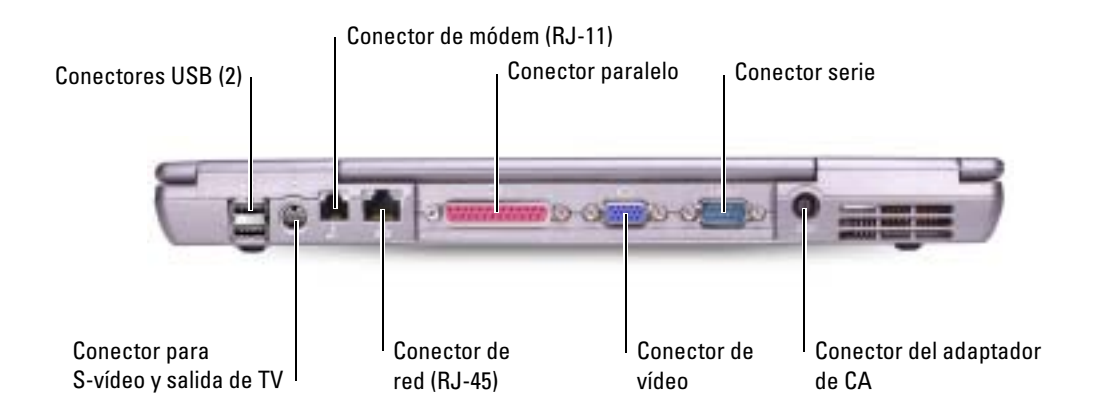

### CONECTORES USB

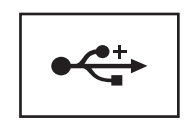

Conectan dispositivos USB, como un ratón, un teclado o una impresora. También puede conectar la unidad de disco flexible opcional directamente a un conector USB mediante el cable de la unidad de disco flexible opcional.

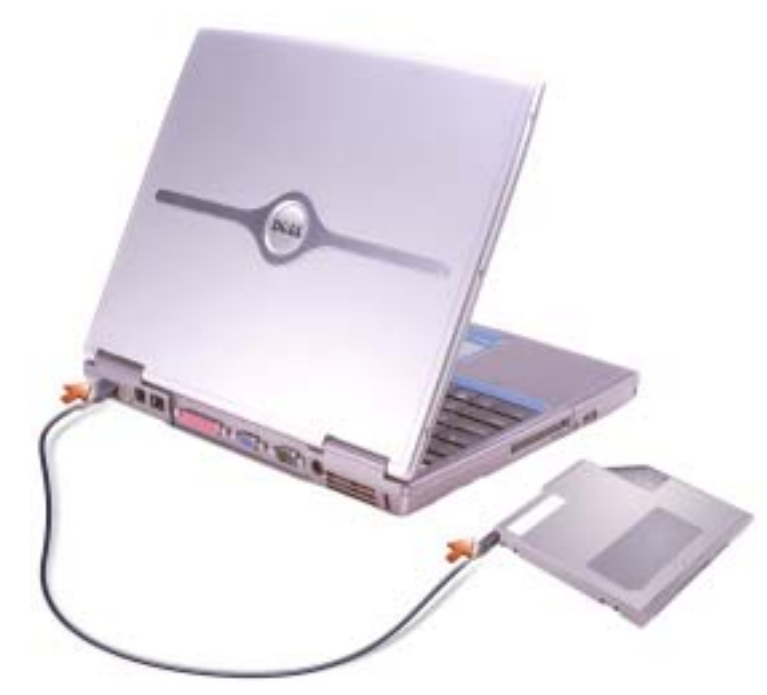

CONECTOR PARA S-VÍDEO Y SALIDA DE TV

Conecta el equipo a un TV. Para obtener más información, consulte la [página 56](#page-55-2).

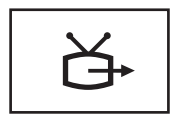

CONECTOR DE MÓDEM (RJ-11)

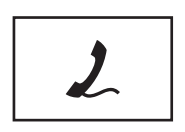

Conecte la línea telefónica al conector de módem.

Para obtener más información sobre el uso del módem, consulte la documentación en línea del mismo incluida con el equipo. Consulte la [página 10.](#page-9-0)

### CONECTOR DE RED (RJ-45)

AVISO: el conector de red es ligeramente más grande que el conector de módem. Para evitar que se dañe el equipo, no enchufe un cable de la línea telefónica en el conector de red.

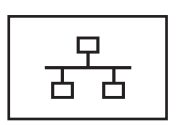

Conecta el equipo a una red. Los indicadores luminosos verde y amarillo situados junto al conector indican actividad de las comunicaciones de red alámbricas e inalámbricas.

Para obtener información sobre cómo utilizar el adaptador de red, consulte la guía del usuario del dispositivo incluida con el equipo. Consulte la [página 10.](#page-9-0)

#### CONECTOR PARALELO

Conecta un dispositivo paralelo, como una impresora.

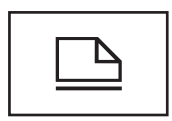

### **CONECTOR DE VÍDEO**

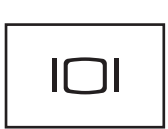

Conecta un monitor externo. Para obtener más información, consulte el archivo Ayuda de Dell Inspiron. Para acceder al archivo de ayuda, consulte la [página 9.](#page-8-0)

### CONECTOR SERIE

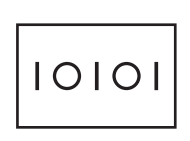

Conecta dispositivos serie, como un ratón o un dispositivo de bolsillo.

### CONECTOR DEL ADAPTADOR DE CA: conecte un adaptador de CA al equipo.

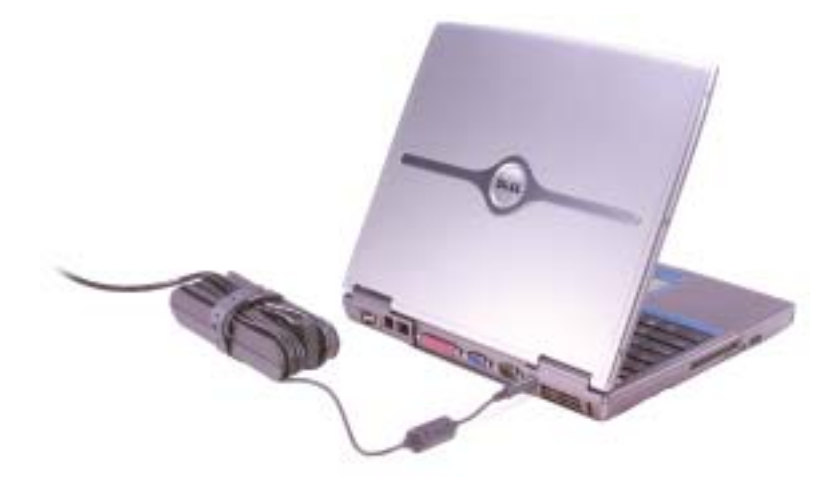

El adaptador de CA convierte la corriente alterna en la corriente continua que necesita el equipo. Puede conectar el adaptador de CA al equipo independientemente de que esté encendido o apagado.

 $\triangle$  PRECAUCIÓN: el adaptador de CA funciona con tomas de alimentación eléctrica de todo el mundo. No obstante, los conectores de alimentación y los enchufes múltiples varían de un país a otro. El uso de un cable incompatible o la conexión incorrecta del cable al enchufe múltiple o a la toma de alimentación eléctrica puede dañar el equipo o provocar un incendio.

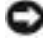

AVISO: cuando desconecte el cable del adaptador de CA del equipo, sujete el conector (no el cable) y tire de él firmemente pero con cuidado, procurando no dañar el cable.

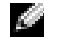

NOTA: el equipo pone en marcha el ventilador cuando alcanza cierta temperatura. El ruido de los ventiladores es normal y no indica ningún problema del equipo o de los ventiladores.

PRECAUCIÓN: no almacene el equipo en un entorno con poca ventilación, como un maletín cerrado,  $\wedge$ mientras esté en funcionamiento. La circulación restringida de aire podría dañar el equipo o provocar un incendio.

## <span id="page-22-0"></span>Vista inferior

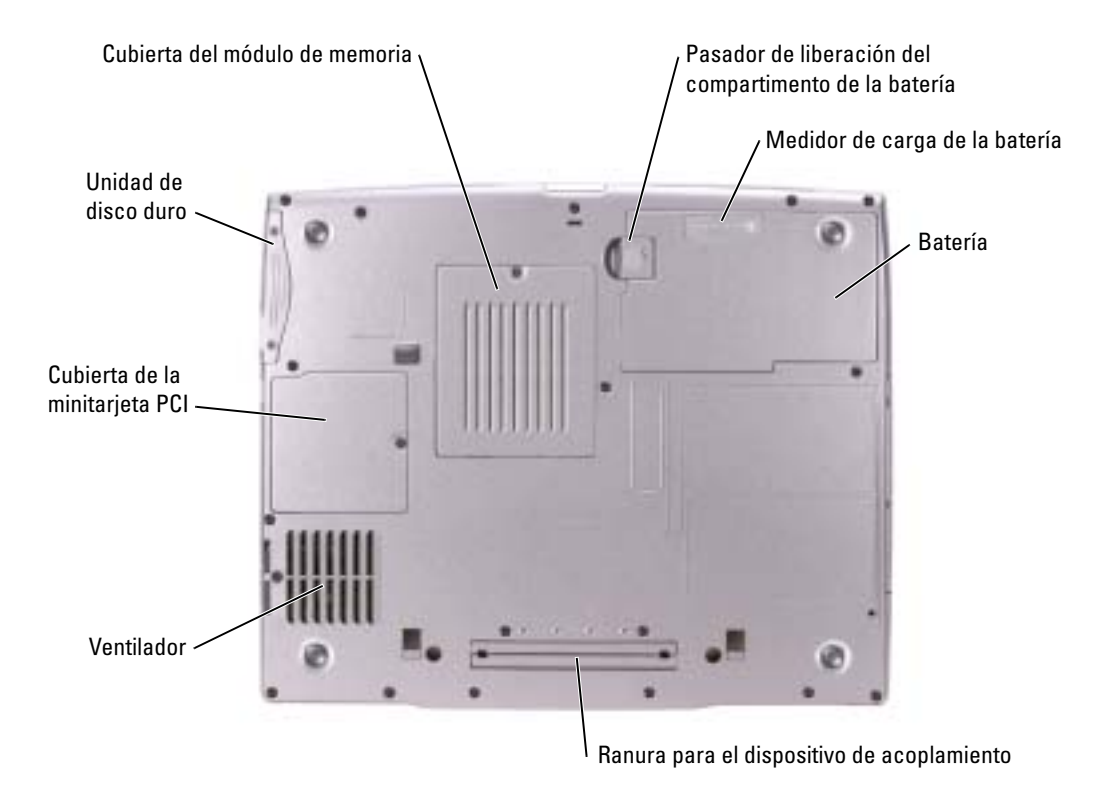

CUBIERTA DEL MÓDULO DE MEMORIA: cubre el compartimento que contiene los módulos de memoria. Consulte la [página 89.](#page-88-1)

PASADOR DE LIBERACIÓN DEL COMPARTIMENTO DE LA BATERÍA: libera la batería. Consulte la [página 36](#page-35-1) para obtener instrucciones.

MEDIDOR DE CARGA DE LA BATERÍA: proporciona información sobre la carga de la batería. Consulte la [página 35.](#page-34-4)

BATERÍA: si tiene instalada una batería, puede utilizar el equipo sin conectarlo a una toma de alimentación eléctrica. Consulte la [página 37.](#page-36-2)

RANURA DEL DISPOSITIVO DE ACOPLAMIENTO: permite conectar el equipo a un dispositivo de acoplamiento. Si desea información adicional, consulte la documentación incluida con el dispositivo de acoplamiento.

VENTILADOR: el equipo utiliza un ventilador interno para permitir que el aire circule a través de las rejillas y evitar así un sobrecalentamiento.

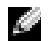

NOTA: el equipo pone en marcha el ventilador cuando alcanza cierta temperatura. El ruido de los ventiladores es normal y no indica ningún problema del equipo o de los ventiladores.

### PRECAUCIÓN: no almacene el equipo en un entorno con poca ventilación, como un maletín cerrado, mientras esté en funcionamiento. La circulación restringida de aire podría dañar el equipo o provocar un incendio.

cubierta de la MINITARJETA PCI: cubre el compartimento que contiene la minitarjeta PCI. Consulte la [página 91](#page-90-1).

UNIDAD DE DISCO DURO: almacena software y datos.

# <span id="page-24-0"></span>Configuración de su equipo

## <span id="page-24-1"></span>Conexión a Internet

**NOTA:** los ISP y sus ofertas varían según el país.

Para conectarse a Internet, se necesita un módem o una conexión de red y un proveedor de servicios de Internet (ISP), como por ejemplo, AOL o MSN. El ISP ofrecerá una o varias de las siguientes opciones de conexión a Internet:

- Conexiones telefónicas que proporcionan acceso a Internet a través de una línea telefónica. Las conexiones telefónicas son considerablemente más lentas que las conexiones ADSL y de módem por cable.
- Conexiones ADSL que proporcionan acceso a Internet de alta velocidad a través de la línea telefónica existente. Con una conexión ADSL, se puede acceder a Internet y utilizar el teléfono en una sola línea simultáneamente.
- Conexiones de módem por cable que proporcionan acceso a Internet de alta velocidad a través de la línea de TV por cable local.

Si utiliza una conexión telefónica, enchufe una línea telefónica al conector de módem del equipo y a la toma de teléfono de la pared antes de configurar la conexión a Internet. Si utiliza una conexión ADSL o de módem por cable, póngase en contacto con su ISP para obtener instrucciones de configuración.

### <span id="page-24-2"></span>Configuración de la conexión a Internet

Para configurar una conexión para AOL o MSN:

- 1 Guarde y cierre los archivos que tenga abiertos y salga de todos los programas.
- 2 Haga doble clic en el icono MSN Explorer o AOL del escritorio de Microsoft<sup>®</sup> Windows<sup>®</sup>.
- 3 Siga las instrucciones de la pantalla para realizar la configuración.

Si el escritorio no contiene ningún icono MSN Explorer o AOL, o si desea configurar una conexión a Internet con un ISP diferente:

- 1 Guarde y cierre los archivos que tenga abiertos y salga de todos los programas.
- 2 Haga clic en el botón Inicio y en Internet Explorer.

Aparece la ventana Asistente para nueva conexión

3 Haga clic en Conectarse a Internet.

- 4 En la siguiente ventana, haga clic en la opción correspondiente:
	- Si no dispone de un ISP y desea seleccionar uno, haga clic en Elegir de una lista de proveedores de servicios Internet [ISP].
	- Si el ISP ya le ha proporcionado la información de configuración, pero no ha recibido el CD de instalación, haga clic en Establecer mi conexión manualmente.
	- Si dispone de un CD, haga clic en Usar el CD que tengo de un proveedor de servicios Internet [ISP].
- **5** Haga clic en Siguiente.

Si ha seleccionado Establecer mi conexión manualmente, siga con el [paso 6](#page-25-1). De lo contrario, siga las instrucciones de la pantalla para realizar la configuración.

**NOTA:** si no sabe qué tipo de conexión seleccionar, póngase en contacto con su ISP.

- <span id="page-25-1"></span>6 Haga clic en la opción adecuada dentro de ¿Cómo desea conectar a Internet? y, a continuación, haga clic en Siguiente.
- 7 Utilice la información de configuración proporcionada por el ISP para realizar la configuración.

Si tiene problemas para conectarse a Internet, consulte la sección "Problemas con el Internet, el módem y el correo electrónico". Si no puede conectarse a Internet pero lo ha podido hacer anteriormente, puede ser que el ISP esté sufriendo una interrupción de servicio. Póngase en contacto con su ISP para comprobar el estado de servicio o intente conectarse más tarde.

## <span id="page-25-0"></span>Problemas de conexión del módem e Internet

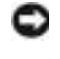

AVISO: conecte el módem únicamente a una toma de teléfono de pared analógica. Si conecta el módem a una red de telefonía digital, se dañará.

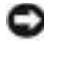

AVISO: los conectores de módem y de red tienen un aspecto similar. No conecte una línea telefónica al conector de red.

NOTA: si se puede conectar con el proveedor de servicios de Internet (ISP), esto quiere decir que el módem funciona correctamente. Si está seguro de que el módem funciona correctamente y, aun así, tiene problemas, póngase en contacto con su ISP.

**COMPRUEBE LA TOMA DE TELÉFONO DE LA PARED:** desconecte la línea telefónica del módem y conéctela a un teléfono. Espere el tono de marcado. Asegúrese de que tiene un servicio telefónico por tonos. Intente conectar el módem a otra clavija de teléfono.

Las velocidades de conexión lentas pueden deberse a ruido telefónico, así como a las condiciones de la línea telefónica o de la red. Póngase en contacto con su compañía telefónica o su administrador de red para obtener más información.

CONECTE EL MÓDEM DIRECTAMENTE A LA TOMA DE TELÉFONO DE LA PARED: si dispone de otros dispositivos telefónicos que comparten la línea, por ejemplo, un contestador automático, una máquina de fax, un supresor de sobrevoltaje o un divisor de línea, omítalos y utilice la línea telefónica para conectar el módem directamente a la toma de teléfono de la pared.

COMPRUEBE LA CONEXIÓN: verifique que la línea telefónica está conectada al módem.

COMPRUEBE LA LÍNEA TELEFÓNICA: pruebe a utilizar otra línea telefónica. Si utiliza una línea con una longitud de 3 metros (10 pies) o más, pruebe con una más corta.

TONO DE MARCADO IRREGULAR: si tiene servicio de buzón de voz, es posible que oiga un tono de marcado irregular cuando tenga mensajes. Póngase en contacto con la compañía telefónica para obtener instrucciones sobre la restauración del tono de marcado.

DESACTIVE LA LLAMADA EN ESPERA (TELÉFONO DE RETENCIÓN DE LLAMADA): consulte en la documentación de la compañía telefónica las instrucciones sobre cómo desactivar esta función. A continuación, ajuste las propiedades de la conexión de acceso telefónico a redes.

- 1 Haga clic en el botón Inicio y, a continuación, en Panel de control.
- 2 Haga clic en Impresoras y otro hardware, en Opciones de teléfono y módem, en la ficha Reglas de marcado y, por último, en Modificar....
- 3 En la ventana Editar ubicación, asegúrese de que la opción Deshabilitar llamada en espera al marcar: está activada y, a continuación, seleccione el código adecuado según aparece en la guía telefónica.
- 4 Haga clic en Aplicar y, a continuación, en Aceptar.
- 5 Cierre la ventana Opciones de teléfono y módem.
- 6 Cierre la ventana Panel de control.

### COMPRUEBE QUE EL MÓDEM SE COMUNICA CON WINDOWS

- 1 Haga clic en el botón Inicio y, a continuación, en Panel de control.
- 2 Haga clic en Impresoras y otro hardware y en Opciones de teléfono y módem.
- 3 Haga clic en la ficha Módems.
- 4 Haga clic en el puerto COM para el módem.
- 5 Haga clic en Propiedades, en la ficha Diagnósticos y en Consultar módem para comprobar que el módem se comunica con Windows.

Si todos los comandos reciben respuestas, significa que el módem funciona correctamente.

## <span id="page-27-0"></span>Problemas con el correo electrónico

COMPRUEBE QUE ESTÁ CONECTADO A INTERNET : con el programa de correo electrónico Outlook Express abierto, haga clic en Archivo. Si la opción Trabajar sin conexión está activada, desactívela y conéctese a Internet.

## <span id="page-27-1"></span>Instalación de una impresora

AVISO: complete la configuración del sistema operativo antes de conectar una impresora al equipo.

Consulte la información de configuración en la documentación proporcionada con la impresora, en la que se describe cómo realizar las siguientes operaciones:

- Obtener e instalar controladores actualizados.
- Conectar la impresora al equipo.
- Cargar el papel e instalar el cartucho de tóner o de tinta.
- Ponerse en contacto con el fabricante para obtener asistencia técnica.

### <span id="page-27-2"></span>Cable de la impresora

La impresora se conecta al equipo mediante un cable USB o paralelo. Es posible que la impresora se entregue sin ningún cable, por lo que si adquiere uno por separado, asegúrese de que sea compatible con la impresora. Si ha adquirido un cable de la impresora al mismo tiempo que el equipo, es posible que el cable se incluya en la caja del equipo.

### <span id="page-27-3"></span>Conexión de una impresora en paralelo

- 1 Complete la configuración del sistema operativo, en el caso de que todavía no lo haya hecho.
- 2 Apague el equipo.

AVISO: para obtener los mejores resultados, utilice un cable paralelo de 3 m (10 pies) o menos.

3 Conecte el cable de la impresora paralelo al conector paralelo del equipo y apriete los dos tornillos. Conecte el cable al conector de la impresora y encaje los dos ganchos en las dos muescas.

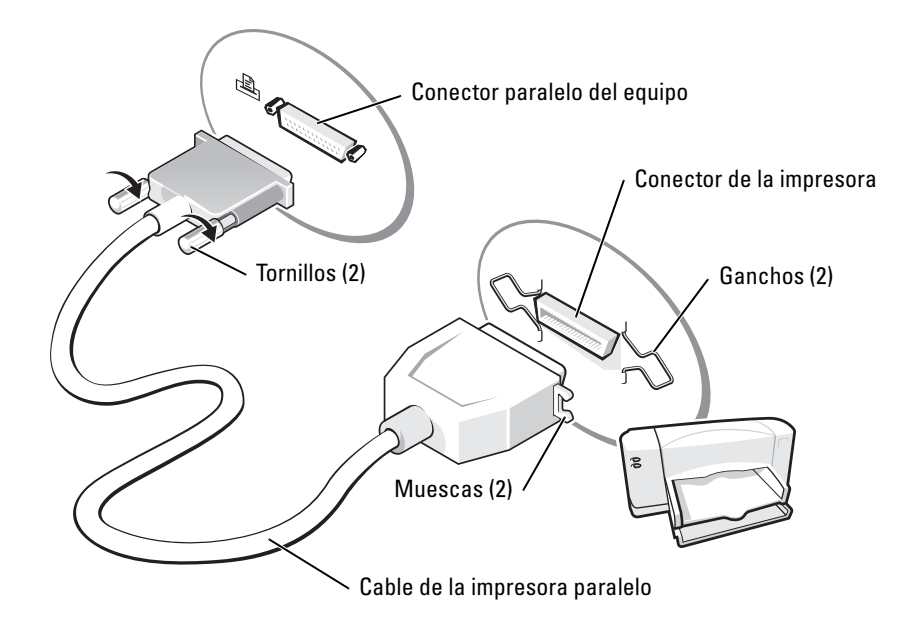

- 4 Encienda la impresora y luego encienda el equipo. Si aparece la ventana Asistente para agregar nuevo hardware, haga clic en Cancelar.
- 5 Instale el controlador de la impresora, si es necesario. Consulte la documentación incluida con la impresora.

### <span id="page-28-0"></span>Conexión de una impresora USB

**NOTA:** puede conectar dispositivos USB con el equipo encendido.

- 1 Finalice la configuración del sistema operativo, en el caso de que todavía no lo haya hecho.
- 2 Instale el controlador de la impresora, si es necesario. Consulte la documentación incluida con la impresora.

3 Conecte el cable de la impresora USB a los conectores USB del equipo y de la impresora. Los conectores USB admiten sólo una posición de encaje.

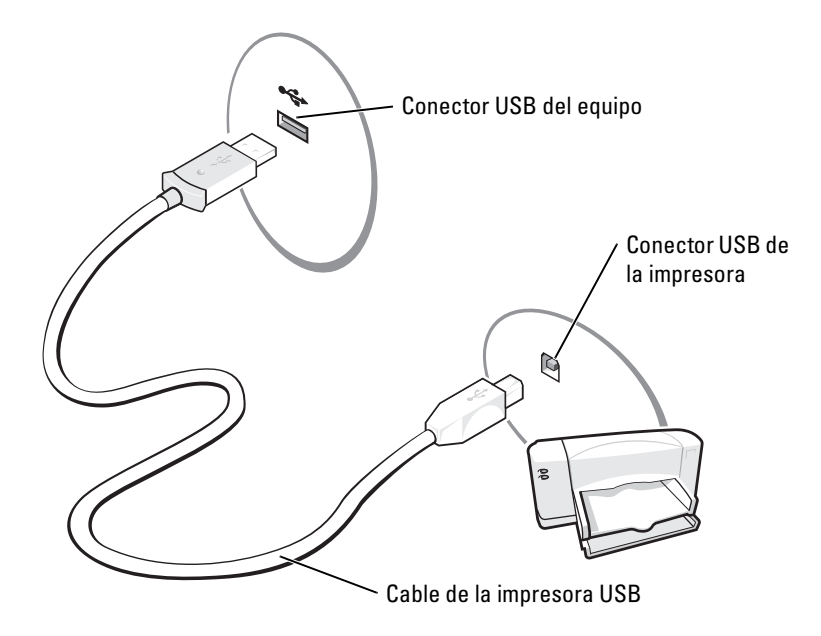

## <span id="page-29-0"></span>Problemas con la impresora

COMPRUEBE LAS CONEXIONES DE LOS CABLES DE LA IMPRESORA: asegúrese de que el cable de la impresora está conectado correctamente al equipo (consulte la [página 28\)](#page-27-2).

PRUEBE LA TOMA DE ALIMENTACIÓN ELÉCTRICA: asegúrese de que la toma de alimentación eléctrica funciona; para ello, pruébela con otro dispositivo, por ejemplo, una lámpara.

COMPRUEBE QUE LA IMPRESORA ESTÁ ENCENDIDA: consulte la documentación que se proporciona con la impresora.

### COMPRUEBE QUE WINDOWS® RECONOCE LA IMPRESORA

- 1 Haga clic en el botón Inicio.
- 2 Haga clic en Panel de control.
- 3 Haga clic en Impresoras y otro hardware.
- 4 Haga clic en Ver impresoras o impresoras de fax instaladas. Si aparece el modelo de la impresora, haga clic con el botón derecho del ratón en el icono de la impresora.
- 5 Haga clic en Propiedades y en la ficha Puertos. Asegúrese de que la opción Imprimir en los siguientes puertos está definida como LPT1 (Puerto de impresora).

VUELVA A INSTALAR EL CONTROLADOR DE LA IMPRESORA: consulte la [página 78.](#page-77-3)

## <span id="page-30-0"></span>Dispositivos de protección de la alimentación

Existen varios dispositivos que protegen contra las interrupciones y las fluctuaciones de la alimentación eléctrica:

- Supresores de sobrevoltaje
- Acondicionadores de línea
- Sistemas de alimentación ininterrumpida (SAI)

### <span id="page-30-1"></span>Protectores contra sobretensión

Los supresores de sobrevoltaje y los enchufes múltiples equipados con protección contra sobrevoltajes ayudan a evitar los daños derivados de los picos de voltaje, que pueden producirse durante las tormentas con aparato eléctrico o inmediatamente después de las interrupciones en la alimentación eléctrica. El nivel de protección suele ser proporcional al precio del supresor de sobrevoltaje. Algunos fabricantes de supresores de sobrevoltaje proporcionan cobertura de garantía para cierto tipo de daños. Lea con atención la garantía del dispositivo al elegir un supresor de sobrevoltaje. Un dispositivo con una clasificación en julios más alta ofrece más protección. Compare las clasificaciones en julios para determinar la efectividad relativa de los diferentes dispositivos.

AVISO: la mayoría de los supresores de sobrevoltaje no protegen contra las fluctuaciones e interrupciones de la alimentación eléctrica causadas por rayos. Cuando se produzca una tormenta con aparato eléctrico, desconecte la línea telefónica de la toma de teléfono de pared y desenchufe el equipo de la toma de alimentación eléctrica.

Muchos supresores de sobrevoltaje disponen de una toma de teléfono para proteger el módem. Consulte la documentación del supresor de sobrevoltaje para obtener instrucciones sobre la conexión del módem.

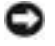

AVISO: no todos los supresores de sobrevoltaje ofrecen protección para el adaptador de red. Desconecte el cable de red de la toma de red de pared durante una tormenta con aparato eléctrico.

### <span id="page-31-0"></span>Acondicionadores de línea

AVISO: los acondicionadores de línea no protegen contra las interrupciones de la alimentación eléctrica.

Los acondicionadores de línea están diseñados para mantener el voltaje de CA a un nivel bastante constante.

### <span id="page-31-1"></span>Sistemas de alimentación ininterrumpida

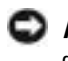

AVISO: la interrupción de la alimentación eléctrica mientras se están guardando datos en la unidad de disco duro puede provocar que se pierdan datos o que el archivo resulte dañado.

a di se NOTA: para prolongar al máximo el tiempo de funcionamiento de la batería, conecte únicamente el equipo al SAI. Los demás dispositivos, como la impresora, puede conectarlos a un enchufe múltiple independiente que proporcione protección contra sobrevoltajes.

Los sistemas SAI protegen contra fluctuaciones e interrupciones de la alimentación eléctrica. Los dispositivos SAI contienen una batería que proporciona alimentación eléctrica temporal a los dispositivos conectados cuando se interrumpe la alimentación eléctrica. La batería se carga siempre que haya alimentación de CA disponible. Consulte la documentación del fabricante del SAI para obtener información sobre el tiempo de funcionamiento de la batería y asegurarse de que el dispositivo está aprobado por Underwriters Laboratories (UL).

## <span id="page-31-2"></span>Apagar el equipo

AVISO: para evitar perder datos, apague el equipo mediante el procedimiento de cierre del sistema operativo Microsoft $^\circledR$  Windows $^\circledR$ , tal como se describe a continuación, en lugar de pulsar el botón de alimentación.

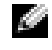

**NOTA:** si lo prefiere, en vez de apagar el equipo, puede configurarlo para que entre en el modo de espera o de hibernación.

- 1 Guarde y cierre los archivos abiertos, salga de todos los programas, haga clic en el botón Inicio y luego en Apagar equipo.
- 2 En la ventana Apagar equipo, haga clic en Apagar.

El equipo se apaga cuando concluye el proceso de cierre del sistema.

# <span id="page-32-0"></span>Uso de la batería

## <span id="page-32-1"></span>Rendimiento de la batería

### PRECAUCIÓN: antes de comenzar cualquiera de los procedimientos de esta sección, siga las instrucciones de seguridad que se encuentran en la Guía de información del producto.

Para el rendimiento óptimo del equipo y para facilitar la conservación de la configuración del BIOS, utilice su equipo portátil Dell™ con la batería principal instalada en todo momento. Utilice una batería para ejecutar el equipo cuando no esté conectado a una toma de alimentación eléctrica. Se proporciona una batería en su compartimento correspondiente como equipamiento estándar.

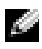

**NOTA:** el tiempo de funcionamiento de la batería (el tiempo que la batería puede mantener una carga) disminuye con el tiempo. En función de la frecuencia y las condiciones de uso de la batería, es posible que deba comprar una nueva batería durante la vida útil del equipo.

El tiempo de funcionamiento de la batería varía en función de las condiciones de funcionamiento. Para aumentar significativamente el tiempo de funcionamiento, puede instalar una segunda batería opcional en el compartimento para módulos. Para obtener más información sobre la segunda batería, consulte la [página 41.](#page-40-4)

La duración de la batería se reduce en gran medida si realiza, entre otras, las operaciones que se indican a continuación:

- Usar unidades de DVD, DVD-R y CD-RW
- Uso de dispositivos de comunicaciones inalámbricas, tarjeta PC o dispositivos USB
- Uso de una configuración de pantalla con mucho brillo, protectores de pantalla 3D u otros programas que consuman mucha energía como juegos 3D
- Hacer funcionar el equipo en el modo de máximo rendimiento

 $\sim$  NOTA: se recomienda conectar el equipo a una toma de alimentación eléctrica mientras se graba en un CD.

Es posible [comprobar la carga de la batería](#page-33-0) antes de [insertar dicha batería](#page-36-0) en el equipo. También se pueden establecer las opciones de administración de energía de modo que avisen cuando la carga de la batería esté baja.

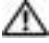

PRECAUCIÓN: el uso de baterías incompatibles puede aumentar el riesgo de incendio o explosión. Sustituya la batería únicamente por baterías de Dell. La batería de iones de litio está diseñada para funcionar con equipos Dell. No utilice la batería de otros equipos en su equipo.

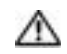

PRECAUCIÓN: no deseche las baterías en la basura doméstica. Cuando la batería ya no pueda cargarse, solicite información a una empresa local de gestión de residuos o al departamento responsable en materia de medio ambiente sobre el modo de desechar las baterías de iones de litio. Consulte "Cómo desechar las baterías".

PRECAUCIÓN: el uso incorrecto de la batería puede aumentar el riesgo de incendio o quemadura química. No perfore, incinere, desmonte o exponga la batería a temperaturas superiores a 65 °C (149 °F). Mantenga la batería fuera del alcance de los niños. Tenga mucho cuidado con las baterías dañadas o que goteen. Las baterías dañadas pueden gotear y causar lesiones personales o daños en el equipo.

## <span id="page-33-0"></span>Comprobación de la carga de la batería

El medidor de la batería Dell QuickSet, la advertencia de batería baja, el medidor de carga de la batería  $\ddot{P}$ , el icono y la ventana Power Meter (Medidor de energía) de Microsoft® Windows® proporcionan información sobre la carga de la batería.

Para obtener más información acerca de cómo comprobar la carga la segunda batería, consulte la [página 41.](#page-40-4)

### <span id="page-33-1"></span>Medidor de batería Dell™ QuickSet

Si Dell QuickSet está instalado, pulse <Fn><F3> para ver el Medidor de batería QuickSet.

La ventana Medidor de la batería muestra el estado, el nivel y el tiempo total de carga de la batería del equipo.

Además, cuando el equipo está conectado a un dispositivo de acoplamiento (acoplado), la ventana Battery Meter (Medidor de batería) incluye una ficha Dock Battery (Acoplar batería), que muestra el nivel de carga y el estado actual de la batería del dispositivo de acoplamiento.

Los iconos siguientes aparecen en la ventana Medidor de la batería:

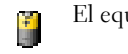

El equipo o el dispositivo de acoplamiento se alimenta de la batería.

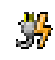

El equipo está conectado a la alimentación de CA y la batería se está cargando.

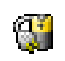

El equipo está conectado a la alimentación de CA y la batería está completamente cargada.

Para obtener más información sobre QuickSet, haga clic con el botón derecho del ratón en el icono de la barra de tareas y seleccione Ayuda.

### <span id="page-34-0"></span>Medidor de energía de Microsoft® Windows®

El medidor de energía de Windows indica la carga que le queda a la batería. Para consultar el medidor de energía, haga doble clic en el icono de la bara de tareas. Para obtener más información sobre la ficha Medidor de energía, consulte "Administración de energía" en el archivo Ayuda de Dell Inspiron. Para acceder al archivo de ayuda, consulte la [página 9.](#page-8-0) Si el equipo está conectado a una toma de alimentación eléctrica, aparece un icono  $\mathbb{L}_{\mathbb{R}}$ .

### <span id="page-34-1"></span>Medidor de carga

Antes de [insertar una batería](#page-36-0), pulse el botón de estado del medidor de carga de la batería para encender las luces de nivel de carga. Cada luz representa aproximadamente un 20 % de la carga total de la batería. Por ejemplo, si la batería tiene aún un 80 % de carga restante, habrá cuatro luces encendidas. Si no hay ninguna luz encendida, la batería está descargada.

### <span id="page-34-2"></span>Advertencia de batería baja

AVISO: para evitar la pérdida de datos o que éstos resulten dañados, tras una advertencia de batería baja guarde inmediatamente el trabajo. A continuación, conecte el equipo a una toma de alimentación eléctrica o instale una segunda batería en el compartimento para módulos. Si la carga de la batería se agota por completo, el modo de hibernación se activa automáticamente.

La advertencia de batería baja se produce cuando se ha agotado aproximadamente un 90 % de la carga. El equipo emitirá un pitido, lo que indica que queda el tiempo mínimo de funcionamiento de la batería. Durante ese tiempo, por el altavoz se emitirán pitidos a intervalos periódicos. Si tiene instaladas dos baterías, la advertencia de batería baja indica que se ha agotado aproximadamente un 90 % de la carga combinada de ambas. El equipo entra en el modo de hibernación cuando la carga de la batería alcanza un nivel extremadamente bajo. Si desea obtener más información sobre las alarmas que indican que el nivel de carga de la batería es bajo y para acceder a la sección relativa a la administración de energía, consulte el archivo Ayuda de Dell Inspiron. Para acceder al archivo de ayuda, consulte la [página 9.](#page-8-0)

## <span id="page-34-4"></span><span id="page-34-3"></span>Carga de la batería

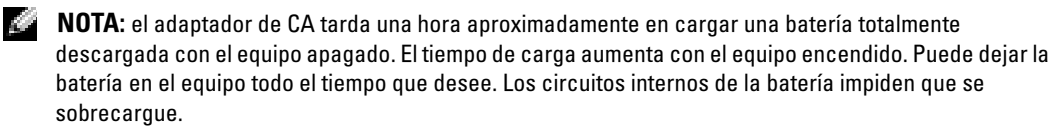

Cuando conecte el equipo a una toma de alimentación eléctrica o instale una batería mientras está conectado a una toma de alimentación eléctrica, comprobará la carga y la temperatura de la batería. Si es necesario, el adaptador de CA cargará la batería y mantendrá la carga.

Si la batería está caliente porque se ha estado usando en el equipo o porque ha permanecido en un ambiente donde la temperatura es elevada, puede ser que no se cargue cuando se conecte el equipo a una toma de alimentación eléctrica.

La batería está demasiado caliente para iniciar la recarga si la luz  $[\bar{\mathfrak{h}}]$  parpadea alternando entre el verde y el naranja. Desconecte el equipo de la toma de alimentación eléctrica y espere a que tanto éste como la batería se enfríen hasta alcanzar la temperatura ambiente. A continuación, conecte el equipo a una toma de alimentación eléctrica y continúe cargando la batería.

Si desea obtener más información acerca de cómo solucionar los problemas con la batería y para acceder a la sección "Administración de energía", consulte el archivo Ayuda de Dell Inspiron. Para acceder al archivo de ayuda, consulte la [página 9.](#page-8-0)

## <span id="page-35-1"></span><span id="page-35-0"></span>Extracción de una batería

### PRECAUCIÓN: antes de realizar estos procedimientos, desconecte el módem del enchufe telefónico de pared.

Para obtener más información sobre cómo extraer la segunda batería, consulte la sección ["Uso](#page-40-4)  [del compartimento modular" en la página 41](#page-40-4).

AVISO: si decide sustituir la batería mientras el equipo se encuentra en el modo de espera, tiene hasta 30 segundos para realizar la sustitución antes de que el equipo se apague y pierda los datos que no haya guardado.

- 1 Compruebe que el equipo esté apagado, suspendido en un modo de administración de energía o conectado a una toma de alimentación eléctrica.
- 2 Si el equipo está conectado (acoplado) a un dispositivo de acoplamiento, desacóplelo. Si desea instrucciones, consulte la documentación incluida con el dispositivo de acoplamiento.
- 3 Deslice y sostenga el pasador de liberación del compartimento de la batería y, a continuación, extraiga la batería del compartimento.

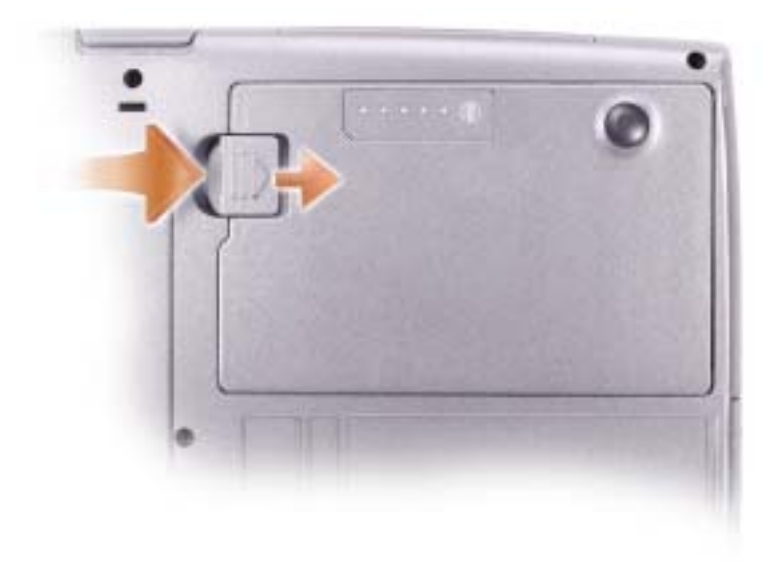
## Instalación de una batería

PRECAUCIÓN: el uso de baterías incompatibles puede aumentar el riesgo de incendio o explosión. Sustituya la batería únicamente por baterías de Dell. La batería de iones de litio está diseñada para funcionar con equipos Dell. No utilice la batería de otros equipos en su equipo.

Deslice la batería en el compartimento hasta que el pasador de liberación haga clic.

Para obtener más información sobre cómo instalar la segunda batería, consulte la [página 41](#page-40-0).

## Extracción e instalación de una batería de reserva

- 1 Extraiga la batería.
- 2 Extraiga la cubierta de la batería de reserva.

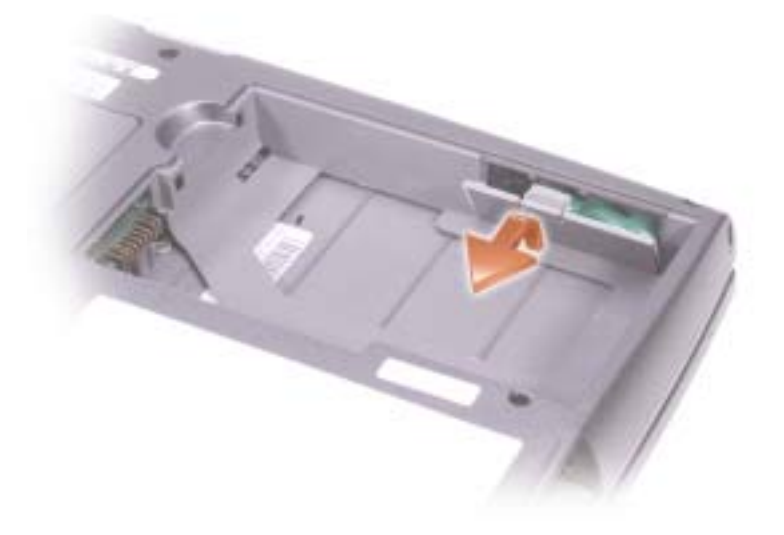

- 3 Deslice la batería de reserva hacia el conector y saque la batería de su compartimento.
- 4 Desconecte el cable de la batería de reserva del conector.

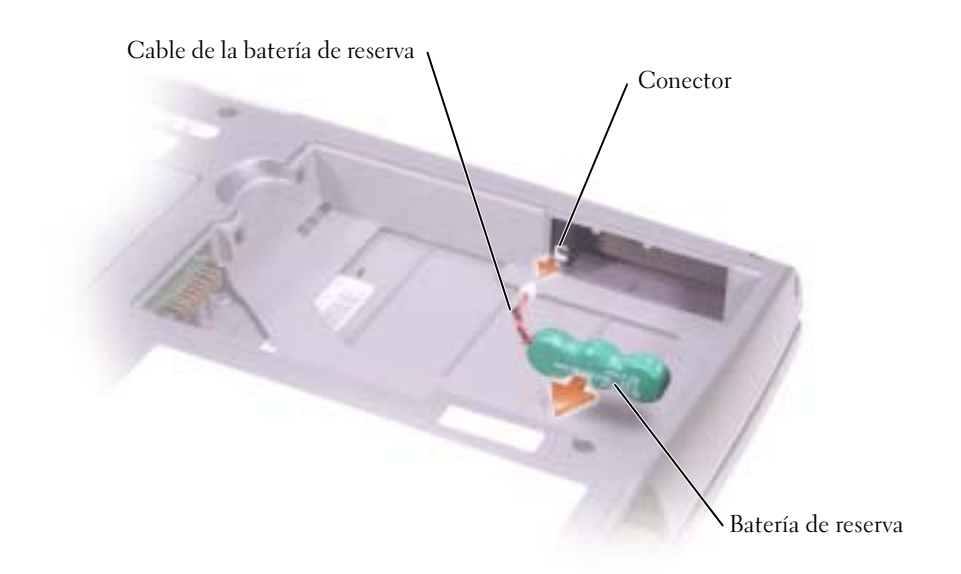

- 5 Enchufe el cable de la batería de reserva en el conector del compartimento de la batería de reserva.
- 6 Introduzca la batería de reserva en su compartimento y vuelva a colocar la cubierta.

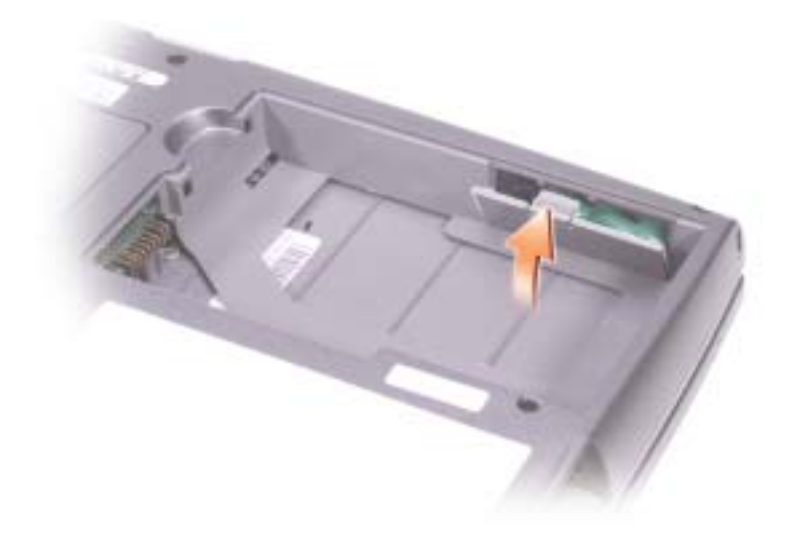

### Almacenamiento de una batería

Extraiga la batería cuando vaya a guardar el equipo durante un período largo. Las baterías se descargan durante los almacenamientos prolongados. Tras un largo período de almacenamiento, [recargue la batería](#page-33-0) completamente antes de utilizarla.

### Problemas de alimentación eléctrica

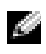

**NOTA:** para obtener información sobre el modo de espera, consulte el archivo Ayuda de Dell Inspiron. Para acceder al archivo de ayuda, consulte la [página 9.](#page-8-0)

COMPRUEBE EL INDICADOR DE ALIMENTACIÓN: si el indicador de alimentación está encendido o parpadea, significa que el equipo recibe alimentación. Si el indicador de alimentación parpadea, el equipo está en modo de espera; pulse el botón de alimentación para salir del modo de espera. Si el indicador luminoso está apagado, pulse el botón de alimentación para encender el equipo.

CARGUE LA BATERÍA: puede que la carga de batería se haya agotado.

- 1 Vuelva a instalar la batería.
- 2 Utilice el adaptador de CA para conectar el equipo a una toma de alimentación eléctrica.
- 3 Encienda el equipo.

COMPRUEBE EL INDICADOR DE ESTADO DE LA BATERÍA: si la luz de estado de la batería parpadea o se ilumina de forma continua con un color naranja en ambos casos, significa que la carga de la batería está baja o agotada. Conecte el equipo a una toma de alimentación eléctrica.

Si el indicador parpadea en colores verde y naranja, significa que la batería está demasiado caliente para cargarla. Apague el equipo (consulte la [página 32\)](#page-31-0), desconéctelo de la toma de alimentación eléctrica y, a continuación, espere a que tanto éste como la batería se enfríen hasta alcanzar la temperatura ambiente.

Si el indicador de estado de la batería parpadea rápidamente en color naranja, puede que la batería esté defectuosa. Póngase en contacto con Dell (consulte la [página 112](#page-111-0)).

PRUEBE LA TOMA DE ALIMENTACIÓN ELÉCTRICA: asegúrese de que la toma de alimentación eléctrica funciona; para ello, pruébela con otro dispositivo, por ejemplo, una lámpara.

COMPRUEBE EL ADAPTADOR DE CA: compruebe las conexiones de cable del adaptador de CA. Si el adaptador de CA tiene una luz, asegúrese de que esté encendida.

#### CONECTE EL EQUIPO DIRECTAMENTE A UNA TOMA DE ALIMENTACIÓN ELÉCTRICA:

Omita los dispositivos protectores de la alimentación, regletas de enchufes y alargadores para comprobar que el equipo se enciende.

ELIMINE LAS POSIBLES INTERFERENCIAS: apague los ventiladores, luces fluorescentes, lámparas halógenas u otros aparatos cercanos.

AJUSTE LAS PROPIEDADES DE LA ALIMENTACIÓN: consulte el archivo Ayuda de Dell Inspiron o busque la palabra clave modo de espera en el Centro de ayuda y soporte técnico. Para acceder al archivo de ayuda, consulte la [página 9](#page-8-0).

VUELVA A COLOCAR LOS MÓDULOS DE MEMORIA: si el indicador de alimentación del equipo se enciende pero en la pantalla no se ve nada, vuelva a colocar los módulos de memoria.

# <span id="page-40-0"></span>Uso del compartimento modular

## Acerca del compartimento para módulos

PRECAUCIÓN: antes de comenzar cualquiera de los procedimientos de esta sección, siga las instrucciones de seguridad que se encuentran en la *Guía de información del producto*.

En el compartimento para módulos puede instalar dispositivos tales como una unidad de disquete, de CD, de CD-RW, de DVD, de CD-RW/DVD, de DVD+RW, una segunda batería o una segunda unidad de disco duro.

### Extracción e instalación de dispositivos mientras el equipo está apagado

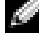

**NOTA:** puede extraer e instalar dispositivos mientras el equipo se está ejecutando y está conectado (acoplado) a un dispositivo de acoplamiento.

AVISO: para evitar dañar los dispositivos, almacénelos en un lugar seguro y seco cuando no estén instalados en el equipo. Evite presionarlos o colocar objetos pesados encima de ellos.

- 1 Presione el pasador de liberación del dispositivo.
- 2 Extraiga el dispositivo del compartimento para módulos.

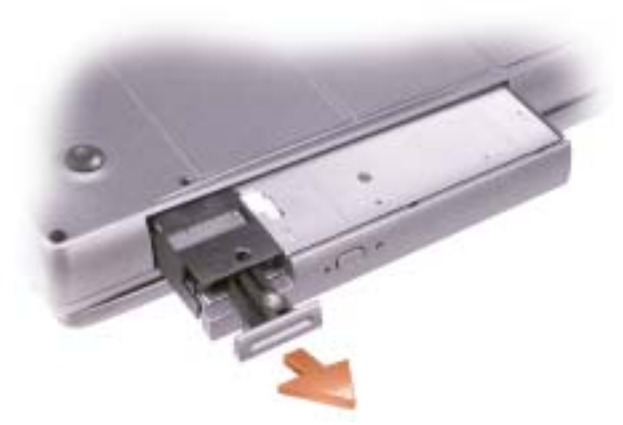

3 Presione la batería dentro del compartimento hasta que haga clic.

### Extracción e instalación de dispositivos mientras el equipo está en funcionamiento

<sup>1</sup> Antes de expulsar el dispositivo*,* haga doble clic en el icono Quitar hardware con seguridad de la barra de tareas, haga clic en el dispositivo que desea expulsar y en Detener.

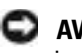

- AVISO: para evitar dañar los dispositivos, almacénelos en un lugar seguro y seco cuando no estén instalados en el equipo. Evite presionarlos o colocar objetos pesados encima de ellos.
- 2 Presione el pasador de liberación del dispositivo.

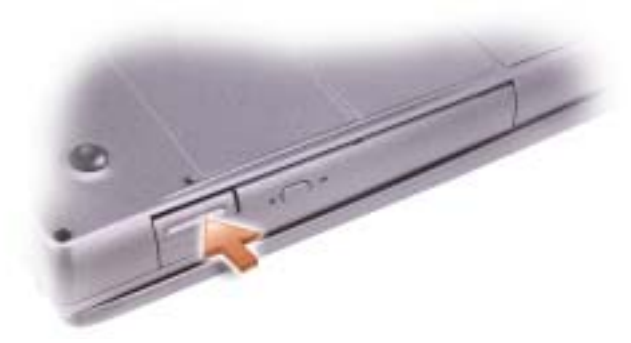

3 Extraiga el dispositivo del compartimento para módulos.

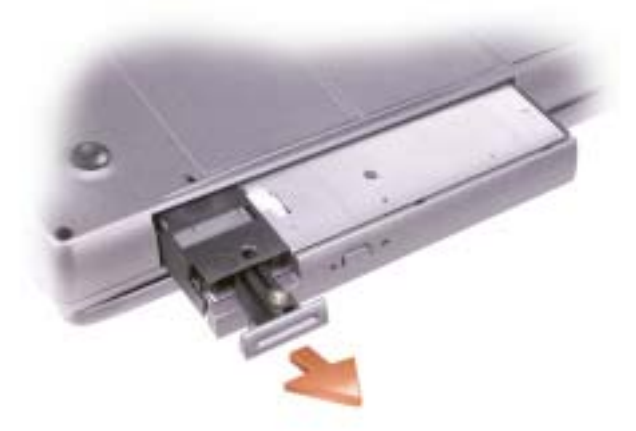

- 4 Presione la batería dentro del compartimento hasta que haga clic. El sistema operativo reconocerá automáticamente el dispositivo.
- 5 Si es necesario, introduzca la contraseña para desbloquear el equipo.

# Uso del teclado y la superficie táctil

### Teclado numérico

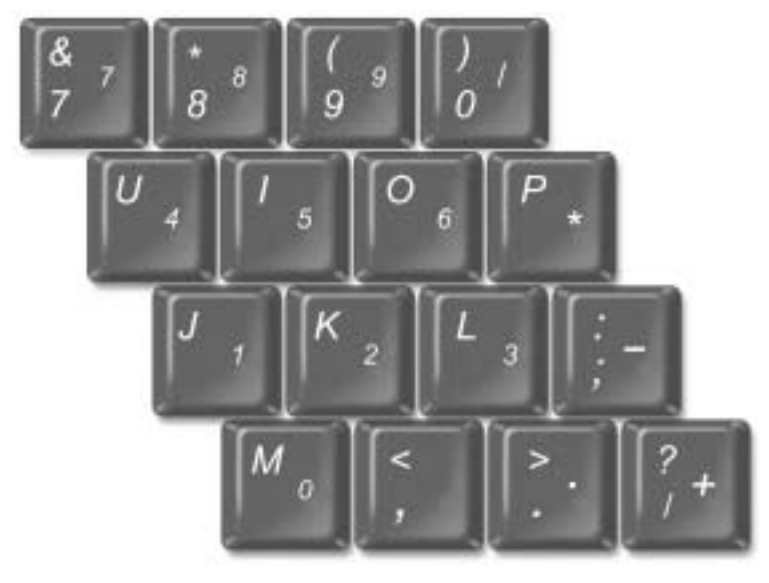

**NOTA:** cuando se conecta al equipo un teclado o teclado numérico externo, se desactiva el teclado numérico.

El teclado numérico funciona como el teclado numérico de un teclado externo. Cada tecla del teclado numérico tiene varias funciones. Los números y símbolos del teclado numérico están marcados en azul en la parte derecha de las teclas. Para escribir un número o un símbolo, active el teclado numérico, mantenga pulsado <Fn> y pulse la tecla que desee.

- Para activar el teclado numérico, pulse  $\leq$ Bloq Núm $\geq$ . El indicador  $\bigcirc$  indica que el teclado numérico está activo.
- Para desactivar el teclado numérico, pulse <Bloq Núm > de nuevo.

### Métodos abreviados del teclado

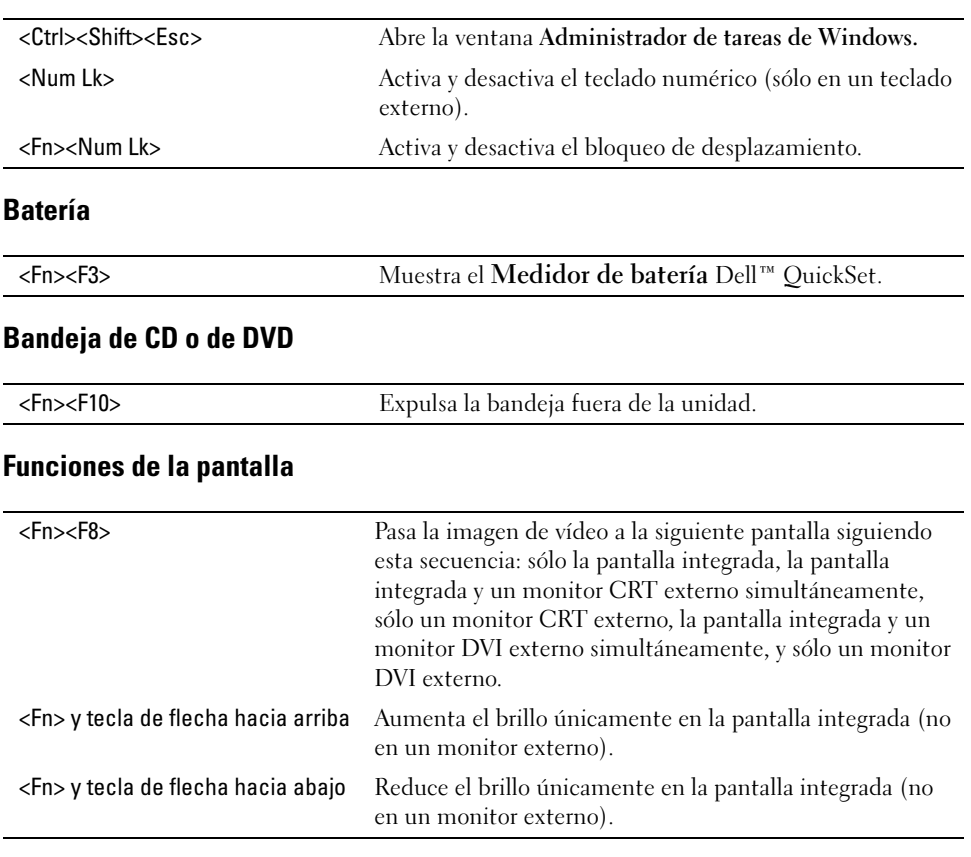

#### Funciones del sistema

### Radios (incluidas las redes inalámbricas y la tecnología inalámbrica Bluetooth®)

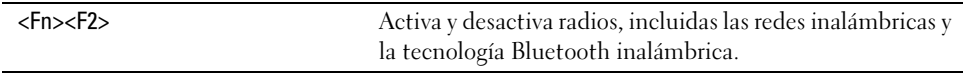

#### Administración de energía

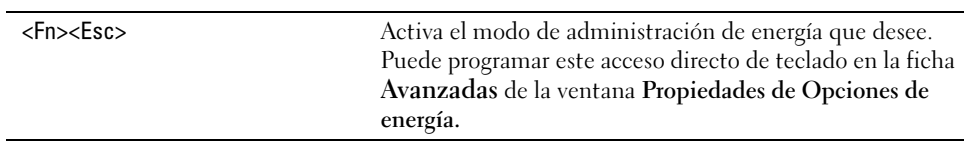

#### Funciones de los altavoces

Si los altavoces no producen sonido, pulse <Fn><End> y ajuste el volumen.

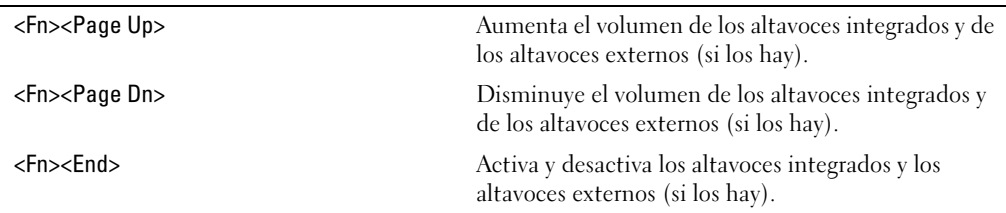

### Funciones de la tecla con el logotipo de Microsoft $^\circledR$  Windows $^\circledR$

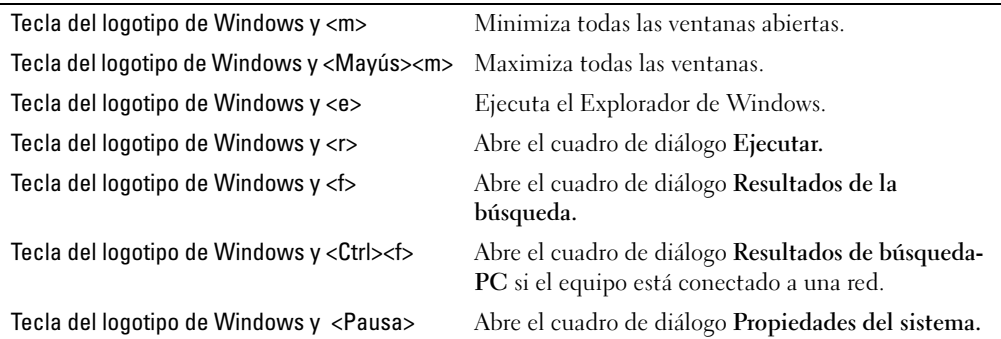

Para ajustar el funcionamiento del teclado, como la velocidad de repetición de caracteres, abra el Panel de control y seleccione Impresoras y otro hardware.

## Superficie táctil

La superficie táctil detecta la presión y el movimiento del dedo para permitir desplazar el cursor por la pantalla. Utilice la superficie táctil y sus botones del mismo modo que un ratón.

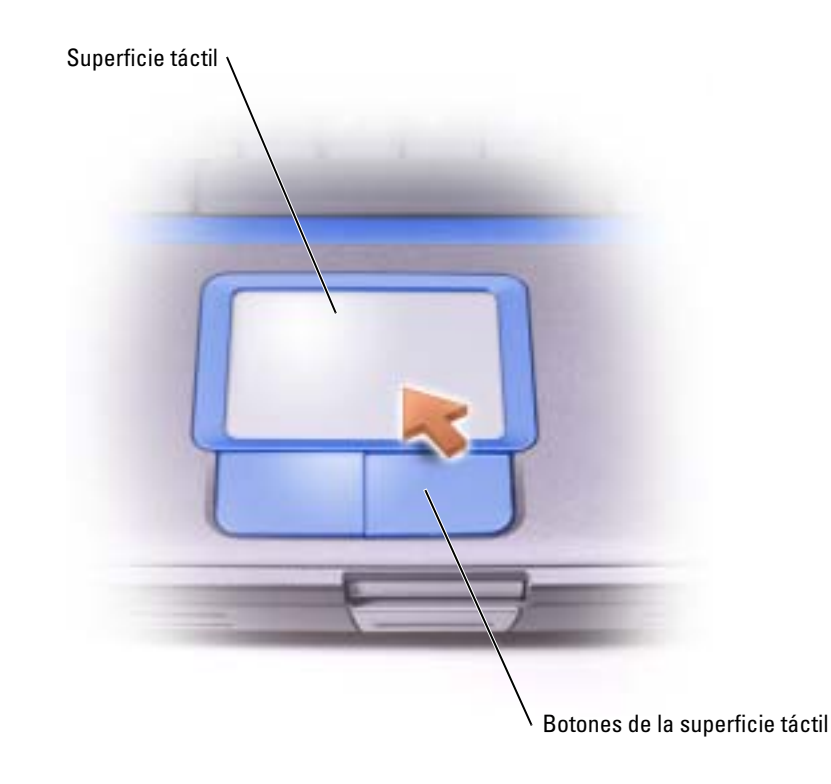

- Para mover el cursor, deslice ligeramente el dedo por la superficie táctil.
- Para seleccionar un objeto, toque suavemente la superficie táctil o utilice el pulgar para pulsar el botón izquierdo de la misma.
- Para seleccionar y mover (o arrastrar) un objeto, sitúe el cursor sobre él y toque abajo-arribaabajo en la superficie táctil. En el segundo toque abajo, deje el dedo sobre la superficie táctil y deslícelo por la superficie para mover el objeto seleccionado.
- Para hacer doble clic en un objeto, sitúe el cursor en el objeto y, a continuación, toque dos veces la superficie táctil o el botón izquierdo de la misma.

## Personalización de la superficie táctil

Puede desactivar la superficie táctil o ajustar su configuración utilizando la ventana Propiedades de mouse.

- 1 Abra el Panel de control, haga clic en Impresoras y otro Hardware y, a continuación, haga clic en Mouse.
- 2 En la ventana Propiedades del mouse:
	- Seleccione la ficha Selección de dispositivo para desactivar la superficie táctil.
	- Seleccione la ficha Puntero para ajustar la configuración de la superficie táctil.
- 3 Seleccione la configuración deseada y pulse sobre Aplicar.
- 4 Pulse sobre Aceptar para guardar la configuración y cerrar la ventana.

### Problemas con la superficie táctil o el ratón

#### COMPRUEBE LA CONFIGURACIÓN DE LA SUPERFICIE TÁCTIL

1 Haga clic en el botón Inicio, en Panel de control y en Impresoras y otro hardware.

- 2 Haga clic en Ratón
- 3 Ajuste la configuración.

#### COMPRUEBE EL CABLE DEL RATÓN

Apague el equipo (consulte la [página 32\)](#page-31-0). Desconecte el cable del ratón y examínelo para ver si está dañado. Para los cables PS/2, examine el conector del cable y compruebe si hay patas dobladas o rotas. Vuelva a conectar el cable firmemente.

Si utiliza un cable alargador para el ratón, desconéctelo y conéctelo directamente al equipo.

#### PARA COMPROBAR QUE SE TRATA DE UN PROBLEMA CON EL RATÓN, EXAMINE LA SUPERFICIE TÁCTIL

- 1 Apague el equipo.
- 2 Desconecte el ratón.
- 3 Encienda el equipo.
- 4 En el escritorio de Windows, use la superficie táctil para mover el cursor, seleccione un icono y ábralo.

Si la superficie táctil funciona correctamente, esto quiere decir que el ratón debe estar defectuoso.

REINSTALE EL CONTROLADOR DE LA SUPERFICIE TÁCTIL: consulte el apartado en la [página 78.](#page-77-0)

### Problemas con el teclado externo

**NOTA:** cuando conecta un teclado externo, el teclado integrado sigue conservando toda su funcionalidad.

**COMPRUEBE EL CABLE DEL TECLADO:** apague el equipo (consulte la [página 32](#page-31-0)). Desconecte el cable del teclado y examínelo para ver si está dañado. Para los cables PS/2, examine el conector del cable para comprobar si hay patas dobladas o rotas. Vuelva a conectar el cable firmemente.

Si utiliza un cable alargador para el teclado, desconéctelo y conecte el teclado directamente al equipo.

#### COMPRUEBE EL TECLADO EXTERNO

- 1 Apague el equipo, espere 1 minuto y vuelva a encenderlo.
- 2 Compruebe que los indicadores de números, mayúsculas y bloqueo de desplazamiento del teclado parpadean durante la rutina de arranque.
- <sup>3</sup> En el escritorio de Windows*®*, haga clic en el botón Inicio, elija Programas, elija Accesorios y haga clic en Bloc de notas.
- 4 Escriba algunos caracteres con el teclado externo y compruebe que aparecen en pantalla.

Si no puede seguir estos pasos, puede que tenga un teclado externo defectuoso.

#### PARA COMPROBAR QUE SE TRATA DE UN PROBLEMA CON EL TECLADO EXTERNO, EXAMINE EL TECLADO INTEGRADO

- 1 Apague el equipo.
- 2 Desconecte el teclado externo.
- 3 Encienda el equipo.
- 4 Desde el escritorio de Windows, haga clic en Inicio, elija Programas, elija Accesorios y, a continuación, haga clic en Bloc de notas.
- 5 Escriba algunos caracteres con el teclado externo y compruebe que aparecen en pantalla.

Si los caracteres aparecen ahora, pero no con el teclado externo, puede que tenga un teclado externo defectuoso. Póngase en contacto con Dell (consulte la [página 112\)](#page-111-0).

### Caracteres inesperados

**DESACTIVE EL TECLADO NUMÉRICO:** pulse <Blog núm > para desactivar el teclado numérico si se muestran números en lugar de letras. Compruebe que el indicador luminoso del bloqueo numérico no esté encendido.

# Uso de CD, DVD y otros dispositivos multimedia

## Uso de CD y DVD

Para obtener información sobre cómo utilizar CD y DVD en el equipo, consulte el archivo Dell™ Inspiron™ Help (Ayuda de Dell Inspiron). Para acceder al archivo de ayuda, consulte la [página 9.](#page-8-0)

## Problemas con las unidades

NOTA: para obtener información sobre cómo guardar archivos en un disquete, consulte el archivo k de Ayuda de Dell Inspiron. Para acceder al archivo de ayuda, consulte la [página 9](#page-8-0).

#### Si no puede guardar un archivo en una unidad de disco flexible

ASEGÚRESE DE QUE WINDOWS<sup>®</sup> RECONOCE LA UNIDAD: haga clic en el botón Inicio y en Mi PC. Si no aparece la unidad, haga una búsqueda completa con el software antivirus para comprobar si hay virus y eliminarlos. A veces los virus pueden impedir que Windows reconozca la unidad. Inserte un disco de inicio y reinicie el equipo. Compruebe si el indicador  $\Box$  de la unidad parpadea, lo cual indica que el funcionamiento es correcto.

ASEGÚRESE DE QUE EL DISCO NO ESTÁ PROTEGIDO CONTRA ESCRITURA: no se pueden guardar datos en un disco protegido contra escritura. Consulte la siguiente figura.

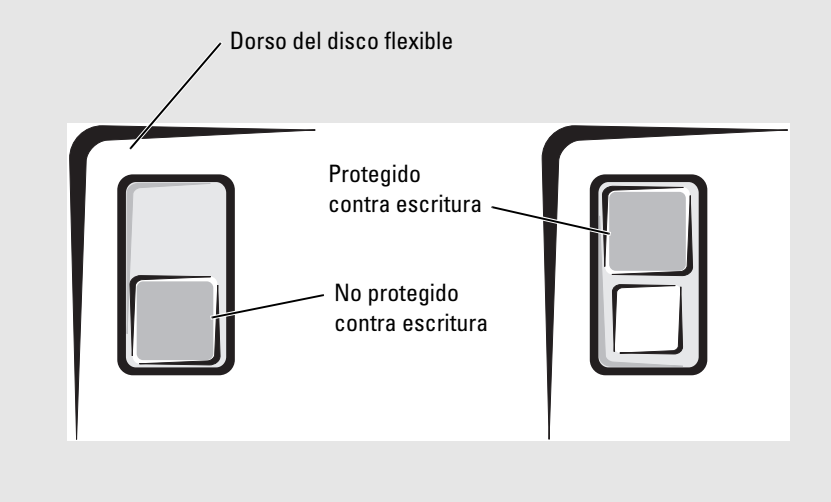

UTILICE OTRO DISQUETE: inserte otro disco para descartar la posibilidad de que el disco original sea defectuoso.

#### **VUELVA A INSTALAR LA UNIDAD**

- 1 Guarde y cierre los archivos que estén abiertos, salga de todas las aplicaciones y apague el equipo.
- 2 Extraiga la unidad. Consulte la [página 41p](#page-40-0)ara obtener instrucciones.
- 3 Vuelva a instalar la unidad.
- 4 Encienda el equipo.

**LIMPIE LA UNIDAD:** consulte la sección relativa a la limpieza del equipo en el archivo Ayuda de Dell Inspiron para obtener instrucciones. Para acceder al archivo de ayuda, consulte la [página 9](#page-8-0).

#### Si no puede reproducir un CD, CD-RW o DVD

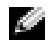

NOTA: debido a los diferentes tipos de archivo que se utilizan en todo el mundo, no todos los DVD funcionan en todas las unidades de DVD.

La vibración de las unidades de CD de alta velocidad es normal y puede ocasionar ruido. Dicho ruido no indica ningún defecto en la unidad o el CD.

ASEGÚRESE DE QUE WINDOWS<sup>®</sup> RECONOCE LA UNIDAD: haga clic en el botón Inicio y en Mi PC. Si no aparece la unidad, haga una búsqueda completa con el software antivirus para comprobar si hay virus y eliminarlos. A veces los virus pueden impedir que Windows reconozca la unidad. Inserte un disco de inicio y reinicie el equipo. Compruebe si el indicador  $\bigcap$  de la unidad parpadea, lo cual indica que el funcionamiento es correcto.

UTILICE OTRO DISCO: inserte otro disco para descartar la posibilidad de que el disco original sea defectuoso.

AJUSTE EL CONTROL DE VOLUMEN DE WINDOWS: haga doble clic en el icono de altavoz que se encuentra en la esquina inferior derecha de la pantalla. Asegúrese de que ha subido el volumen y no ha silenciado el sonido.

**IDENTIFIQUE EL DISCO QUE NO SE REPRODUCE:** si tiene un CD, CD-RW o DVD en el dispositivo de unidad fija y uno en el dispositivo del compartimento modular:

- 1 Haga clic en el botón Inicio y en Mi PC.
- 2 Haga doble clic en la letra de la unidad del dispositivo que está comprobando.

#### VUELVA A INSTALAR LA UNIDAD

- 1 Guarde y cierre los archivos que estén abiertos, salga de todas las aplicaciones y apague el equipo.
- 2 Extraiga la unidad. Consulte la [página 41p](#page-40-0)ara obtener instrucciones.
- 3 Vuelva a instalar la unidad.
- 4 Encienda el equipo.

LIMPIE LA UNIDAD O EL DISCO: consulte la sección relativa a la limpieza del equipo en el archivo Ayuda de Dell Inspiron para obtener instrucciones. Para acceder al archivo de ayuda, consulte la [página 9](#page-8-0).

#### Si no puede expulsar la bandeja de la unidad de CD, CD-RW o DVD

- 1 Asegúrese de que el equipo está apagado.
- 2 Enderece un clip sujetapapeles e introduzca un extremo en el orificio de expulsión situado en la parte frontal de la unidad; empuje firmemente hasta que se expulse parcialmente la bandeja.
- 3 Tire de la bandeja hacia afuera suavemente hasta que se detenga.

#### Si oye un sonido de roce o chirrido inusual

- Asegúrese de que el sonido no se debe al programa que se está ejecutando.
- Asegúrese de que el disco esté insertado correctamente.

#### Si la unidad de CD-RW deja de grabar

DESACTIVE EL MODO DE ESPERA EN WINDOWS ANTES DE GRABAR EN UN CD-RW: busque la palabra clave suspensión en el centro de ayuda y soporte técnico de Windows. Para acceder al Centro de Ayuda y soporte técnico, consulte la [página 10](#page-9-0).

**CAMBIE LA VELOCIDAD DE GRABACIÓN A UNA VELOCIDAD INFERIOR:** consulte los archivos de ayuda relativos al software de creación de CD.

SALGA DEL RESTO DE PROGRAMAS ABIERTOS: para mitigar el problema, salga del resto de programas abiertos antes de grabar en el CD-RW.

#### Si tiene problemas con una unidad de disco duro

DEJE QUE EL EQUIPO SE ENFRÍE ANTES DE ENCENDERLO: una unidad de disco duro recalentada puede impedir que se inicie el sistema operativo. Deje que el equipo vuelva a adoptar la temperatura ambiente antes de encenderlo.

#### COMPRUEBE LA UNIDAD PARA VER SI TIENE ERRORES

- 1 Haga clic en el botón Inicio y en Mi PC.
- 2 Haga clic con el botón derecho del ratón en la letra de la unidad (disco local) que desea examinar para comprobar que no tiene errores y, a continuación, haga clic en Propiedades.
- 3 Haga clic en la ficha Herramientas.
- 4 En el grupo de opciones de Comprobación de errores, haga clic en Comprobar ahora.
- 5 Haga clic en Inicio.

### Problemas con el sonido y los altavoces

#### Si tiene problemas con los altavoces integrados

AJUSTE EL CONTROL DE VOLUMEN DE WINDOWS: haga doble clic en el icono de altavoz que se encuentra en la esquina inferior derecha de la pantalla. Asegúrese de que ha subido el volumen y no ha silenciado el sonido. Ajuste los controles de volumen, graves o agudos para eliminar la distorsión.

AJUSTE EL VOLUMEN UTILIZANDO MÉTODOS ABREVIADOS DE TECLADO: pulse  $\langle Fin \rangle$   $\langle Fin \rangle$  para desactivar (quitar el sonido) o volver a activar los altavoces integrados.

VUELVA A INSTALAR EL CONTROLADOR DE SONIDO (AUDIO): consulte la sección "Reinstalación de software" en la [página 79.](#page-78-0)

#### Si tiene problemas con los altavoces externos

NOTA: el control de volumen de algunos reproductores de MP3 anula la configuración de volumen de Windows. Si ha estado escuchando canciones MP3, asegúrese de que el control de volumen no está puesto al mínimo ni se ha desactivado.

COMPRUEBE LAS CONEXIONES DE LOS CABLES DE LOS ALTAVOCES: consulte el diagrama de instalación proporcionado con los altavoces.

PRUEBE LA TOMA DE ALIMENTACIÓN ELÉCTRICA: asegúrese de que la toma de alimentación eléctrica funciona; para ello, pruébela con otro dispositivo, por ejemplo, una lámpara.

COMPRUEBE QUE LOS ALTAVOCES ESTÁN ENCENDIDOS: consulte el diagrama de instalación proporcionado con los altavoces.

AJUSTE EL CONTROL DE VOLUMEN DE WINDOWS: haga doble clic en el icono de altavoz que se encuentra en la esquina inferior derecha de la pantalla. Asegúrese de que ha subido el volumen y no ha silenciado el sonido. Ajuste los controles de volumen, graves o agudos para eliminar la distorsión.

**PRUEBE LOS ALTAVOCES:** conecte el cable de audio del altavoz al  $\left\{ \right\}$  conector del equipo. Asegúrese de que el control de volumen de los auriculares esté activado. Reproduzca un CD de música.

EJECUTE LA AUTOPRUEBA DE LOS ALTAVOCES: en algunos sistemas de altavoces, el altavoz para bajas frecuencias incluye un botón de autoprueba. Consulte la documentación incluida con los altavoces con el fin de obtener las instrucciones para realizar la autoprueba.

ELIMINE LAS POSIBLES INTERFERENCIAS: apague las luces fluorescentes, lámparas halógenas o ventiladores cercanos para comprobar si se producen interferencias.

VUELVA A INSTALAR EL CONTROLADOR DE SONIDO (AUDIO): consulte la sección "Reinstalación de software" en la [página 79.](#page-78-0)

## Copia de CD y DVD

a dhe NOTA: asegúrese de no incumplir la legislación sobre copyright al crear un CD.

Esta sección se aplica sólo a equipos que disponen de una unidad de CD-R, CD-RW, DVD+RW, DVD+R o una unidad combinada de DVD/CD-RW.

Las siguientes instrucciones indican cómo realizar una copia exacta de un CD o DVD. También puede utilizar Sonic RecordNow con otros fines, como la creación de CD de archivos de audio en el equipo y la creación de CD de archivos MP3. Si desea obtener instrucciones, consulte la documentación de Sonic RecordNow incluida en su equipo. Abra Sonic RecordNow, haga clic en el icono de signo de interrogación de la parte superior derecha de la ventana y haga clic en RecordNow Help (Ayuda de RecordNow) o RecordNow Tutorial (Guía de aprendizaje de RecordNow).

#### Cómo copiar un CD o DVD

**NOTA:** si dispone de una unidad combinada de DVD/CD-RW y tiene problemas de grabación, compruebe si hay revisiones de software disponibles en el sitio web de soporte de Sonic: support.sonic.com.

 $\sim$  NOTA: la mayoría de los DVD comerciales están protegidos por las leyes de copyright y no se pueden copiar con Sonic RecordNow.

- 1 Haga clic en el botón Inicio, seleccione Todos los programas→ Sonic→ RecordNow!→ RecordNow!.
- 2 Haga clic en la ficha de datos o de audio, según el tipo de CD que desee copiar.
- **3** Haga clic en Exact Copy (Copia exacta).
- 4 Para copiar el CD o DVD:
	- Si tiene una unidad de CD o DVD, asegúrese de que la configuración sea correcta y haga clic en Copy (Copiar). El equipo lee el CD o DVD de origen y lo copia en una carpeta temporal de la unidad de disco duro del equipo.

Cuando se le solicite, inserte un CD o DVD vacío en la unidad de CD o DVD y haga clic en OK (Aceptar).

• Si dispone de dos unidades de CD o DVD, seleccione la unidad en la que ha insertado el CD o DVD de origen y haga clic en Copy (Copiar). El equipo copia los datos del CD o DVD en el CD o DVD vacío.

Después de finalizar la copia del CD o DVD de origen, se expulsa automáticamente el CD o DVD que ha creado.

#### Cómo utilizar CD-R y CD-RW vacíos

La unidad de CD-RW puede grabar dos tipos distintos de medios de grabación: discos CD-R y CD-RW. Utilice CD-R vacíos para grabar música o almacenar permanentemente archivos de datos. Después de crear un CD-R, no puede grabar en ese CD-R de nuevo sin cambiar el método de grabación (consulte la documentación de Sonic para obtener más información). Utilice discos CD-RW vacíos para grabar en CD, borrar, regrabar o actualizar datos en los CD.

#### Consejos útiles

- Utilice el Explorador de Microsoft® Windows® para arrastrar y soltar archivos en un CD-R o CD-RW sólo después de haber iniciado Sonic RecordNow y haber abierto un proyecto de RecordNow.
- Utilice discos CD-R para grabar los CD de música que desee reproducir en equipos estéreo normales.

Los discos CD-RW no se reproducen en la mayoría de los equipos estéreo domésticos o para automóvil.

- No se pueden crear DVD de audio con Sonic RecordNow.
- Los archivos MP3 de música sólo se pueden reproducir en reproductores de MP3 o en equipos en que se haya instalado software de MP3.
- No ocupe toda la capacidad de un CD-R o CD-RW vacío al grabar; por ejemplo, no copie un archivo de 650 MB en un CD vacío de 650 MB. La unidad de CD-RW necesita 1 ó 2 MB del CD vacío para finalizar la grabación.
- Utilice un CD-RW vacío para practicar la grabación en CD hasta que se familiarice con las técnicas de grabación en CD. Si comete un error, puede borrar los datos del CD-RW e intentarlo de nuevo. También puede utilizar discos CD-RW vacíos para probar un proyecto de archivos de música antes de grabarlos de forma permanente en un CD-R vacío.
- Consulte el sitio web de asistencia técnica de Sonic en support.sonic.com para obtener información adicional.

### Conexión de un televisor al equipo

**NOTA:** con el equipo no se incluyen los cables de vídeo y audio necesarios para conectar el equipo a un televisor. Estos cables se pueden adquirir en la mayoría de las tiendas de componentes eléctricos.

El equipo dispone de un conector de salida de TV S-vídeo que permite conectar el equipo a un televisor. Mediante un cable de S-vídeo o un cable de vídeo compuesto disponible en el mercado, puede conectar el equipo a un televisor de una de estas dos maneras:

- S-vídeo: para un televisor con una entrada de S-vídeo.
- Vídeo compuesto: para un televisor con sólo entrada de vídeo compuesto, también utiliza un cable de adaptador de salida de TV compuesto.

NOTA: al principio de cada subsección encontrará diagramas para cada combinación de conexión que le ayudarán a determinar qué método debe utilizar.

El conector de sonido situado en el lateral del equipo permite conectar el equipo a un televisor o a un dispositivo de sonido mediante un cable de sonido de venta en establecimientos comerciales.

Una vez finalizada la conexión de los cables, consulte la sección ["Activación de la configuración](#page-59-0)  [de visualización para un televisor" en la página](#page-59-0) 60 para asegurarse de que el equipo reconoce el televisor y funciona correctamente con él.

#### Conexión de S-vídeo

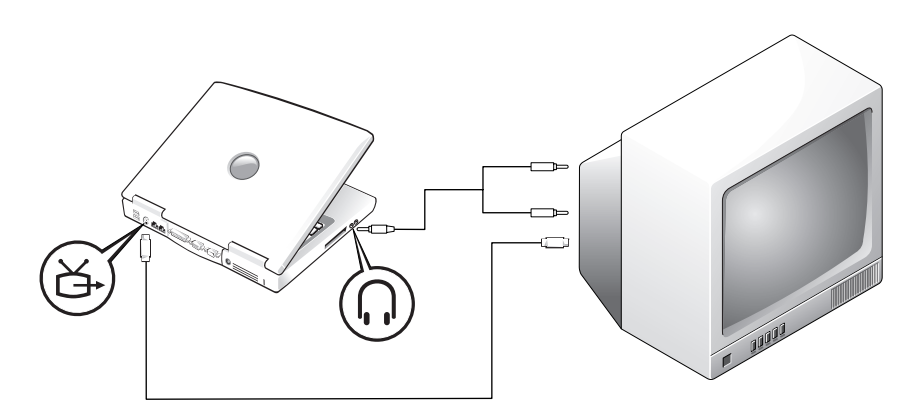

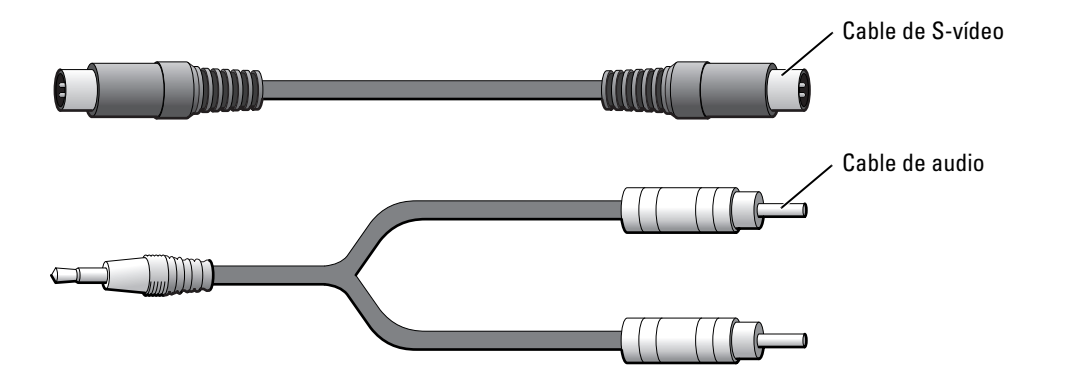

Antes de comenzar, asegúrese de que dispone de los siguientes cables:

- 1 Apague el equipo y el televisor o el dispositivo de audio que desea conectar.
- 2 Enchufe el extremo del cable de S-vídeo en el conector de S-vídeo del equipo.

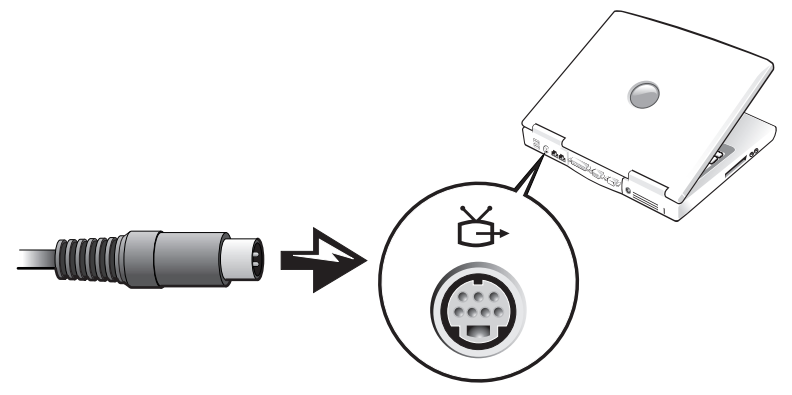

3 Conecte el otro extremo del cable de S-vídeo a la televisión.

4 Conecte el extremo del conector del cable de audio al conector de auriculares del equipo.

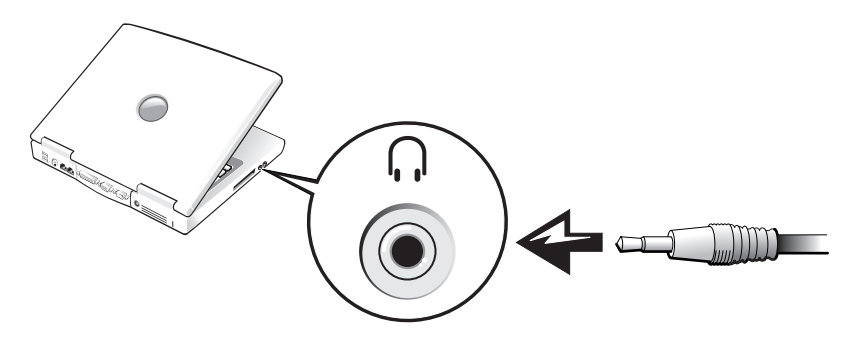

- 5 Conecte los dos conectores RCA situados en el otro extremo del cable de audio a los conectores de entrada de audio de la televisión o del dispositivo de audio.
- 6 Encienda el televisor y los dispositivos de audio que haya conectado y, a continuación, encienda el equipo.
- 7 Consulte la sección ["Activación de la configuración de visualización para un televisor" en la](#page-59-0)  [página 60](#page-59-0) para asegurarse de que el equipo reconoce el televisor y funciona correctamente con él.

#### Conexión de vídeo compuesto

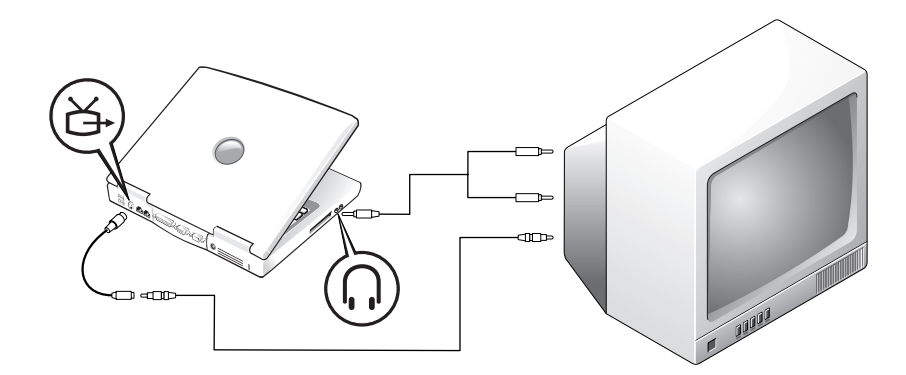

Para conectar el equipo a un televisor que sólo dispone de una entrada de vídeo compuesto, use un cable adaptador compuesto de salida de TV disponible en Dell. Antes de comenzar, asegúrese de que dispone de los siguientes cables:

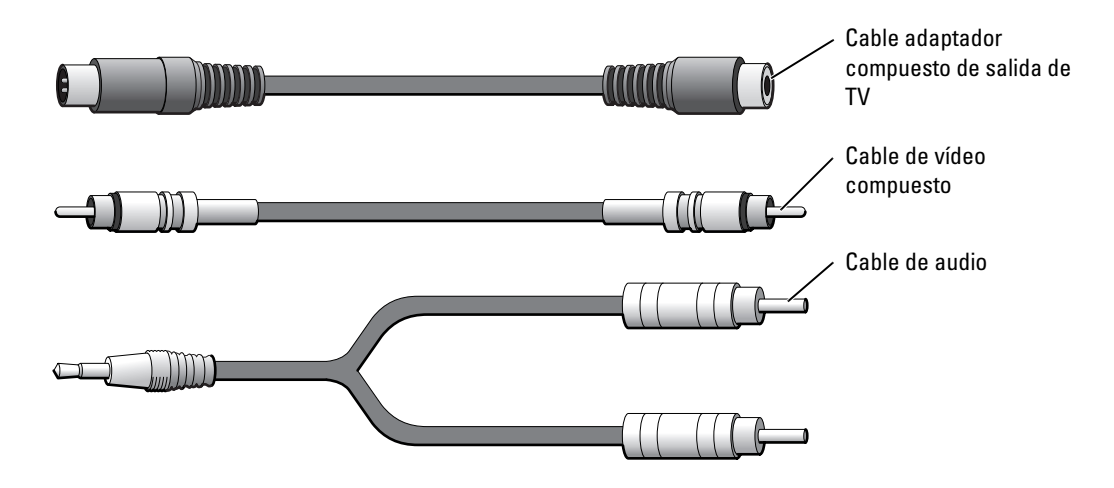

- 1 Apague el equipo y el televisor o el dispositivo de audio que desea conectar.
- 2 Conecte el cable adaptador de salida de TV compuesto al conector de S-vídeo y salida de TV del equipo.

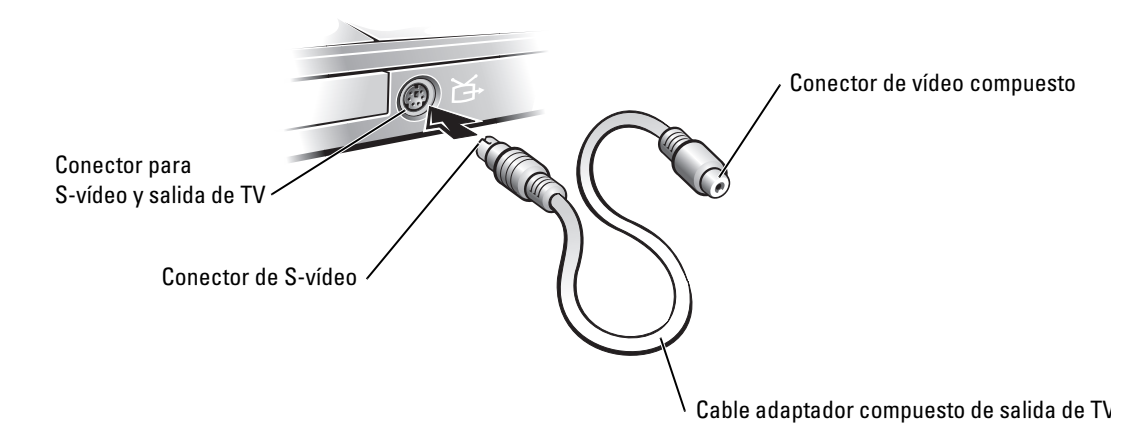

3 Conecte un extremo del cable de vídeo compuesto al conector de vídeo compuesto perteneciente al cable adaptador compuesto de salida de TV.

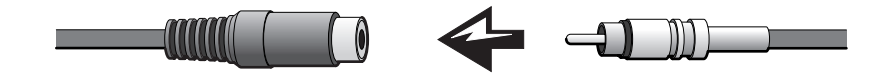

- 4 Conecte el otro extremo del cable de vídeo compuesto al conector de vídeo compuesto de la televisión.
- 5 Conecte el extremo del conector del cable de audio al conector de auriculares del equipo.

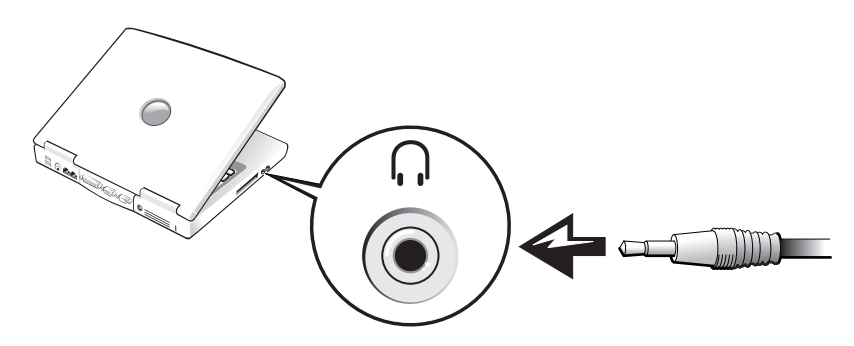

6 Conecte los dos conectores RCA situados en el otro extremo del cable de audio a los conectores de entrada de audio de la televisión o del dispositivo de audio.

#### <span id="page-59-0"></span>Activación de la configuración de visualización para un televisor

#### Controlador de vídeo integrado Intel UMA

- **NOTA:** asegúrese de que ha conectado correctamente el televisor antes de activar la configuración de la pantalla.
	- 1 Haga clic en el botón Inicio y, a continuación, en el icono Panel de control. En Elija una categoría, haga clic en Apariencia y Temas.
	- 2 Pulse dos veces el icono Pantalla, pulse la ficha Configuración y, a continuación, pulse Opciones avanzadas.
	- 3 Haga clic en la ficha Intel (R) Extreme Graphics.
	- 4 Haga clic en el botón Graphic Properties.
- 5 Si quiere usar sólo un televisor, sin usar la pantalla del equipo u otras opciones de pantalla:
	- a En la nueva ventana, haga clic en Televisión para que aparezca una marca de verificación roja sobre el icono de televisor.
	- **b** Compruebe que los valores de configuración son correctos.
- 6 Si quiere usar simultáneamente un televisor y una pantalla de equipo:
	- a En la nueva ventana, haga clic en Intel (R) Dual Display Clone y compruebe que uno de los dispositivos enumerados es un televisor.
	- b Haga clic en Configuración del dispositivo.
	- c En la nueva ventana, compruebe que los valores de resolución de pantalla son correctos.
- 7 Haga clic en Aplicar para ver la nueva configuración.

# Configuración de una red particular y de oficina

## Conexión a un adaptador de red

Antes de conectar el equipo a una red, el equipo debe tener un adaptador de red instalado y un cable de red conectado.

Para conectar el cable de red:

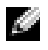

**NOTA:** inserte el cable hasta que encaje en su posición y, a continuación, tire de él suavemente para asegurarse de que está bien encajado.

1 Conecte el cable de red al conector del adaptador de red, que está situado en la parte posterior del equipo.

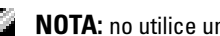

- $\blacksquare$  NOTA: no utilice un cable de red en una toma telefónica de la pared.
- 2 Conecte el otro extremo del cable de red a un dispositivo de conexión de red, como una toma de red de pared.

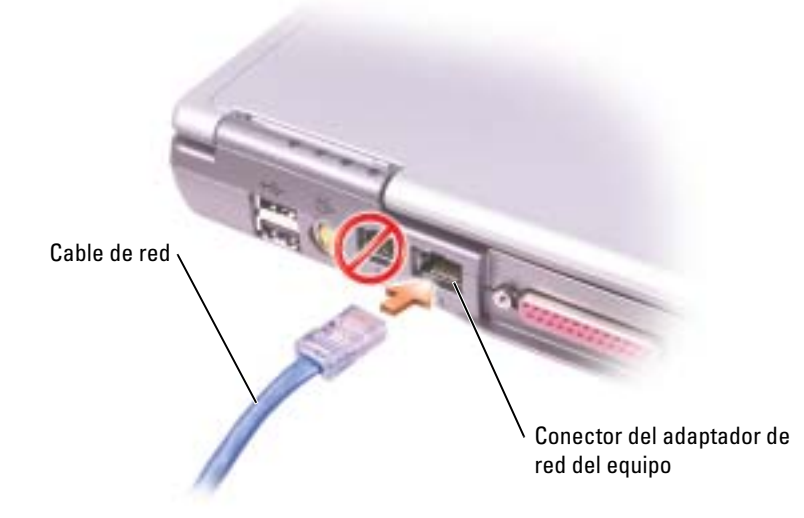

### Asistente para configuración de red

El sistema operativo Microsoft<sup>®</sup> Windows<sup>®</sup> XP proporciona un asistente para la configuración de la red que le guiará en el proceso de compartición de archivos, impresoras o una conexión de Internet entre equipos en un entorno doméstico o una oficina pequeña.

- 1 Haga clic en el botón Inicio, seleccione Todos los programas→ Accesorios→ Comunicaciones y, a continuación, haga clic en Asistente para configuración de redes.
- 2 En la pantalla de bienvenida, haga clic en Siguiente.
- 3 Haga clic en Lista de comprobación para crear una red.
- NOTA: al seleccionar el método de conexión Este equipo está conectado directamente a Internet, se activará el servidor de seguridad integrado que incluye Windows XP.
- 4 Haga las comprobaciones de la lista de verificación y los preparativos necesarios. Vuelva a Asistente para configuración de red y siga las instrucciones que aparecen en pantalla.

### Problemas con la red

**COMPRUEBE EL CONECTOR DEL CABLE DE RED:** asegúrese de que el conector del cable de red esté debidamente conectado al conector opcional del equipo y a la toma de red de la pared.

COMPRUEBE LOS INDICADORES DE RED DEL CONECTOR DE RED: el color verde indica que la conexión de red está activa. Si el indicador de estado no está en verde, pruebe a reemplazar el cable de red. Si está en ámbar, esto indica que el controlador del adaptador de red opcional está cargado y el adaptador detecta actividad.

REINICIE EL EQUIPO: vuelva a intentar conectarse a la red.

PÓNGASE EN CONTACTO CON EL ADMINISTRADOR DE LA RED: compruebe que la configuración de la red es correcta y que la red está en funcionamiento.

### Conexión a una red de área local inalámbrica

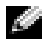

NOTA: estas instrucciones sobre los sistemas de red no se aplican a las tarjetas internas con tecnología inalámbrica Bluetooth*®* ni a productos celulares.

#### Establecimiento del tipo de red

**NOTA:** la mayoría de las redes inalámbricas son redes de infraestructura.

Las redes inalámbricas se clasifican en dos categorías: redes de infraestructura y redes ad-hoc. Las redes de infraestructura usan enrutadores o puntos de acceso para conectar varios equipos. Las redes ad-hoc no usan enrutadores o puntos de acceso y se componen de equipos que difunden de uno a otro. Para obtener más ayuda con la configuración de la conexión inalámbrica, vaya a support.dell.com y busque la palabra clave configuración inalámbrica.

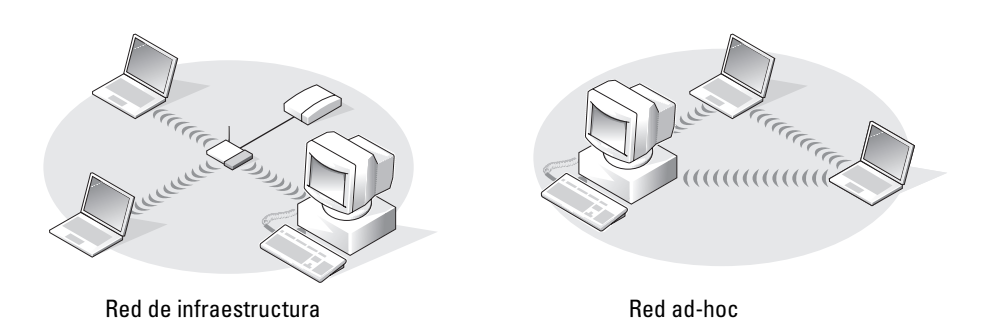

### Conexión a una red inalámbrica en Microsoft ® Windows® XP

La tarjeta inalámbrica requiere el software y los controladores adecuados para conectarse a una red. El software ya está instalado. Si el software se extrae o se daña, siga las instrucciones que se incluyen en la guía del usuario de su tarjeta de red inalámbrica. La guía del usuario está disponible en el sitio web Dell Support en support.dell.com.

Cuando se enciende el equipo, aparece un mensaje electrónico del icono de red en el área de notificación (situada en la esquina inferior derecha del escritorio de Windows) siempre que se detecte en el área una red para la que el equipo no esté configurado.

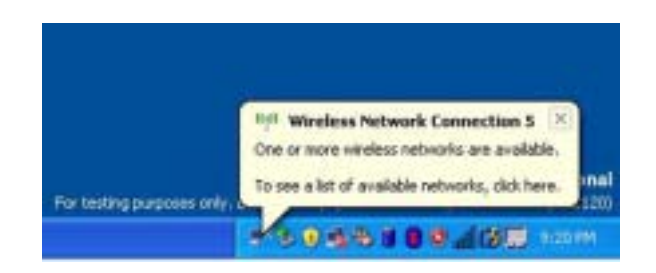

1 Haga clic en el mensaje emergente o en el icono de la red con el fin de configurar el equipo para una de las redes inalámbricas disponibles.

La ventana Conexiones de red inalámbricas muestra las redes inalámbricas disponibles en la zona.

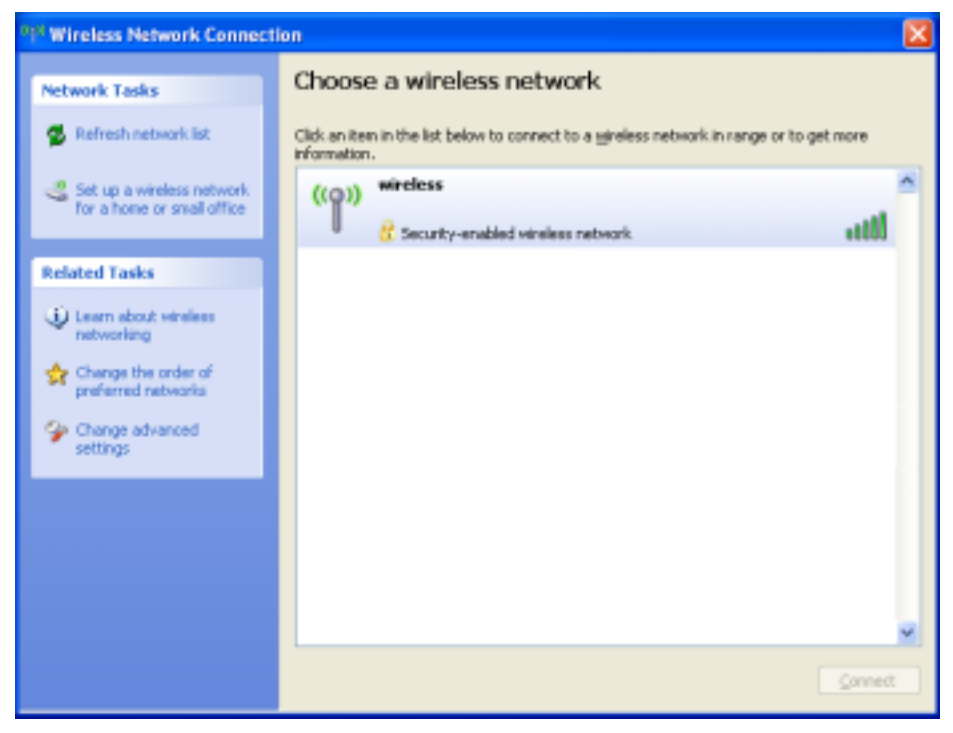

2 Haga clic en la red que desee configurar y, a continuación, haga clic en Conectar o haga doble clic en el nombre de red de la lista. Si selecciona una red segura (identificada por un icono), debe especificar una clave WEP o WPA cuando se le pida.

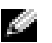

**NOTA:** la configuración de seguridad de la red es exclusiva de su red. Dell no puede proporcionar esta información.

La red se configura automáticamente.

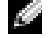

NOTA: es posible que el equipo tarde hasta un minuto en conectarse a la red.

Después de configurar el equipo para la red inalámbrica que ha seleccionado, otro mensaje emergente le notificará que el equipo está conectado a la red seleccionada.

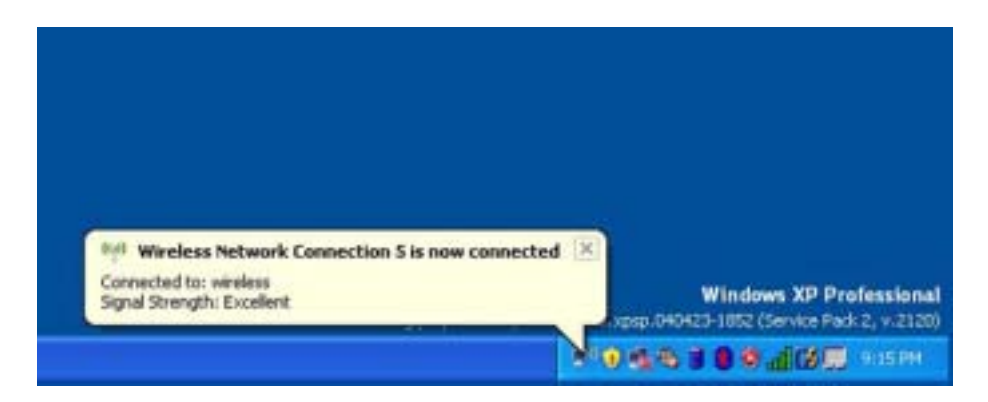

Por lo tanto, cada vez que se conecte al equipo en el área de la red inalámbrica, el mismo mensaje emergente le notificará la conexión a la red inalámbrica.

# Solución de problemas

### <span id="page-68-0"></span>Mensajes de error

Si el mensaje no aparece en la lista, consulte la documentación del sistema operativo o el programa que se estaba ejecutando en el momento en que apareció el mensaje.

THE FILE BEING COPIED IS TOO LARGE FOR THE DESTINATION DRIVE (EL ARCHIVO QUE SE ESTÁ COPIANDO ES DEMASIADO GRANDE PARA LA UNIDAD DE DESTINO): el archivo que está intentando copiar es demasiado grande y no cabe en el disco, o el disco está lleno. Pruebe a copiar el archivo en otro disco o en un disco con mayor capacidad.

A FILENAME CANNOT CONTAIN ANY OF THE FOLLOWING CHARACTERS: \/: \* ? " < > | (UN NOMBRE DE ARCHIVO NO PUEDE CONTENER NINGUNO DE LOS CARACTERES SIGUIENTES:  $\setminus$  /: \* ? " < > |): no utilice estos caracteres en los nombres de archivo.

INSERT BOOTABLE MEDIA (INSERTE UN MEDIO DE ARRANQUE): el sistema operativo está intentando arrancar desde un disquete o CD que no es de arranque. Inserte un disco o un CD de inicio.

NON-SYSTEM DISK OR DISK ERROR (NO ES DISCO DEL SISTEMA O ERROR DE DISCO): hay un disquete insertado en la unidad de disquete. Extraiga el disco y reinicie el equipo.

NOT ENOUGH MEMORY OR RESOURCES. EXIT SOME PROGRAMS AND TRY AGAIN (NO HAY RECURSOS O MEMORIA SUFICIENTES. SALGA DE ALGUNOS PROGRAMAS E INTÉNTELO DE NUEVO): tiene demasiados programas abiertos. Cierre todas las ventanas y abra el programa que desee utilizar.

OPERATING SYSTEM NOT FOUND (NO SE ENCUENTRA EL SISTEMA OPERATIVO): póngase en contacto con Dell. Consulte el apartado en la [página 112](#page-111-0).

#### A REQUIRED .DLL FILE WAS NOT FOUND (NO SE ENCONTRÓ EL ARCHIVO .DLL REQUERIDO):

Falta un archivo fundamental en el programa que intenta abrir. Quite el programa y vuelva a instalarlo.

- 1 Haga clic en el botón Inicio y, a continuación, en Panel de control*.*
- 2 Haga doble clic en Agregar/Quitar programas.
- 3 Seleccione el programa que desee quitar.
- 4 Haga clic en Quitar o Cambiar o quitar y siga las indicaciones que aparecen en la pantalla.
- 5 Consulte la documentación del programa para ver las instrucciones de instalación.

 $X:\ Y \cong Y$  is not accessible. The device is not ready (No se puede acceder a  $X:\ Y$ . El DISPOSITIVO NO ESTÁ LISTO): inserte un disco en la unidad y vuelva a intentarlo.

### Problemas con el vídeo y la pantalla

#### Si la pantalla aparece en blanco

**NOTA:** si utiliza un programa que requiera una resolución superior a la que admite el equipo, Dell recomienda que conecte un monitor externo al equipo.

COMPRUEBE LA BATERÍA: si utiliza una batería para la alimentación del equipo, puede que se haya agotado. Conecte el equipo a una toma de alimentación eléctrica con el adaptador de CA y enciéndalo.

PRUEBE LA TOMA DE ALIMENTACIÓN ELÉCTRICA: asegúrese de que la toma de alimentación eléctrica funciona; para ello, pruébela con otro dispositivo, por ejemplo, una lámpara.

**COMPRUEBE EL ADAPTADOR DE CA:** compruebe las conexiones de cable del adaptador de CA. Si el adaptador de CA tiene una luz, asegúrese de que esté encendida.

CONECTE EL EQUIPO DIRECTAMENTE A UNA TOMA DE ALIMENTACIÓN ELÉCTRICA: omita los dispositivos protectores de la alimentación, regletas de enchufes y alargadores para comprobar que el equipo se enciende. Para acceder al archivo de ayuda, consulte la [página 9](#page-8-0).

AJUSTE LAS PROPIEDADES DE LA ALIMENTACIÓN: busque la palabra clave *espera* en el Centro de Ayuda y soporte técnico de Windows. Para obtener instrucciones sobre cómo acceder a los archivos de ayuda, consulte la [página 9](#page-8-0).

**CAMBIE LA IMAGEN DE VÍDEO:** si su equipo está conectado a un monitor externo, oprima <Fn><F8> para cambiar la imagen de vídeo a la pantalla.

#### Si resulta difícil leer la pantalla

AJUSTE EL BRILLO: consulte el archivo Ayuda de Dell Inspiron para obtener instrucciones sobre el ajuste del brillo. Para acceder al archivo de ayuda, consulte la [página 9](#page-8-0).

ALEJE DEL MONITOR O DEL EQUIPO EL ALTAVOZ DE BAJAS FRECUENCIAS: si el sistema de altavoces externos incluye un altavoz para bajas frecuencias, asegúrese de que dicho altavoz se encuentra como mínimo a 60 cm del monitor.

ELIMINE LAS POSIBLES INTERFERENCIAS: apague los ventiladores, luces fluorescentes, lámparas halógenas u otros aparatos cercanos.

**ORIENTE EL EQUIPO HACIA OTRA DIRECCIÓN:** evite los reflejos de la luz solar, que pueden causar una calidad baja de la imagen.

#### AJUSTE LA CONFIGURACIÓN DE PANTALLA DE WINDOWS:

- 1 Haga clic en el botón Inicio y en Panel de control.
- 2 Haga clic en Apariencia y temas.
- 3 Haga clic sobre la zona que desea cambiar o en el icono Pantalla.
- 4 Pruebe valores diferentes en Calidad del color y Resolución de pantalla.

CONSULTE EL APARTADO "MENSAJES DE ERROR": si aparece un mensaje de error, consulte la [página 69.](#page-68-0)

#### Si sólo se puede leer parte de la pantalla

#### CONECTE UN MONITOR EXTERNO:

1 Apague el equipo y conecte un monitor externo.

2 Encienda el equipo y el monitor y ajuste los controles de brillo y contraste del monitor.

Si el monitor externo funciona, es posible que la controladora de vídeo o la pantalla del equipo estén defectuosos. Póngase en contacto con Dell (consulte la [página 112](#page-111-0)).

### Problemas de conexión del módem e Internet

NOTA: si se puede conectar con el proveedor de servicios de Internet (ISP), esto quiere decir que el módem funciona correctamente. Si está seguro de que el módem funciona correctamente y, aun así, tiene problemas, póngase en contacto con su ISP.

**COMPRUEBE LA TOMA DE TELÉFONO DE LA PARED:** desconecte la línea telefónica del módem y conéctela a un teléfono. Espere el tono de marcado. Asegúrese de que tiene un servicio telefónico por tonos. Intente conectar el módem a otra clavija de teléfono.

Las velocidades de conexión lentas pueden deberse a ruido telefónico, así como a las condiciones de la línea telefónica o de la red. Póngase en contacto con su compañía telefónica o su administrador de red para obtener más información.

CONECTE EL MÓDEM DIRECTAMENTE A LA TOMA DE TELÉFONO DE LA PARED: si dispone de otros dispositivos telefónicos que comparten la línea, por ejemplo, un contestador automático, una máquina de fax, un supresor de sobrevoltaje o un divisor de línea, omítalos y utilice la línea telefónica para conectar el módem directamente a la toma de teléfono de la pared.

COMPRUEBE LA CONEXIÓN: verifique que la línea telefónica está conectada al módem.

COMPRUEBE LA LÍNEA TELEFÓNICA: pruebe a utilizar otra línea telefónica. Si utiliza una línea con una longitud de 3 metros (10 pies) o más, pruebe con una más corta.

**TONO DE MARCADO IRREGULAR:** si tiene servicio de buzón de voz, es posible que oiga un tono de marcado irregular cuando tenga mensajes. Póngase en contacto con la compañía telefónica para obtener instrucciones sobre la restauración del tono de marcado.

DESACTIVE LA LLAMADA EN ESPERA (TELÉFONO DE RETENCIÓN DE LLAMADA): consulte en la documentación de la compañía telefónica las instrucciones sobre cómo desactivar esta función. A continuación, ajuste las propiedades de la conexión de acceso telefónico a redes.

- 1 Haga clic en el botón Inicio y, a continuación, en Panel de control.
- 2 Haga clic en Impresoras y otro hardware, en Opciones de teléfono y módem, en la ficha Reglas de marcado y, por último, en Modificar....
- 3 En la ventana Editar ubicación, asegúrese de que la opción Deshabilitar llamada en espera al marcar: está activada y, a continuación, seleccione el código adecuado según aparece en la guía telefónica.
- 4 Haga clic en Aplicar y, a continuación, en Aceptar.
- 5 Cierre la ventana Opciones de teléfono y módem.
- 6 Cierre la ventana Panel de control.
#### COMPRUEBE QUE EL MÓDEM SE COMUNICA CON WINDOWS:

- 1 Haga clic en el botón Inicio y, a continuación, en Panel de control.
- 2 Haga clic en Impresoras y otro hardware y en Opciones de teléfono y módem.
- 3 Haga clic en la ficha Módems.
- 4 Haga clic en el puerto COM para el módem.
- 5 Haga clic en Propiedades, en la ficha Diagnósticos y en Consultar módem para comprobar que el módem se comunica con Windows.
- Si todos los comandos reciben respuestas, significa que el módem funciona correctamente.

### Problemas con el escáner

COMPRUEBE LA CONEXIÓN DEL CABLE DE ALIMENTACIÓN: asegúrese de que el cable de alimentación del escáner está debidamente conectado a una fuente de alimentación eléctrica en funcionamiento y que el escáner está encendido.

COMPRUEBE LA CONEXIÓN DEL CABLE DEL ESCÁNER: asegúrese de que el cable del escáner está debidamente conectado al equipo y al escáner.

DESBLOQUEE EL ESCÁNER: asegúrese de que el escáner no está bloqueado si éste dispone de una lengüeta o un botón de bloqueo.

VUELVA A INSTALAR EL CONTROLADOR DEL ESCÁNER: consulte la documentación incluida con el escáner para obtener instrucciones.

## Problemas con la unidad de disco duro y de disco flexible

NOTA: para obtener información sobre cómo guardar archivos en un disquete, consulte el archivo L. Ayuda de Dell Inspiron. Para acceder al archivo de ayuda, consulte la [página 9](#page-8-0).

#### Si no puede guardar un archivo en una unidad de disco flexible

COMPRUEBE QUE WINDOWS RECONOCE LA UNIDAD: haga clic en el botón Inicio y en Mi PC. Si no aparece la unidad, haga una búsqueda completa con el software antivirus para comprobar si hay virus y eliminarlos. A veces los virus pueden impedir que Windows reconozca la unidad. Inserte un disco de inicio y reinicie el equipo.

ASEGÚRESE DE QUE EL DISCO NO ESTÁ PROTEGIDO CONTRA ESCRITURA: no se pueden guardar datos en un disco protegido contra escritura. Consulte la siguiente figura.

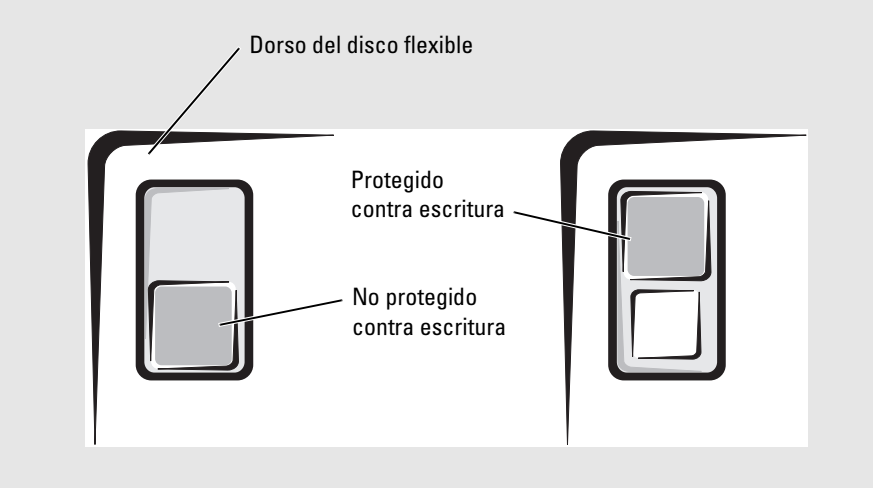

UTILICE OTRO DISQUETE: inserte otro disco para descartar la posibilidad de que el disco original sea defectuoso.

#### **VUELVA A INSTALAR LA UNIDAD:**

- 1 Guarde y cierre los archivos que estén abiertos, salga de todas las aplicaciones y apague el equipo.
- 2 Extraiga la unidad del compartimento para módulos. Consulte la [página 41](#page-40-0) para obtener instrucciones.
- 3 Vuelva a instalar la unidad.
- 4 Encienda el equipo.

LIMPIE LA UNIDAD: consulte la sección relativa a la limpieza del equipo en el archivo Ayuda de Dell Inspiron para obtener instrucciones. Para acceder al archivo de ayuda, consulte la [página 9](#page-8-0).

#### Si tiene problemas con una unidad de disco duro

DEJE QUE EL EQUIPO SE ENFRÍE ANTES DE ENCENDERLO: una unidad de disco duro recalentada puede impedir que se inicie el sistema operativo. Deje que el equipo vuelva a adoptar la temperatura ambiente antes de encenderlo.

#### COMPRUEBE LA UNIDAD PARA VER SI TIENE ERRORES:

- 1 Haga clic en el botón Inicio y en Mi PC.
- 2 Haga clic con el botón derecho del ratón en la letra de la unidad (disco local) que desea examinar para comprobar que no tiene errores y, a continuación, haga clic en Propiedades.
- 3 Haga clic en la ficha Herramientas.
- 4 En el grupo de opciones de Comprobación de errores, haga clic en Comprobar ahora.
- 5 Haga clic en Inicio.

### Problemas con la tarjeta PC

COMPRUEBE LA TARJETA PC: asegúrese de que la tarjeta PC está insertada correctamente en el conector.

ASEGÚRESE DE QUE WINDOWS RECONOCE LA TARJETA: haga doble clic en el icono Safely Remove Hardware (Quitar hardware de forma segura) de la barra de tareas de Windows. Asegúrese de que aparece la tarjeta.

SI TIENE PROBLEMAS CON UNA TARJETA PC PROPORCIONADA POR DELL: póngase en contacto con Dell. Consulte la [página 112.](#page-111-0)

SI TIENE PROBLEMAS CON UNA TARJETA PC NO PROPORCIONADA POR DELL: póngase en contacto con el fabricante de la tarjeta PC.

## Problemas generales del programa

#### Un programa se bloquea

NOTA: normalmente el software incluye instrucciones de instalación en su documentación o en un disquete o CD.

CONSULTE LA DOCUMENTACIÓN DEL SOFTWARE: muchos fabricantes de software ofrecen sitios Web con información que puede ayudarle a solucionar el problema. Asegúrese de que ha instalado y configurado correctamente el programa. Vuelva a instalar el programa si fuera necesario.

#### Un programa no responde

#### **FINALICE EL PROGRAMA**

- 1 Pulse <Ctrl><May><Esc> simultáneamente.
- 2 Haga clic en la ficha Aplicaciones y seleccione el programa que no responde.
- 3 Haga clic en Finalizar tarea.

#### Aparece una pantalla de color azul

APAGUE EL EQUIPO: si el equipo no responde al pulsar una tecla o no se apaga correctamente (consulte la [página 32](#page-31-0)), pulse el botón de encendido hasta que el equipo se apague. Vuelva a pulsar el botón de encendido para reiniciar el equipo.

El equipo se reiniciará.

#### Aparecen mensajes de error

REVISE "M[ENSAJES](#page-68-0) DE ERROR" EN LA PÁGINA 69 : localice el mensaje y lleve a cabo la acción adecuada. Consulte la documentación del software.

## Solución de otros problemas técnicos

VAYA AL SITIO WEB DELL SUPPORT: vaya a support.dell.com para obtener ayuda sobre cuestiones generales de uso, instalación y solución de problemas.

ENVÍE UN MENSAJE DE CORREO ELECTRÓNICO A DELL: vaya a support.dell.com y haga clic en E-Mail Dell (Correo electrónico a Dell) en la lista Communicate (Comunicar). Envíe un mensaje de correo electrónico a Dell sobre el problema; en unas horas recibirá una respuesta de Dell a través del correo electrónico.

PÓNGASE EN CONTACTO CON DELL: si no puede solucionar el problema ni a través del sitio web Dell Support (support.dell.com) ni mediante el servicio de correo electrónico, llame a Dell para solicitar soporte técnico (consulte la [página 112](#page-111-0)).

## Si el equipo Dell™ se moja

- PRECAUCIÓN: sólo debe realizar este procedimiento si tiene la certeza de que es seguro hacerlo. Si el equipo está conectado a una toma de corriente, se recomienda apagar la alimentación de CA del interruptor automático antes de desconectar los cables de la toma de corriente. Proceda con la máxima precaución cuando retire cables mojados de una toma de alimentación eléctrica.
	- 1 Apague el equipo (consulte la [página 32\)](#page-31-0), desconecte el adaptador de corriente alterna del equipo y, a continuación, desconecte el adaptador de corriente alterna de la toma de alimentación eléctrica.
	- 2 Apague los dispositivos externos que estén conectados y desconéctelos de sus fuentes de alimentación y del equipo.
	- 3 Descargue la electricidad estática de su cuerpo. Para ello, toque uno de los conectores metálicos de la parte posterior del equipo.
	- 4 Extraiga el dispositivo del compartimento modular (consulte la [página 41](#page-40-0)) y todas las tarjetas PC instaladas, y colóquelas en un lugar seguro para que se sequen.
	- 5 Extraiga la batería.
	- 6 Pase un paño por la batería y colóquela en un lugar seguro para que se seque.
	- 7 Extraiga la unidad de disco duro (consulte la [página 94\)](#page-93-0).
	- 8 Extraiga el módulo o módulos de memoria (consulte la [página 41](#page-40-0)).
	- 9 Abra la pantalla y coloque el equipo con su lado derecho hacia arriba sobre dos libros u objetos similares para permitir que el aire circule a su alrededor. Déjelo secar como mínimo durante 24 horas en un lugar seco a temperatura ambiente.

AVISO: no utilice medios artificiales, como un secador de pelo o un ventilador, para acelerar el secado.

#### PRECAUCIÓN: para evitar recibir una descarga eléctrica, compruebe si el equipo está totalmente seco antes de continuar con el procedimiento.

- 10 Descargue la electricidad estática de su cuerpo. Para ello, toque uno de los conectores metálicos de la parte posterior del equipo.
- 11 Vuelva a colocar los módulos de memoria, la cubierta y los tornillos.
- 12 Vuelva a colocar la unidad de disco duro.
- 13 Vuelva a colocar el dispositivo de compartimento modular y las PC Card que haya extraído.
- 14 Vuelva a colocar la batería.
- 15 Encienda el equipo y compruebe que funciona correctamente.
- NOTA: para obtener información sobre lo que cubre la garantía, consulte el documento de garantía que a San se incluía con su equipo.

Si el equipo no se enciende o no identifica los componentes dañados, consulte [página 112.](#page-111-0)

## Si el equipo se cae o se daña

- 1 Guarde y cierre los archivos que estén abiertos, salga de todas las aplicaciones y apague el equipo (consulte la [página 32\)](#page-31-0).
- 2 Desconecte el adaptador de CA de la toma de alimentación eléctrica y del equipo.
- 3 Apague los dispositivos externos que estén conectados y desconéctelos de sus fuentes de alimentación y del equipo.
- 4 Extraiga la batería y vuelva a colocarla.
- **5** Encienda el equipo.

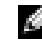

**NOTA:** para obtener información sobre lo que cubre la garantía, consulte el documento de garantía que se incluía con su equipo.

Si el equipo no se enciende o no identifica los componentes dañados, consulte [página 112.](#page-111-0)

## Controladores

#### ¿Qué es un controlador?

Un controlador es un programa que controla un dispositivo, como por ejemplo una impresora, un ratón o un teclado. Todos los dispositivos necesitan un controlador.

Un controlador funciona como traductor entre el dispositivo y los programas que lo utilizan. Cada dispositivo posee un conjunto propio de comandos especializados que sólo su controlador puede reconocer.

Dell le suministra el equipo con todos los controladores necesarios instalados; no necesita instalarlos ni configurarlos.

Muchos controladores, como el controlador del teclado, se entregan con el sistema operativo Microsoft<sup>®</sup> Windows<sup>®</sup>. Deberá instalar controladores en los casos siguientes:

- Si desea actualizar el sistema operativo.
- Si desea volver a instalar el sistema operativo.
- Si desea conectar o instalar un nuevo dispositivo.

#### Cómo identificar los controladores

Si experimenta problemas con algún dispositivo, determine si el origen del problema es el controlador y, en caso necesario, actualícelo.

- 1 Haga clic en el botón Inicio y en Panel de control.
- 2 En Elija una categoría, haga clic en Rendimiento y mantenimiento.
- 3 Haga clic en Sistema.
- 4 En la ventana Propiedades del sistema, haga clic en la ficha Hardware.
- 5 Haga clic en Administrador de dispositivos.
- 6 Desplácese por la lista para ver si algún dispositivo presenta un signo de exclamación (un círculo amarillo con el signo [!]) en el icono del dispositivo.

Si aparece un signo de exclamación junto al nombre del dispositivo, deberá volver a instalar el controlador o instalar uno nuevo.

#### Reinstalación de controladores y utilidades

AVISO: el sitio web Dell Support que se encuentra en support.dell.com proporciona los controladores adecuados para los equipos Dell™. Si instala controladores obtenidos de otras fuentes, puede que el equipo no funcione correctamente.

#### Cómo usar la desinstalación del controlador de dispositivo de Windows XP

Si se produce un problema en el equipo después de instalar o actualizar un controlador, utilice la función Volver al controlador anterior de Windows XP para restaurar la versión previamente instalada del controlador.

- 1 Haga clic en el botón Inicio y en Panel de control.
- 2 En Elija una categoría, haga clic en Rendimiento y mantenimiento.
- 3 Haga clic en Sistema.
- 4 En la ventana Propiedades del sistema, haga clic en la ficha Hardware.
- **5** Haga clic en Administrador de dispositivos.
- 6 Haga clic con el botón derecho del ratón en el dispositivo para el que se ha instalado el nuevo controlador y haga clic en Propiedades.
- 7 Haga clic en la ficha Controladores.
- 8 Haga clic en Desinstalar controlador.

Si esta función no resuelve el problema, utilice Restaurar sistema para que el equipo vuelva al estado operativo en que se encontraba antes de instalar el nuevo controlador.

#### Reinstalación manual de controladores

- NOTA: si está reinstalando el controlador de un sensor de infrarrojos, primero debe activar el sensor de infrarrojos en el programa de configuración del sistema antes de continuar con la instalación del controlador. Para obtener información sobre el programa de configuración del sistema, consulte la [página 108.](#page-107-0)
- 1 Extraiga los archivos del controlador a su unidad de disco duro.
- 2 Haga clic en el botón Inicio y, a continuación, haga clic con el botón derecho del ratón en Mi PC.
- 3 Haga clic en Propiedades.
- 4 Haga clic en la ficha Hardware y en Administrador de dispositivos.
- 5 Haga doble clic en el tipo de dispositivo para el que va a instalar el controlador (por ejemplo, Módems o Dispositivos de infrarrojos).
- 6 Haga doble clic en el nombre del dispositivo para el que está instalando el controlador.
- 7 Haga clic en la ficha Controlador y, a continuación, haga clic en Actualizar controlador.
- 8 Haga clic en Instalar desde una lista o ubicación específica (avanzado) y, a continuación, haga clic en Siguiente.
- 9 Haga clic en Examinar y vaya a la ubicación en la que ha extraído anteriormente los archivos del controlador.
- 10 Cuando aparezca el nombre del controlador adecuado, haga clic en Siguiente.
- 11 Haga clic en Finalizar y reinicie el equipo.

## Cómo resolver incompatibilidades de software y hardware

Si durante la configuración del sistema operativo no se detecta algún dispositivo o se detecta que está mal configurado, puede resolver la incompatibilidad utilizando Administrador de dispositivos o Solucionador de problemas de hardware.

Cómo solucionar incompatibilidades utilizando el Administrador de dispositivos:

- 1 Haga clic en el botón Inicio y, a continuación, en Panel de control.
- 2 Haga clic en Rendimiento y mantenimiento y en Sistema.
- 3 Haga clic en la ficha Hardware y en Administrador de dispositivos.
- 4 En la lista Administrador de dispositivos, compruebe si hay algún dispositivo que está mal configurado.

Los dipositivos configurados incorrectamente se indican con un signo de exclamación amarillo (!) o una X roja si el dispositivo está desactivado.

5 Haga doble clic en cualquier dispositivo que esté marcado con un signo de exclamación para visualizar la ventana Propiedades.

En el área Estado del dispositivo de la ventana Propiedades figuran las tarjetas y dispositivos que hay que volver a configurar.

6 Vuelva a configurar los dispositivos o elimínelos con el Administrador de dispositivos. En la documentación incluida con el dispositivo encontrará información sobre cómo configurarlo. Para solucionar incompatibilidades al utilizar Solucionador de problemas.

- 1 Haga clic en el botón Inicio y en Ayuda y soporte técnico.
- 2 Escriba solucionador de problemas de hardware en el campo Buscar y haga clic en la flecha para iniciar la búsqueda.
- 3 Haga clic en Solucionador de problemas de hardware en la lista Resultados de la búsqueda.
- 4 En la lista Solucionador de problemas de hardware, haga clic en Necesito resolver un conflicto de hardware en mi equipo y haga clic en Siguiente.

## Restauración de su sistema operativo

Puede restaurar su sistema operativo de la siguiente manera:

- La función Restaurar sistema de Microsoft Windows XP devuelve su equipo a un estado operativo anterior sin que esto afecte a archivos de datos.
- La función Dell PC Restore by Symantec (Restaurar PC de Dell por Symantec) restaura su unidad de disco duro al estado operativo en que estaba cuando compró el equipo. La función PC Restore (Restaurar PC) de Dell borra permanentemente todos los datos de la unidad de disco duro y quita cualquier aplicación que se instaló después de haber recibido el equipo.

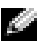

NOTA: la función PC Restore (Restaurar PC) solamente está disponible en equipos comprados en ciertas regiones.

#### <span id="page-80-0"></span>Uso de la función Restaurar sistema de Microsoft Windows XP

El sistema operativo Microsoft Windows XP proporciona la función Restaurar sistema, que permite volver a un estado operativo anterior del equipo (sin que ello afecte a los archivos de datos) si, al realizar cambios en el hardware, en el software o en otros valores del sistema, el equipo se encuentra en un estado operativo no deseado. Consulte el Centro de ayuda y soporte técnico de Windows para obtener información sobre el uso de la función Restaurar sistema. Para acceder a la ayuda, consulte la [página 9.](#page-8-0)

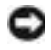

AVISO: realice copias de seguridad periódicas de los archivos de datos. La función Restaurar sistema no supervisa ni recupera los archivos de datos.

**NOTA:** los procedimientos de este documento se han escrito para la vista predeterminada de Windows, por lo que podrían no funcionar si cambia el equipo Dell™ a la vista clásica de Windows.

#### Creación de un punto de restauración

- 1 Haga clic en el botón Inicio y seleccione Ayuda y soporte técnico.
- 2 Haga clic en Restaurar sistema.
- **3** Siga las instrucciones que aparecen en pantalla.

#### Restauración del equipo a un estado operativo anterior

Si se producen problemas después de instalar el controlador de un dispositivo, utilice la Desinstalación del controlador de dispositivo (consulte la [página](#page-80-0) 81) para resolver el problema. Si esto no funciona, utilice Restaurar sistema.

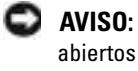

**AVISO:** antes de restaurar el equipo a un estado operativo anterior, guarde y cierre los archivos abiertos y salga de los programas activos. No modifique, abra ni suprima ningún archivo ni programa hasta que la restauración del sistema haya finalizado.

- 1 Haga clic en el botón Inicio, seleccione Todos los programas→ Accesorios→ Herramientas del sistema y, a continuación, haga clic en Restaurar sistema.
- 2 Asegúrese de que ha seleccionado Restaurar mi equipo a un estado anterior y haga clic en Siguiente.
- 3 En el calendario, haga clic en la fecha a la que desea restaurar el equipo.

La pantalla Selección de un punto de restauración proporciona un calendario que permite ver y seleccionar puntos de restauración. Todas las fechas con puntos de restauración disponibles aparecen en negrita.

4 Seleccione un punto de restauración y, a continuación, haga clic en Siguiente.

Si una fecha sólo tiene un punto de restauración, éste se selecciona automáticamente. Si hay dos o más puntos de restauración disponibles, haga clic en el punto de restauración que prefiera.

**5** Haga clic en Siguiente.

La pantalla de Restauración finalizada aparece cuando la función Restaurar sistema ha finalizado de recoger los datos y, a continuación, se reinicia el equipo.

6 Cuando el equipo se reinicie, haga clic en Aceptar.

Para cambiar el punto de restauración, puede repetir los pasos con otro punto de restauración o bien puede deshacer la restauración.

#### Cómo deshacer la última operación de Restaurar sistema

AVISO: antes de deshacer la última restauración del sistema, guarde y cierre todos los archivos abiertos y cierre todos los programas. No modifique, abra ni suprima ningún archivo ni programa hasta que la restauración del sistema haya finalizado.

- 1 Haga clic en el botón Inicio, seleccione Todos los programas→ Accesorios→ Herramientas del sistema y, a continuación, haga clic en Restaurar sistema.
- 2 Seleccione Deshacer la última restauración y haga clic en Siguiente.

#### Activación de la función Restaurar sistema

Si reinstala Windows XP con menos de 200 MB de espacio libre disponible en el disco duro, se desactivará automáticamente la función Restaurar sistema. Para ver si la función Restaurar sistema está activada:

- 1 Haga clic en el botón Inicio y en Panel de control.
- 2 Haga clic en Rendimiento y mantenimiento.
- 3 Haga clic en Sistema.
- 4 Haga clic en la ficha Restaurar sistema.
- 5 Asegúrese de que está desmarcada la opción Desactivar Restaurar sistema.

#### Cómo utilizar la función Restaurar PC de Dell por Symantec

NOTA: la función PC Restore (Restaurar PC) solamente está disponible en equipos comprados en ciertas regiones.

Utilice la función Dell PC Restore by Symantec (Restaurar PC de Dell por Symantec) solamente como último recurso para restaurar su sistema operativo. La función PC Restore (Restaurar PC) restaura su unidad de disco duro al estado operativo que estaba cuando compró el equipo. Cualquier programa o archivo que se haya agregado desde que recibió su equipo, incluidos los archivos de datos, se borrarán permanentemente de la unidad de disco duro. Los archivos de datos incluyen: documentos, hojas de cálculo, mensajes de correo electrónico, fotos digitales, archivos de música, etc. Si es posible, cree una copia de seguridad de todos los datos antes de utilizar la función Restaurar PC.

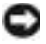

AVISO: al utilizar la función Restaurar PC se borrarán permanentemente todos los datos de la unidad de disco duro y se quitarán las aplicaciones que se instalaron después de haber recibido el equipo. Si es posible, cree una copia de seguridad de los datos antes de utilizar la función Restaurar PC.

Para utilizar la función Restaurar PC:

1 Encienda el equipo.

Durante el proceso de inicio, aparecerá una barra azul con www.dell.com en la parte superior de la pantalla.

2 Pulse <Ctrl><F11> en el momento exacto que vea la barra azul.

Si no pulsa <Ctrl><F11> a tiempo, deje que el equipo termine el reinicio y vuelva a reiniciarlo de nuevo.

AVISO: si no desea continuar con la función Restaurar PC, haga clic en Reiniciar en el siguiente paso.

- 3 En la pantalla siguiente que aparezca, haga clic en Restaurar.
- 4 En la pantalla siguiente, haga clic en Confirmar. El proceso de restauración tardará de 6 a 10 minutos aproximadamente para finalizar.
- 5 Cuando se le indique, haga clic en Terminar para reiniciar el equipo.

**NOTA:** no apague el equipo manualmente. Haga clic en Terminar y deje que el equipo se reinicie completamente.

6 Cuando se le indique, haga clic en Sí.

El equipo se reiniciará. Puesto que el equipo se restaura a su estado operativo original, las pantallas que aparecen, como, por ejemplo, la pantalla Contrato de licencia del usuario final, son las mismas que aparecen cuando se enciede el equipo por primera vez.

7 Haga clic en Siguiente.

Aparece la pantalla Restaurar sistema y, a continuación, el equipo se reinicia.

8 Cuando el equipo se reinicie, haga clic en Aceptar.

#### Eliminación de la función PC Restore (Restaurar PC)

- AVISO: la función PC Restore (Restaurar PC) le permite restaurar el sistema operativo de su equipo al estado que estaba cuando compró el equipo. Se recomienda que *no* elimine la función PC Restore de su equipo, incluso si es para obtener espacio adicional en el disco duro. Si elimina la función PC Restore de la unidad de disco duro, nunca podrá volver a recuperarla ni tampoco utilizarla para volver el sistema operativo de su equipo al estado original.
	- 1 Inicie el equipo como administrador local.
	- 2 En el Explorador de Windows, vaya a c:\dell\utilities\DSR.
	- **3** Haga doble clic en el nombre de archivo **DSRIRRemv2.exe**.

NOTA: si no inicia el equipo como administrador local, aparecerá un mensaje indicándole que debe hacerlo. Haga clic en Salir e inicie el equipo como administrador local.

Si no existe la partición para la función PC Restore, aparecerá un mensaje indicando que no se ha encontrado la partición. Haga clic en Salir; no hay partición que suprimir.

- 4 Haga clic en Aceptar para eliminar la partición.
- 5 Haga clic en Sí cuando aparezca un mensaje de confirmación.

Se borra la partición y la partición c:\ se expande para incluir el nuevo espacio de disco disponible. Para comprobar el espacio disponible, haga clic con el botón derecho del ratón en la unidad c:\ en el Explorador de Windows y seleccione Propiedades.

- 6 Haga clic en Terminar para cerrar la ventana PC Restore Removal (Eliminación de la función PC Restore).
- 7 Reinicie el equipo.

## Dell Diagnostics

PRECAUCIÓN: antes de comenzar cualquiera de los procedimientos de esta sección, siga las instrucciones de seguridad que se encuentran en la Guía de información del producto.

#### Cuándo utilizar los Dell Diagnostics

Si tiene problemas con el equipo, realice las comprobaciones del apartado ["Solución de](#page-68-1)  [problemas" en la página 69](#page-68-1) y ejecute Dell Diagnostics antes de ponerse en contacto con Dell para solicitar asistencia técnica.

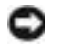

AVISO: los Dell Diagnostics sólo funcionan en los equipos Dell™.

Los Dell Diagnostics están situados en una partición oculta para la utilidad de diagnóstico (Diagnostic) de la unidad de disco duro.

NOTA: si el equipo no muestra ninguna imagen en la pantalla, póngase en contacto con Dell. Consulte el apartado [página 112](#page-111-0).

- 1 Apague el equipo Consulte la [página 32](#page-31-0).
- 2 Si el equipo está conectado (acoplado) a un dispositivo de acoplamiento, desacóplelo. Si desea instrucciones, consulte la documentación incluida con el dispositivo de acoplamiento.
- 3 Conecte el equipo a una toma de alimentación eléctrica.
- 4 Encienda el equipo. Cuando aparezca el logotipo de DELL™, pulse  $\langle$ F12> inmediatamente.

NOTA: si no aparece nada en la pantalla, mantenga pulsado el botón de silencio y pulse el botón de alimentación del equipo para comenzar los Dell Diagnostics. El equipo ejecutará automáticamente la evaluación del sistema previa al inicio.

Si espera demasiado y aparece el logotipo de Microsoft® Windows®, siga esperando hasta que aparezca el escritorio de Windows. A continuación, apague el equipo mediante el menú Inicio y vuelva a intentarlo.

**5** Cuando aparezca la lista de dispositivos de inicio, resalte **Diagnostics** (Diagnósticos) y pulse  $\mathsf{I}$ ntro $\mathsf{I}$ .

El equipo ejecutará la evaluación del sistema previa al inicio, una serie de pruebas iniciales de la tarjeta del sistema, el teclado, la unidad de disco duro y la pantalla.

- Durante la evaluación, responda a las preguntas que puedan formularse.
- Si se detecta un fallo, el equipo se detiene y emite pitidos. Para detener la evaluación y reiniciar el equipo, oprima  $\langle n \rangle$ ; para continuar con la siguiente prueba, oprima  $\langle y \rangle$ ; para volver a probar el componente que falló, oprima <r>.
- Si se detectaron fallos durante la evaluación del sistema previa al inicio, anote el código o códigos de error y póngase en contacto con Dell antes de continuar con los Dell Diagnostics. Para obtener información sobre cómo ponerse en contacto con Dell, consulte la [página 112](#page-111-0).

Si la evaluación del sistema antes de la inicialización se realiza correctamente, recibirá el mensaje Booting Dell Diagnostic Utility Partition. Press any key to continue (Iniciando la partición de la utilidad Dell Diagnostics. Pulse cualquier tecla para continuar).

- 6 Pulse cualquier tecla para iniciar los Dell Diagnostics desde la partición para la utilidad de diagnóstico del disco duro.
- 7 Cuando aparezca el Main Menu (Menú principal) de Dell Diagnostics, seleccione la prueba que desea ejecutar.

#### Menú principal de Dell Diagnostics

1 Una vez se hayan cargado los Dell Diagnostics y aparezca la pantalla Main Menu (Menú principal), haga clic en el botón de la opción que desea.

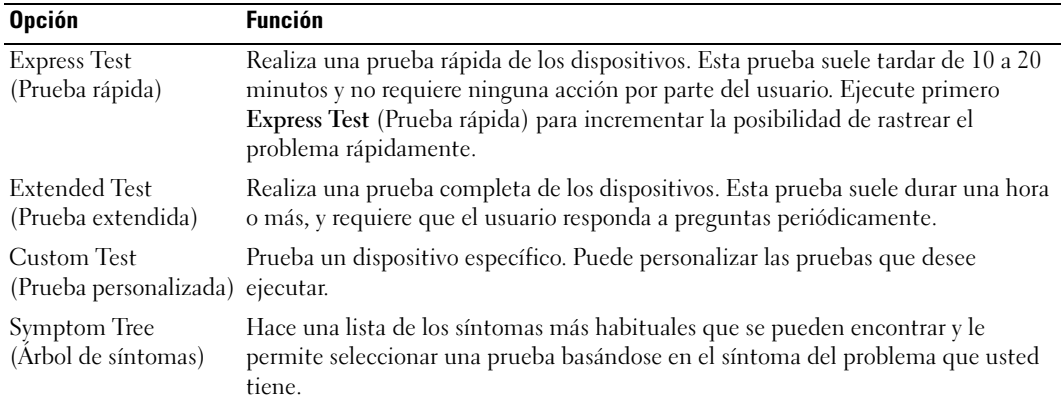

2 Si se produce un problema durante una prueba, aparecerá un mensaje con un código de error y una descripción del problema. Anote el código de error y la descripción del problema, y siga las instrucciones de la pantalla.

Si no puede resolver la condición del error, póngase en contacto con Dell. Para obtener información sobre cómo ponerse en contacto con Dell, consulte la [página 112.](#page-111-0)

- **NOTA:** La etiqueta de servicio para su equipo está situada en la parte superior de cada pantalla de prueba. Si se pone en contacto con Dell, el servicio de asistencia técnica le pedirá su etiqueta de servicio.
- 3 Si ejecuta una prueba desde la opción Custom Test (Prueba personalizada) o Symptom Tree (Árbol de síntomas), haga clic en la ficha correspondiente que se describe en la tabla siguiente para obtener más información.

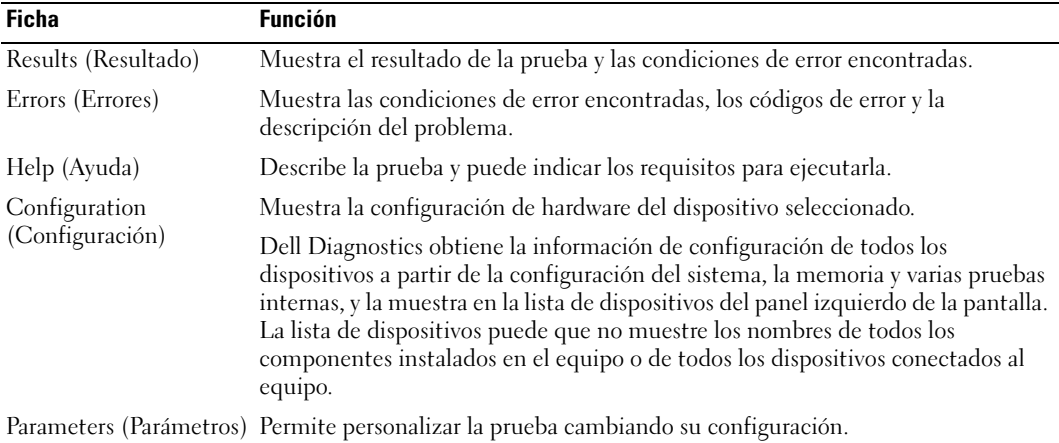

4 Cuando las pruebas hayan finalizado, cierre la pantalla de prueba para volver a la pantalla Main Menu (Menú principal). Para salir de Dell Diagnostics y reiniciar el equipo, cierre la pantalla Main Menu (Menú principal).

## Adición y sustitución de piezas

## <span id="page-86-0"></span>Antes de empezar

Este apartado proporciona procedimientos para quitar e instalar los componentes de su equipo. A menos que se señale lo contrario, cada procedimiento asume que existen las siguientes condiciones:

- Ha realizado los pasos de la sección "Apagar el equipo."
- Ha leído la información sobre seguridad en la Guía de información del producto.

#### Herramientas recomendadas

Los procedimientos de este documento podrían requerir el uso de las siguientes herramientas:

- Un destornillador pequeño de paletas planas
- Un destornillador Phillips
- Una punta trazadora de plástico pequeña
- CD o disquete de actualización del programa BIOS flash

#### Apagar el equipo

Utilice las siguientes directrices de seguridad para proteger su equipo de posibles daños y para garantizar su propia seguridad personal.

**PRECAUCIÓN:** antes de comenzar cualquiera de los procedimientos de esta sección, siga las instrucciones de seguridad que se encuentran en la Guía de información del producto.

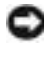

**EXTISO:** sólo un técnico certificado debe realizar reparaciones en el equipo. La garantía no cubre los daños por reparaciones no autorizadas por Dell.

**PRECAUCIÓN:** manipule los componentes y las tarjetas con precaución. No toque los componentes o contactos ubicados en una tarjeta. Sostenga las tarjetas por sus bordes o por su soporte metálico de montaje. Sujete un componente, como un procesador, por sus bordes y no por sus patas.

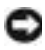

AVISO: cuando desconecte un cable, tire de su conector o de su lazo liberador de tensión, y no del cable mismo. Algunos cables cuentan con un conector que tiene lengüetas de sujeción; si está desconectando un cable de este tipo, presione las lengüetas de sujeción antes de desconectar el cable. Cuando separe conectores, manténgalos alineados para evitar doblar las patas de conexión. Además, antes de conectar un cable, asegúrese de que los dos conectores estén orientados y alineados correctamente.

- AVISO: para evitar daños en el equipo, realice los pasos siguientes antes de comenzar a trabajar dentro del equipo.
- 1 Asegúrese de que la superficie de trabajo sea llana y esté limpia para evitar que la cubierta del equipo se raye.
- 2 Apague el equipo.
- 3 Asegúrese de que el equipo y los dispositivos conectados estén apagados. Si el equipo o los dispositivos conectados no se apagaron automáticamente cuando desactivó el equipo, pulse y mantenga pulsado el botón de alimentación durante 4 segundos.
- 4 Si el equipo está conectado (acoplado) a un dispositivo de acoplamiento, desacóplelo. Si desea instrucciones, consulte la documentación incluida con el dispositivo de acoplamiento.

AVISO: para desconectar un cable de red, desconecte primero el cable del equipo y, a continuación, del enchufe de red de la pared.

- 5 Desconecte las líneas telefónicas o de telecomunicaciones del equipo.
- 6 Desconecte el equipo y todos los dispositivos conectados de sus salidas eléctricas y, a continuación, pulse el botón de alimentación para conectar a tierra la placa base.
- AVISO: para conectar un cable de red, primero conecte el cable a la toma de red de la pared y, después, al equipo.
	- 7 Retire las tarjetas PC instaladas de la ranura para tarjeta PC.
- 8 Cierre la pantalla y coloque el equipo hacia abajo en una superficie plana.
- AVISO: para evitar que se dañe la placa base, debe retirar la batería principal cuando abra el equipo.
- 9 Deslice y sostenga el pasador de liberación del compartimento de la batería y, a continuación, extraiga la batería del compartimento.

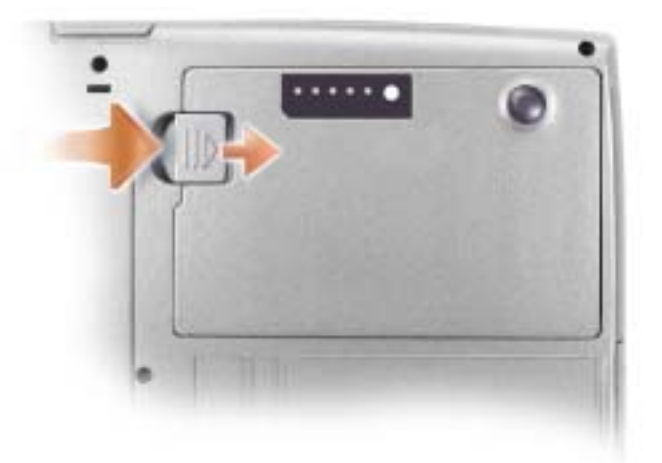

- 10 Retire los módulos instalados y la segunda batería, si ésta está instalada.
- 11 Extraiga la unidad de disco duro.

## Adición de memoria

Puede aumentar la memoria del sistema mediante la instalación de módulos de memoria en la placa base. Consulte ["Especificaciones" en la página 101](#page-100-0) para obtener información sobre la memoria admitida por el equipo. Instale únicamente módulos de memoria adecuados para su equipo.

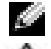

**NOTA:** los módulos de memoria adquiridos a Dell están incluidos en la garantía del equipo.

PRECAUCIÓN: antes de trabajar en el interior de su equipo, lea las instrucciones de seguridad en la Guía de información del producto.

- 1 Siga los procedimientos que se indican en el apartado ["Antes de empezar" en la página 87](#page-86-0).
- 2 Dé la vuelta al equipo, extraiga los tornillos de la cubierta del módulo de memoria y retire la cubierta.

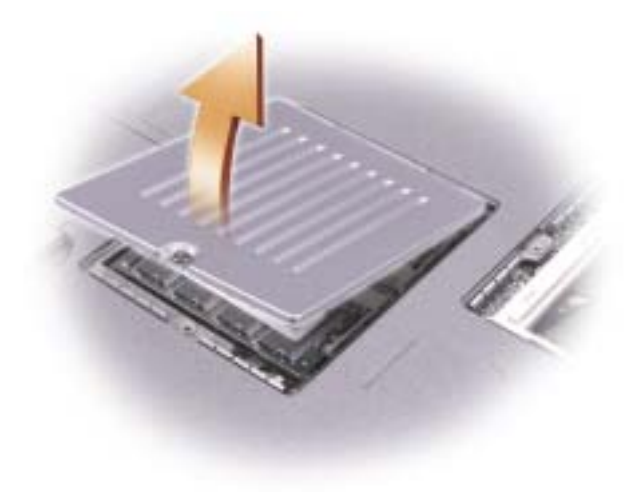

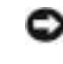

AVISO: para evitar dañar el conector del módulo de memoria, no utilice herramientas con el fin de separar los ganchos de fijación del módulo.

- 3 Si va a cambiar un módulo de memoria, debe retirar el módulo existente:
	- a Separe cuidadosamente con la punta de los dedos los ganchos de fijación que se encuentran en los extremos del conector del módulo de memoria hasta que salte el módulo.
	- **b** Extraiga el módulo del conector.

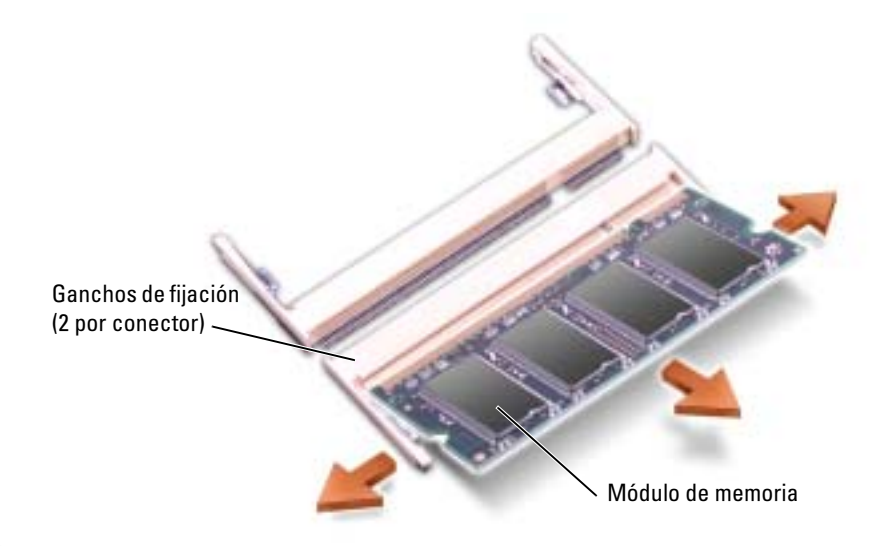

- AVISO: si necesita instalar módulos de memoria en dos conectores, instale uno en el que tenga la etiqueta " DIMMA" antes de instalar otro en el conector con la etiqueta "DIMMB". Inserte los módulos de memoria formando un ángulo de 45 grados para no dañar el conector.
- 4 Descargue la electricidad estática de su cuerpo e instale el nuevo módulo de memoria:
- **NOTA:** si el módulo de memoria no está instalado correctamente, es posible que el equipo no arranque. Este fallo no se indicará mediante un mensaje de error.
	- a Alinee la muesca del conector del extremo del módulo con la lengüeta de la ranura del conector.
	- b Deslice el módulo firmemente en la ranura formando un ángulo de 45 grados y gírelo hasta que encaje en su sitio con un chasquido. Si no lo nota, retire el módulo y vuelva a instalarlo.

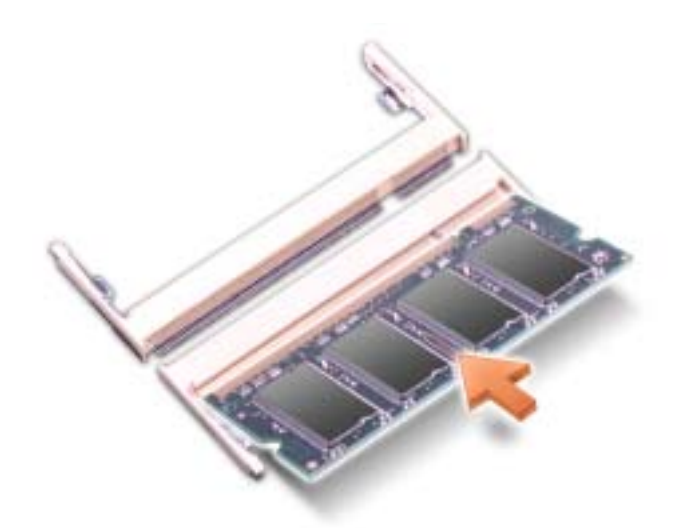

- 5 Vuelva a colocar la cubierta.
- AVISO: si resulta difícil cerrar la cubierta, retire el módulo y vuelva a instalarlo. Si fuerza la cubierta para cerrarla, puede dañar el equipo.
	- 6 Inserte la batería en el compartimento correspondiente o conecte el adaptador de CA al equipo y a una toma de alimentación eléctrica.
	- 7 Encienda el equipo.

Al reiniciarse el equipo, éste detecta la memoria adicional y actualiza automáticamente la información de configuración del sistema.

Para confirmar la cantidad de memoria que hay instalada en el equipo, haga clic en el botón Inicio, seleccione Ayuda y soporte técnico y, a continuación, haga clic en Información del equipo.

## Cómo agregar una minitarjeta PCI

PRECAUCIÓN: las normas FCC prohiben estrictamente a los usuarios instalar minitarjetas PCI para LAN inalámbricas de 5 -GHz (802.11a, 802.11a/b, 802.11a/b/g). Bajo ninguna circunstancia debe el usuario instalar ningún dispositivo de dicho tipo. Sólo el personal de servicio técnico formado por Dell tiene autorización para instalar una minitarjeta PCI LAN inalámbrica de 5 -GHz.

Si extrae o instala una minitarjeta PCI de 2,4 GHz (802.11b, 802.11b/g), siga las instrucciones que se indican a continuación. Sólo se pueden instalar los productos aprobados para su utilización en el equipo portátil. Las minitarjetas PCI aprobadas sólo se pueden comprar a Dell.

 $\blacksquare$  NOTA: el usuario puede extraer e instalar las tarjetas PC LAN inalámbricas de 2,4 GHz.

Si pidió una minitarjeta PCI con el equipo, ya estará instalada.

# www.dell.com | support.dell.com www.dell.com | support.dell.com

#### PRECAUCIÓN: antes de trabajar en el interior de su equipo, lea las instrucciones de seguridad en la Guía de información del producto.

- 1 Siga los procedimientos que se indican en el apartado ["Antes de empezar" en la página 87](#page-86-0).
- 2 Dé la vuelta al equipo.
- 3 Afloje el tornillo de sujeción de la cubierta y extráigala.

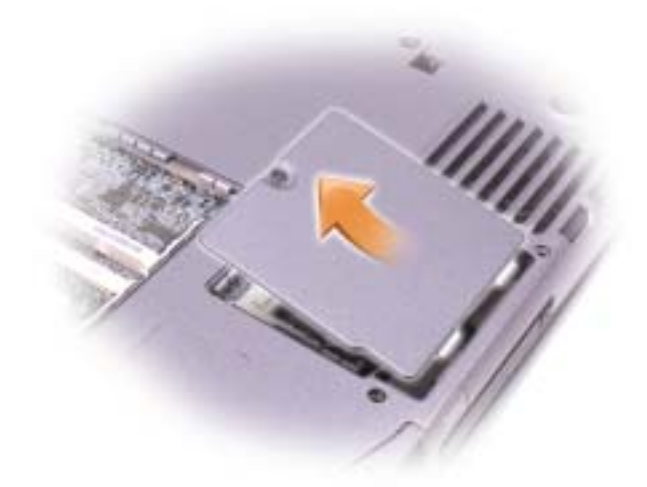

- 4 Si no hay ninguna minitarjeta PCI instalada, vaya al [paso 5.](#page-91-0) Si está sustituyendo una minitarjeta PCI, retire la tarjeta existente:
	- a Desconecte la minitarjeta PCI de los cables conectados.
	- b Libere la minitarjeta PCI; para ello, separe las lengüetas metálicas de fijación hasta que la tarjeta se levante ligeramente.
	- c Extraiga la minitarjeta PCI de su conector.
- AVISO: para evitar dañar la minitarjeta PCI, no coloque nunca cables encima o debajo de la tarjeta.

AVISO: los conectores tienen la forma adecuada para garantizar que la inserción es correcta. Si nota resistencia, compruebe los conectores y vuelva a alinear la tarjeta.

- <span id="page-91-0"></span>5 Alinee la minitarjeta PCI con el conector formando un ángulo de 45 grados y presione la minitarjeta PCI en el conector hasta que oiga un ligero chasquido.
- 6 Conecte los cables de antena a la minitarjeta PCI.

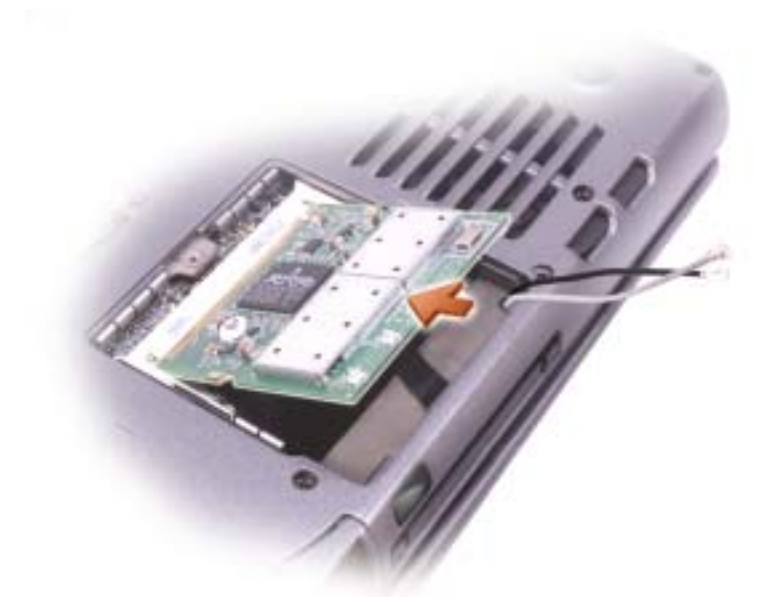

7 Introduzca los cables de la antena.

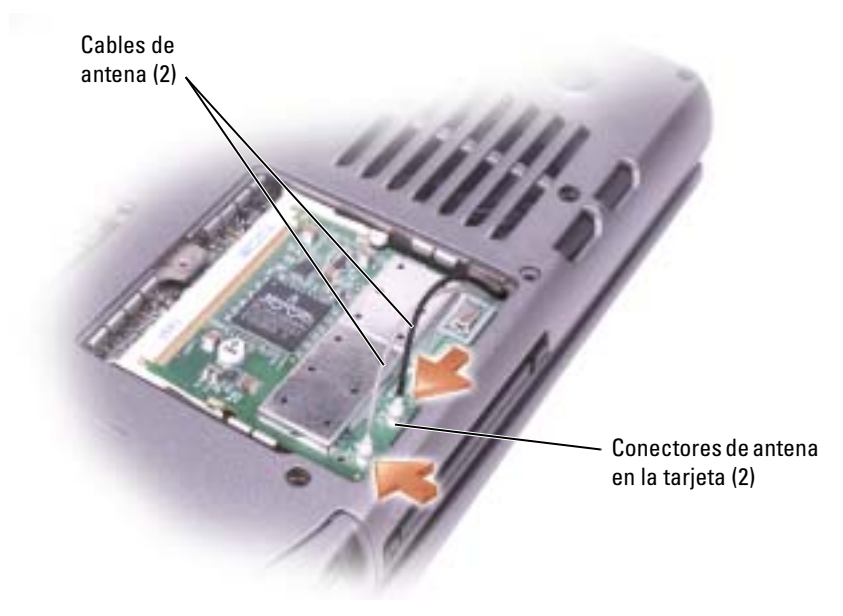

8 Vuelva a colocar la cubierta y los tornillos.

## <span id="page-93-1"></span><span id="page-93-0"></span>Cambio de la unidad de disco duro

 $\blacksquare$  NOTA: si a su disco duro no se le ha aplicado una imagen previa, necesita volver a instalar el sistema operativo Microsoft® Windows®, los controladores y utilidades.

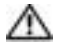

PRECAUCIÓN: si extrae la unidad de disco duro del equipo cuando la unidad está caliente, no toque la caja metálica de dicha unidad.

**PRECAUCIÓN:** antes de trabajar en el interior de su equipo, lea las instrucciones de seguridad en la Guía de información del producto.

AVISO: para evitar la pérdida de datos, apague el equipo antes de extraer la unidad de disco duro. No extraiga la unidad de disco duro mientras el equipo se encuentre encendido, en modo de espera o en modo de hibernación.

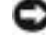

AVISO: las unidades de disco duro son muy frágiles; basta un ligero golpe para dañarlas.

**AND** NOTA: Dell no garantiza la compatibilidad ni proporciona soporte para las unidades de disco duro de otros fabricantes.

Para sustituir la unidad de disco duro en el compartimento correspondiente:

- 1 Siga los procedimientos que se indican en el apartado ["Antes de empezar" en la página 87](#page-86-0).
- 2 Dé la vuelta al equipo y retire los tornillos de la unidad de disco duro.

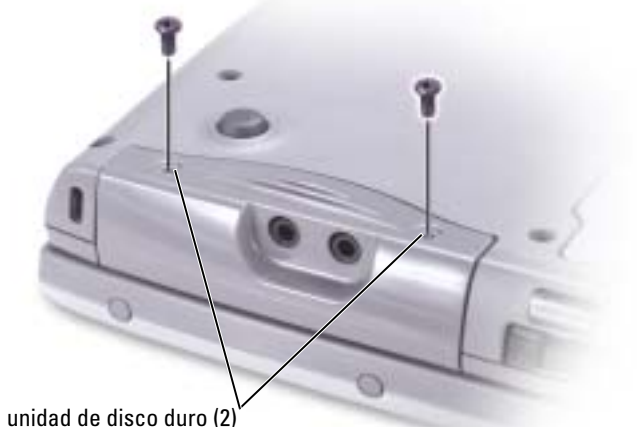

Tornillos de la unidad de disco duro (2)

AVISO: cuando la unidad de disco duro no esté en el equipo, guárdela en un embalaje protector antiestático. Consulte la *Guía de información del producto* para obtener más información sobre la protección frente a descargas eléctricas.

- 3 Tire de la unidad de disco duro para extraerla del equipo.
- 4 Extraiga la nueva unidad de su embalaje.

Conserve el embalaje original para almacenar o transportar la unidad de disco duro.

AVISO: ejerza una presión firme y constante para deslizar la unidad hasta que encaje en su sitio. Si ejerce una fuerza excesiva, puede dañar el conector.

- 5 Inserte la unidad en el compartimento y levante la puerta de la unidad de disco duro. Apriete la unidad de disco duro hasta que esté completamente asentada en el compartimento. Apriete también la puerta de la unidad de disco duro.
- 6 Vuelva a colocar los tornillos y apriételos.
- 7 Instale el sistema operativo para su equipo.
- 8 Instale los controladores y utilidades para su equipo.

#### Devolución de una unidad de disco duro a Dell

Cuando devuelva la unidad de disco duro a Dell, utilice el embalaje de espuma original o un embalaje similar. De lo contrario, la unidad de disco duro puede resultar dañada durante el transporte.

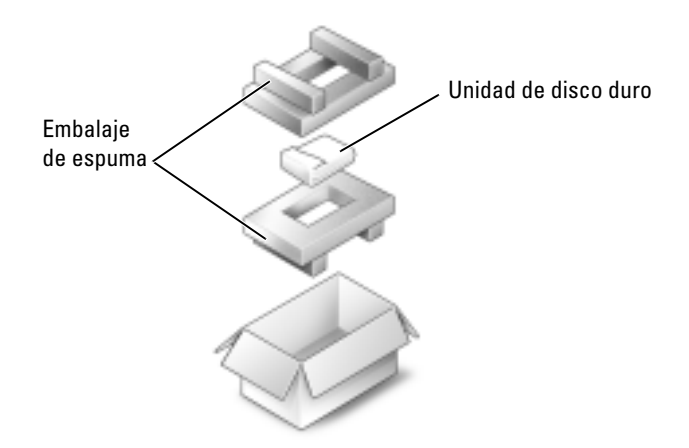

## **Teclado**

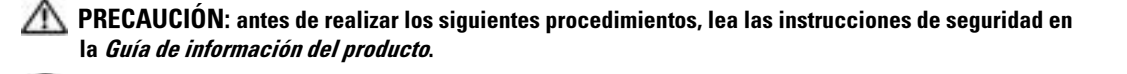

AVISO: para evitar descargas electrostáticas, utilice una muñequera de conexión a tierra o toque periódicamente una superficie metálica no pintada (por ejemplo el panel posterior) del equipo.

1 Ponga el equipo boca arriba y ábralo.

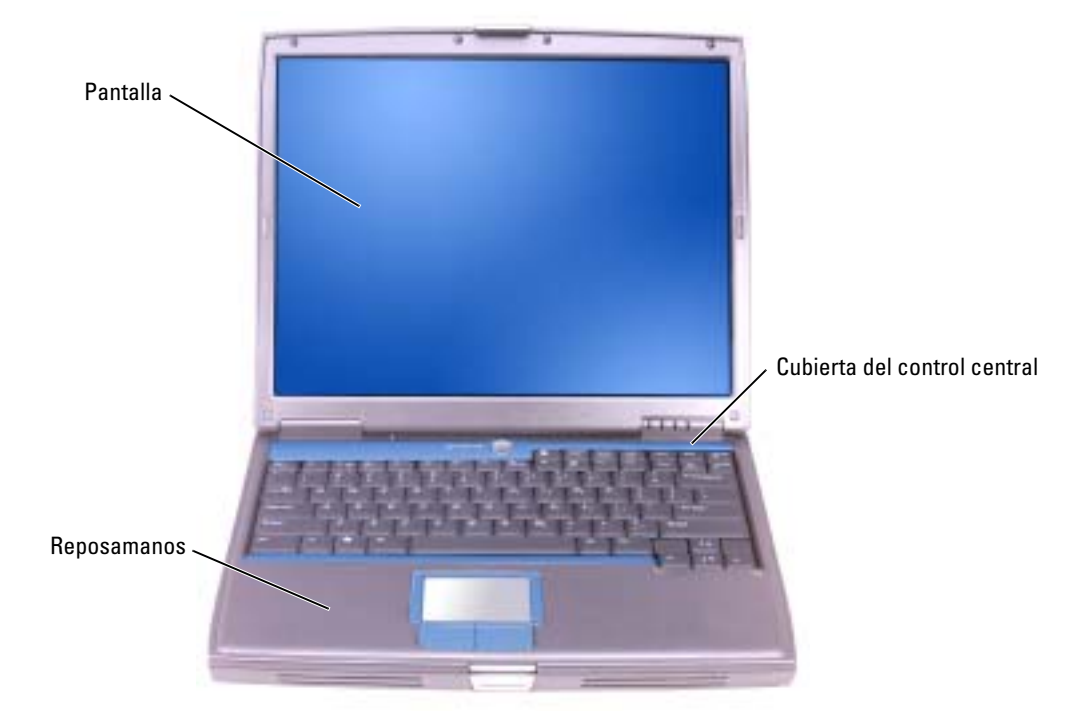

- 2 Quite la cubierta del control central:
	- a Abra la pantalla del todo (180 grados), de modo que se apoye sobre la superficie de trabajo.
	- b Empezando por el lado derecho del equipo, levante la cubierta del control central mediante una palanca de plástico. Extráigala y póngala a un lado.

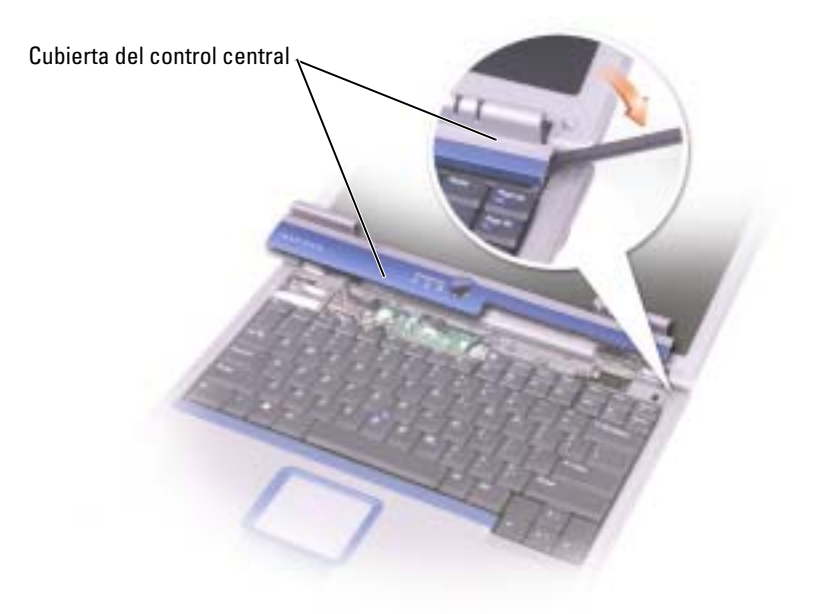

- 3 Saque el teclado:
	- a Extraiga los dos tornillos M2,5 x 5 mm de la parte superior del teclado.

AVISO: las teclas del teclado son frágiles, se desencajan fácilmente y resulta muy entretenido volver a colocarlas. Tenga cuidado cuando extraiga y manipule el teclado.

- **b** Gire el teclado hacia arriba y tire de él.
- c Sostenga el teclado, inclinándolo ligeramente hacia delante, para poder acceder al conector del teclado.

d Tire de la lengüeta del conector para teclado para desconectarlo de la placa base.

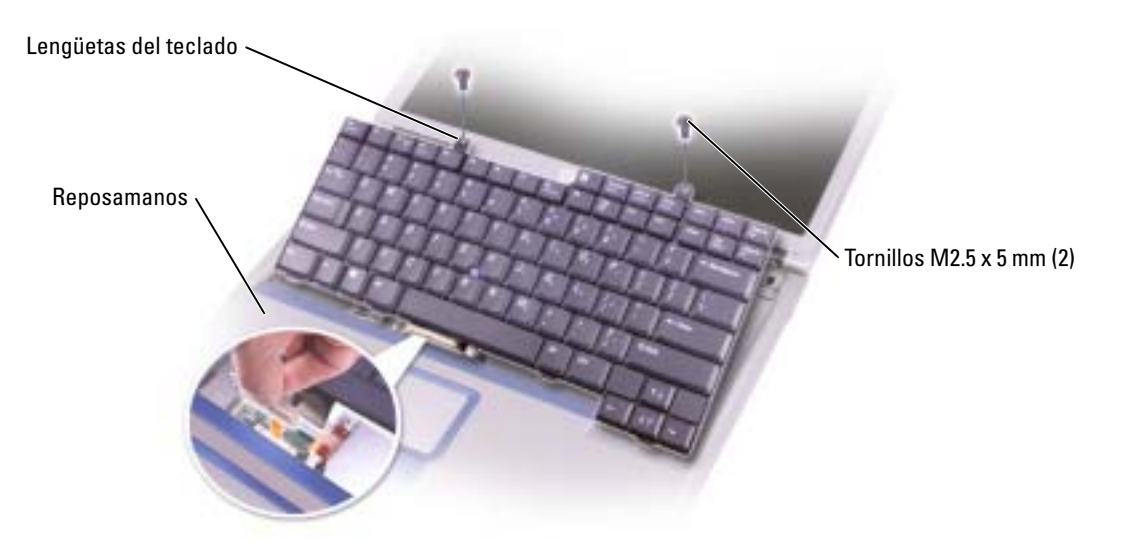

NOTA: al sustituir el teclado, compruebe que las lengüetas del teclado estén bien colocadas para evitar que el reposamanos se raye.

## Tarjeta interna con tecnología inalámbrica Bluetooth*®*

Si con el equipo ha solicitado una tarjeta interna con tecnología inalámbrica Bluetooth, la tarjeta ya estará instalada.

#### PRECAUCIÓN: antes de trabajar en el interior de su equipo, lea las instrucciones de seguridad en la Guía de información del producto.

- 1 Para evitar que se raye la cubierta del equipo, asegúrese de que la superficie de trabajo sea lisa y esté limpia.
- 2 Guarde y cierre los archivos que estén abiertos, salga de todas las aplicaciones y apague el equipo (consulte la [página 32\)](#page-31-0).
- 3 Si el equipo está conectado (acoplado) a un dispositivo de acoplamiento, desacóplelo. Si desea instrucciones, consulte la documentación incluida con el dispositivo de acoplamiento.
- 4 Desconecte el equipo de la toma de alimentación eléctrica.
- 5 Espere de 10 a 20 segundos y después desconecte todos los dispositivos.
- 6 Retire todas las tarjetas PC, las baterías y los dispositivos del compartimiento para módulos que estén instalados.

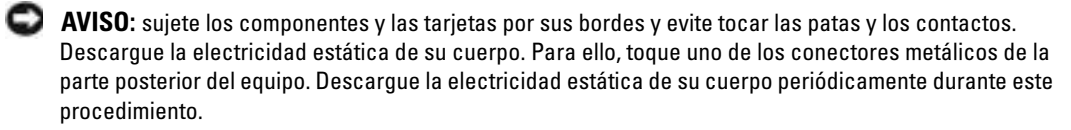

- 7 Extraiga la [unidad de disco duro.](#page-93-1)
- 8 Saque el conector de la tarjeta Bluetooth del conector de la placa base.
- 9 Tire del cable para extraer la tarjeta Bluetooth del equipo.

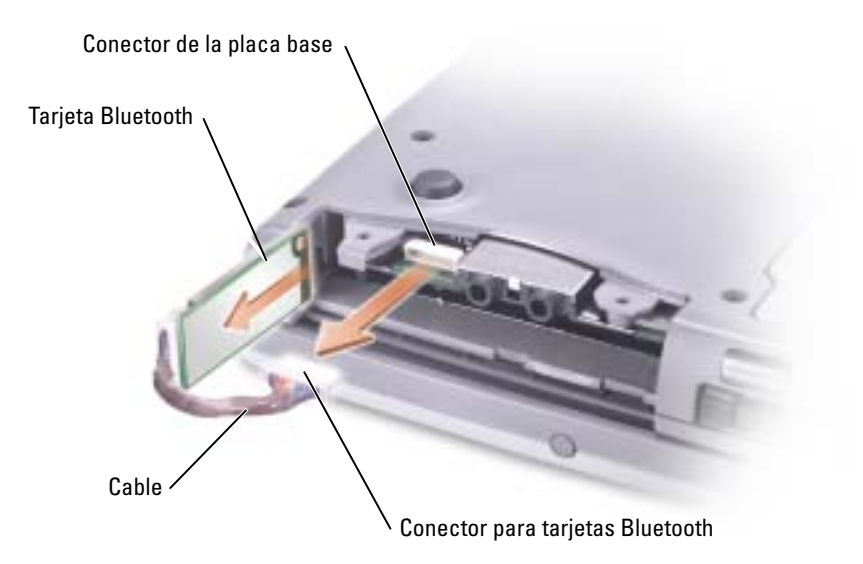

**NOTA:** al reemplazar la tarjeta Bluetooth, asegúrese de que el cable Bluetooth está conectado correctamente, de modo que no se dañe el cable al instalar la unidad de disco duro.

# 10

## Apéndice

## <span id="page-100-0"></span>Especificaciones

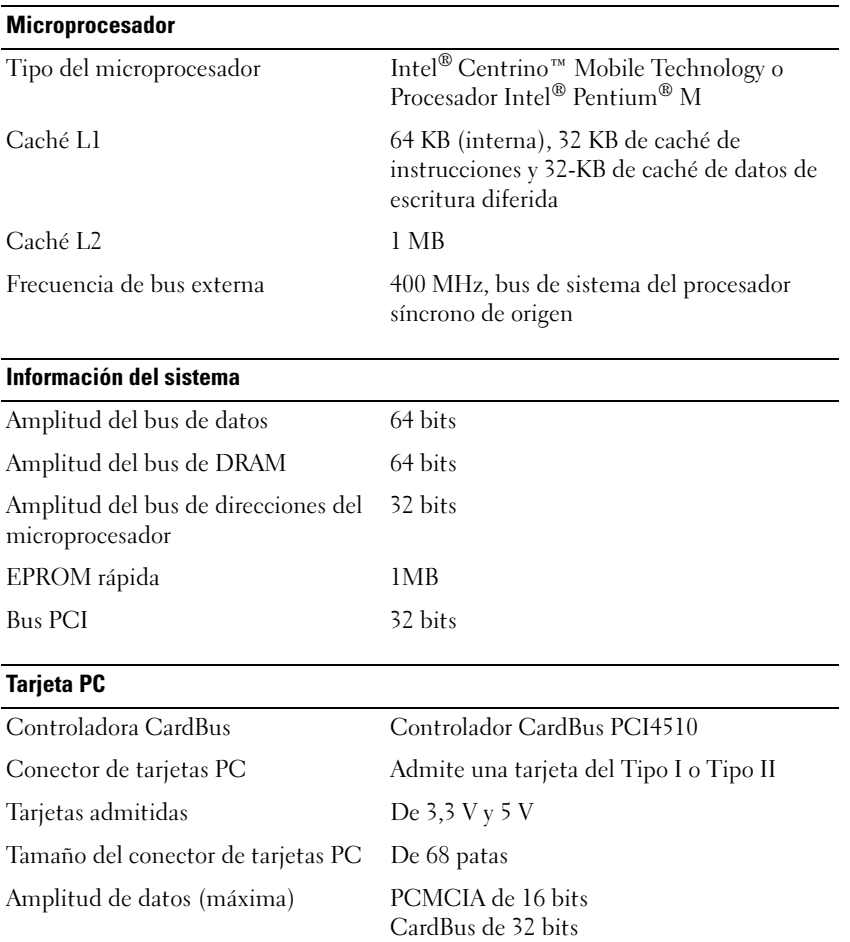

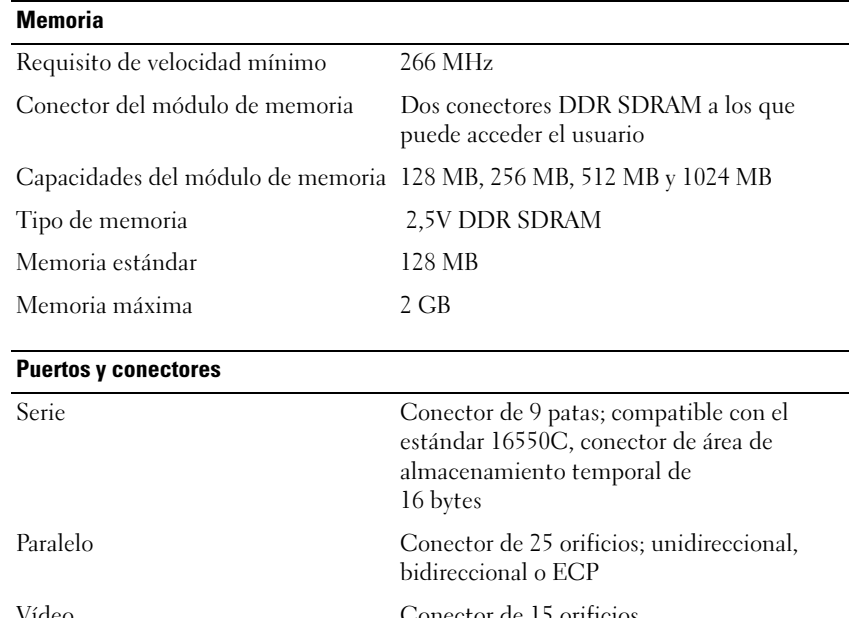

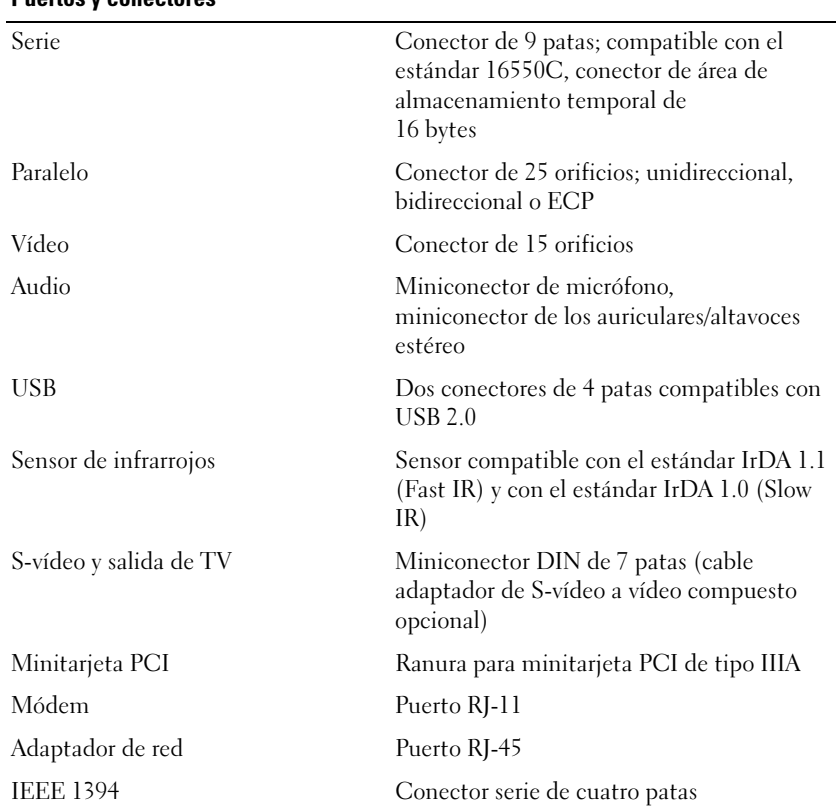

#### Comunicaciones

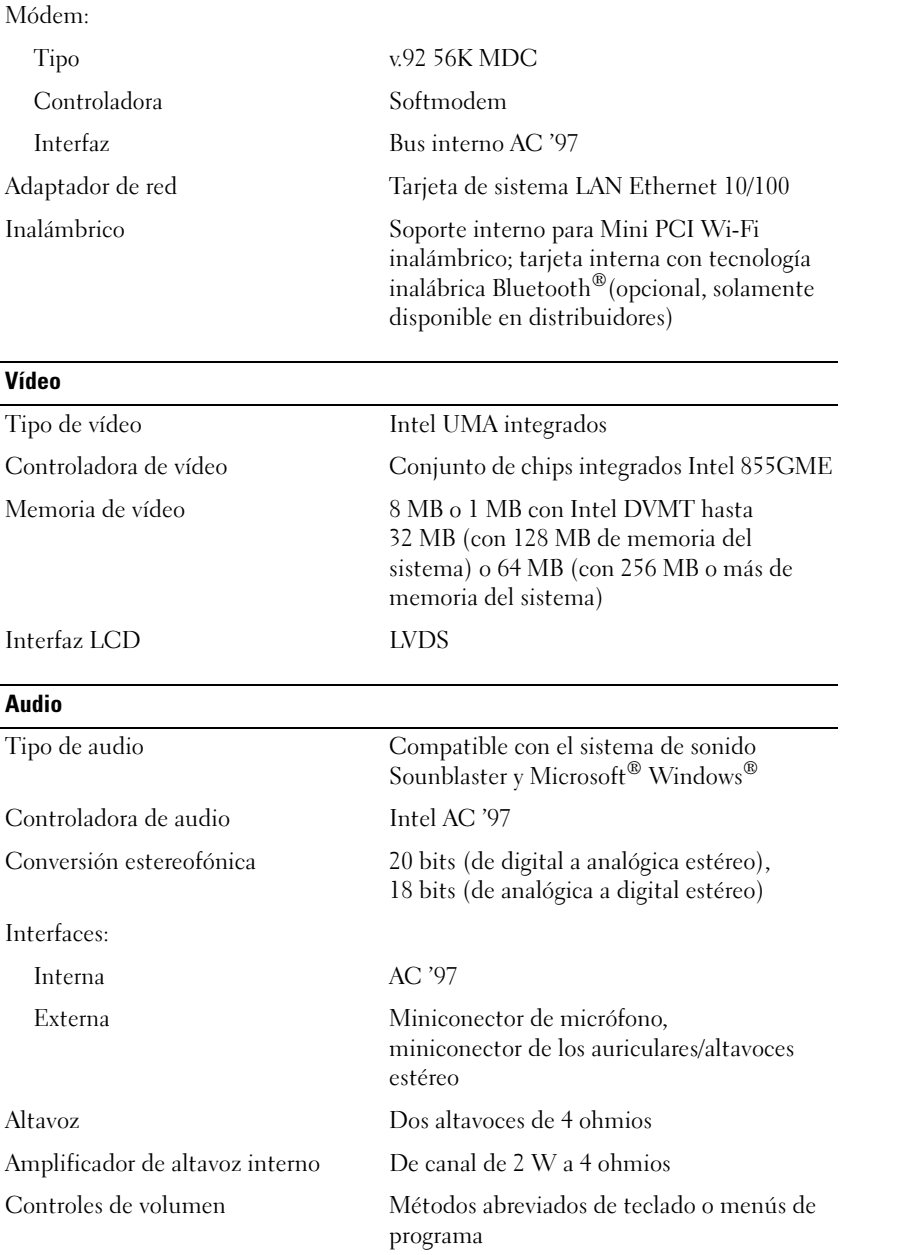

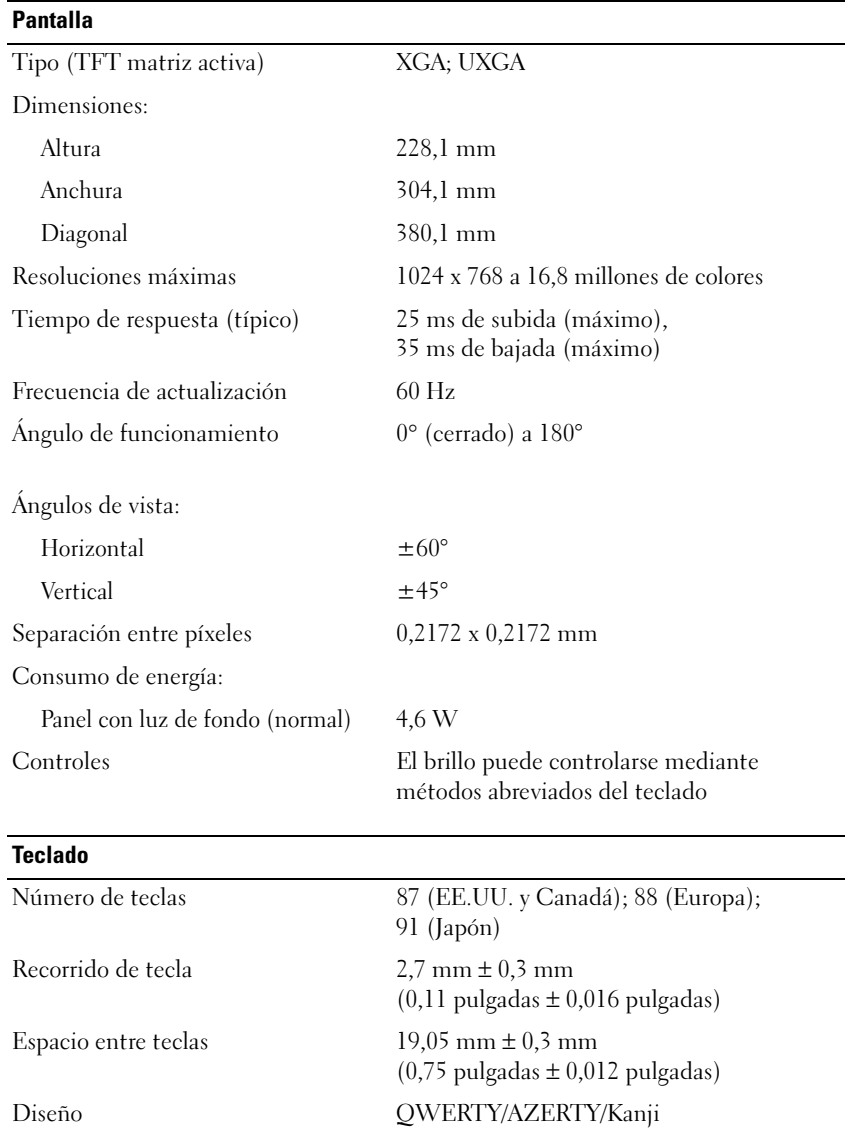

#### Superficie táctil

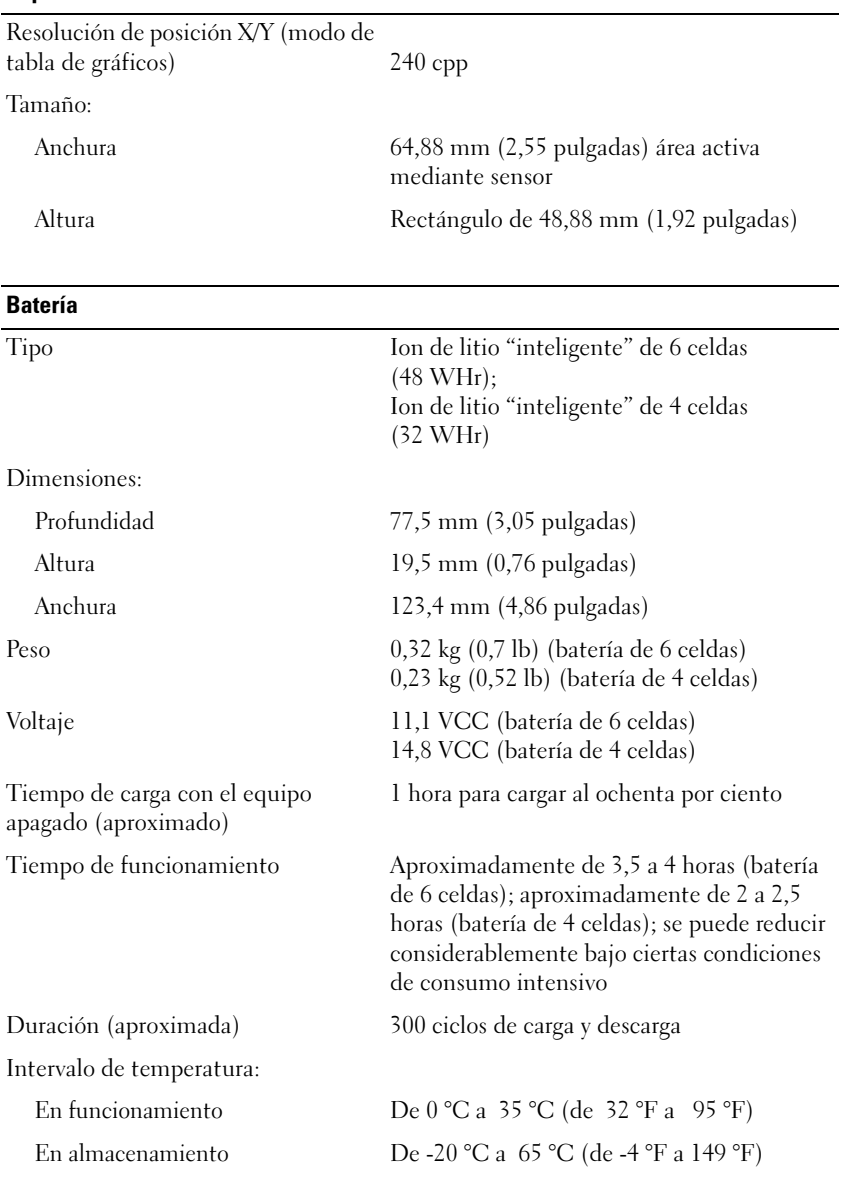

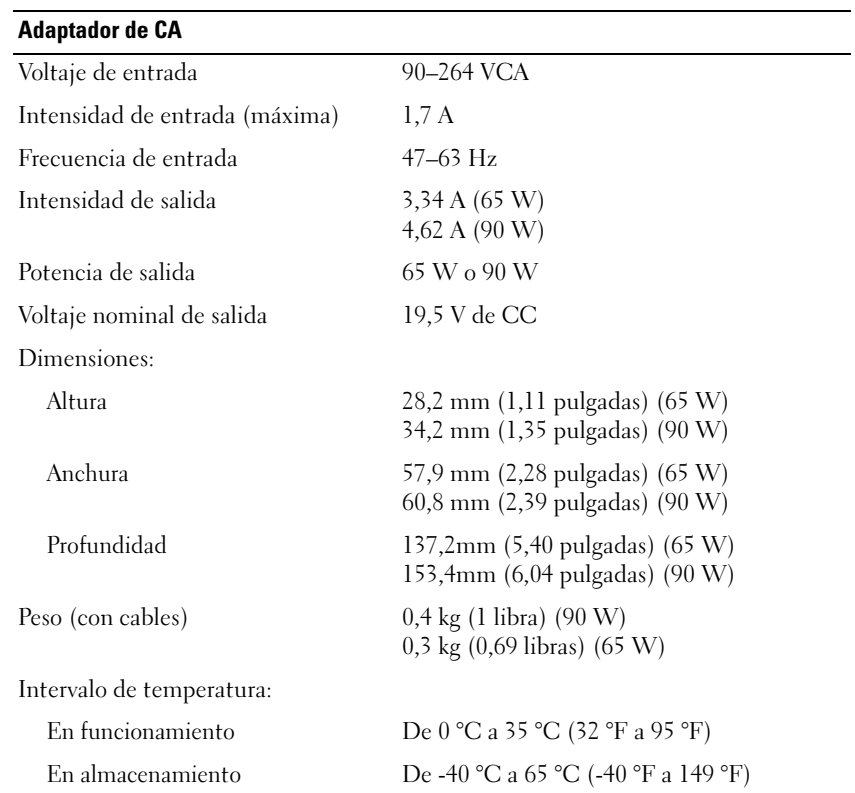

#### Dimensiones y peso del equipo

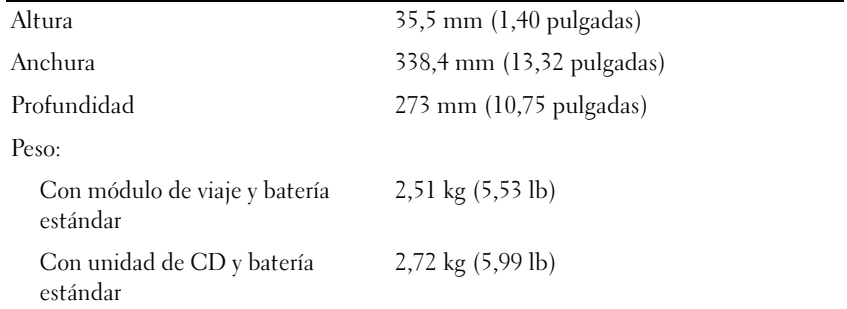

#### Condiciones ambientales del equipo

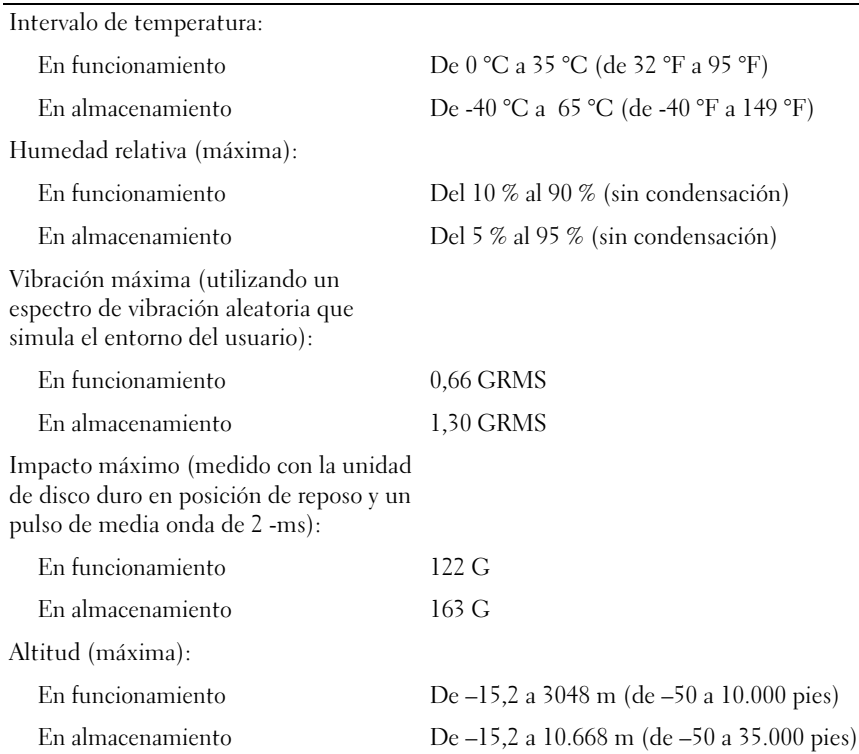

## <span id="page-107-0"></span>Uso del programa Configuración del sistema

**NOTA:** el sistema operativo puede configurar automáticamente la mayoría de las opciones disponibles en la configuración del sistema, reemplazando así las opciones establecidas por el usuario a través de ésta. (La opción External Hot Key (Tecla aceleradora externa) es una excepción, que sólo se puede activar o desactivar mediante la configuración del sistema). Para obtener más información acerca de la configuración de funciones del sistema operativo, consulte el Centro de ayuda y soporte técnico

Las pantallas de configuración del sistema muestran la información y las selecciones de la configuración actual del equipo, como:

- Configuración del sistema
- Secuencia de arranque
- Configuración de arranque (inicialización) y ajustes de configuración del dispositivo de acoplamiento
- Valores de configuración básica de dispositivos
- Ajustes de seguridad del sistema y de la contraseña de la unidad de disco duro

AVISO: a menos que sea un usuario experto en informática o que el servicio de asistencia técnica de Dell le pida que lo haga, no cambie los valores de configuración del sistema. Determinados cambios pueden hacer que el equipo no funcione correctamente.

## Visualización de las pantallas de configuración del sistema

- 1 Encienda (o reinicie) el equipo.
- 2 Cuando aparezca el logotipo de DELL™, pulse  $\langle F2 \rangle$  inmediatamente. Si espera demasiado y aparece el logotipo de Windows, siga esperando hasta que vea el escritorio de Windows. Después, apague el equipo y vuelva a intentarlo.

## Pantallas de configuración del sistema

NOTA: para obtener información sobre un elemento específico de la pantalla de configuración del sistema, resalte el elemento y consulte el área de Ayuda de la pantalla.

Se lista, en cada pantalla, a la izquierda las opciones de configuración del sistema. A la derecha de cada opción se encuentra la selección o el valor de dicha opción. Puede cambiar las selecciones que aparecen en blanco en la pantalla. Las opciones o valores que no se pueden cambiar (porque los determina o calcula el equipo) aparecen con menos brillo.

En el cuadro que aparece en la esquina superior derecha de la pantalla se muestra información de ayuda sobre la opción resaltada actualmente; en el que aparece en la esquina inferior derecha se muestra información acerca del equipo. Las funciones clave del programa de configuración del sistema aparecen en la parte inferior de la pantalla.
# <span id="page-108-0"></span>Opciones más utilizadas

Ciertas opciones requieren que reinicie el equipo para que la nueva configuración sea efectiva.

#### Cambio de la secuencia de arranque

La secuencia de inicio u orden de inicio, indica al equipo dónde buscar para localizar el software necesario para iniciar el sistema operativo. Puede controlar la secuencia de inicio y activar o desactivar los dispositivos mediante la página Boot Order (Secuencia de arranque) de la configuración del sistema.

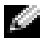

NOTA: para cambiar la secuencia de inicio de una sola vez, consulte el apartado "[Inicio de una sola](#page-109-0)  [vez"](#page-109-0).

La página Boot Order (Orden de inicio) muestra una lista general de los dispositivos de inicio que se pueden instalar en el equipo, que incluyen, entre otros, los siguientes:

- Unidad de discos flexibles
- Unidad de disco duro de compartimento para módulos
- Unidad de disco duro interna
- Unidad de CD, DVD y CD-RW

NOTA: sólo puede iniciar (encender) el equipo desde una unidad de CD, CD-RW o DVD instalada como una unidad fija. No puede inicializar desde uno de estos módulos si se encuentra instalado en el compartimento modular.

Durante la rutina de inicio, el equipo comienza por la parte superior de la lista y examina los archivos de inicio del sistema operativo. Cuando el equipo encuentra los archivos, deja de buscar e inicia el sistema operativo.

Para controlar los dispositivos de inicio, seleccione (resalte) un dispositivo pulsando la tecla de flecha hacia abajo o hacia arriba y, a continuación, active o desactive el dispositivo o cambie su orden en la lista.

- Para activar o desactivar un dispositivo, resalte el elemento y pulse la barra espaciadora. Los elementos activados aparecen en blanco y tienen un pequeño triángulo blanco a su izquierda; los elementos desactivados aparecen en azul o atenuados sin ningún triángulo.
- Para cambiar la posición de un dispositivo en la lista, resáltelo y, a continuación, pulse  $\langle u \rangle$  o <d> (no se distingue entre mayúsculas y minúsculas) para desplazar hacia arriba o hacia abajo el dispositivo resaltado.

Los cambios de la secuencia de inicio tendrán efecto tan pronto como guarde los cambios y salga de la configuración del sistema.

#### <span id="page-109-0"></span>Inicio de una sola vez

Puede configurar una secuencia de inicio de una sola vez sin tener que entrar en la configuración del sistema. (También puede utilizar este procedimiento para iniciar desde los Diagnósticos de Dell en la partición de la utilidad de diagnóstico de la unidad de disco duro).

- 1 Apague el equipo mediante el menú Inicio.
- 2 Si el equipo está conectado (acoplado) a un dispositivo de acoplamiento, desacóplelo. Si desea instrucciones, consulte la documentación incluida con el dispositivo de acoplamiento.
- 3 Conecte el equipo a una toma de alimentación eléctrica.
- 4 Encienda el equipo. Cuando aparezca el logotipo DELL, pulse <F12> inmediatamente. Si espera demasiado y aparece el logotipo de Windows, siga esperando hasta que vea el escritorio de Windows. Entonces, apague el equipo y vuelva a intentarlo.
- 5 Cuando aparezca el dispositivo de arranque, resalte el dispositivo desde el que desea arrancar y pulse <Intro>.

El equipo se iniciará desde el dispositivo seleccionado.

La próxima vez que reinicie el equipo, se restaurará el orden de inicio normal.

#### Cambio de los modos de impresión

Establezca la opción Modo paralelo de acuerdo con el tipo de impresora o dispositivo conectado al conector paralelo. Para determinar el modo correcto que se debe utilizar, consulte la documentación incluida con el dispositivo.

Si se establece Parallel Mode (Modo paralelo) en Disabled (Desactivado), se desactivará el puerto paralelo y la dirección LPT del puerto, con lo que se liberan recursos del equipo para que los utilice otro dispositivo.

#### Cambio de los puertos COM

La opción Serial Port (Puerto serie) permite asignar la dirección COM del puerto serie o desactivar el puerto serie y su dirección, con lo que se liberan recursos del equipo para que los utilice otro dispositivo.

# Activación del sensor de infrarrojos

- <span id="page-109-1"></span>1 Entre en la configuración del sistema:
	- **a** Encienda el equipo.
	- b Cuando aparezca el logotipo de Dell™, pulse <F2>.
- 2 Pulse  $\langle$ Alt $\rangle$  <P $>$  hasta que localice Infrared Data Port (Puerto de datos de infrarrojos) en Basic Device Configuration (Configuración básica de dispositivos).

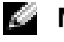

NOTA: asegúrese de que el puerto COM que selecciona es diferente del puerto COM asignado al conector serie.

- 3 Pulse la tecla de flecha hacia abajo para seleccionar la opción Infrared Data Port (Puerto de datos de infrarrojos) y pulse la tecla de flecha hacia la derecha para cambiar la selección a un puerto COM.
- 4 Presione la tecla de flecha hacia abajo para seleccionar Infrared Mode (Modo de infrarrojos) y presione la tecla de flecha hacia la derecha para cambiar la selección a Slow IR (IR lento) o Fast IR (IR rápido).

Se recomienda utilizar la opción Fast IR (IR rápido). Si el dispositivo de infrarrojos no se puede comunicar con el equipo, apague el equipo y repita del paso 1 al 5 para cambiar la configuración a Slow IR (IR lento).

- 5 Pulse  $\leq$ Esc $>$ y haga clic en Yes (Sí) para guardar los cambios y salir del programa de configuración del sistema. Si el sistema le solicita que reinicie el equipo, pulse Yes (Sí).
- **6** Siga las instrucciones que aparecen en pantalla.
- 7 Después de activar el sensor de infrarrojos, haga clic en Sí para reiniciar el equipo.

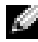

NOTA: si no funciona el modo de infrarrojos IR rápido ni tampoco el IR lento, póngase en contacto con el fabricante del dispositivo de infrarrojos.

Después de activar el sensor de infrarrojos, puede usarlo para establecer un enlace con un dispositivo de infrarrojos. Para configurar y usar un dispositivo de infrarrojos, consulte la documentación del mismo y el Centro de ayuda y soporte técnico de Microsoft® Windows® XP.

#### Información para NOM (únicamente para México)

La información siguiente se proporciona en el dispositivo o dispositivos descritos en este documento, en cumplimiento con los requisitos de la Norma oficial mexicana (NOM)

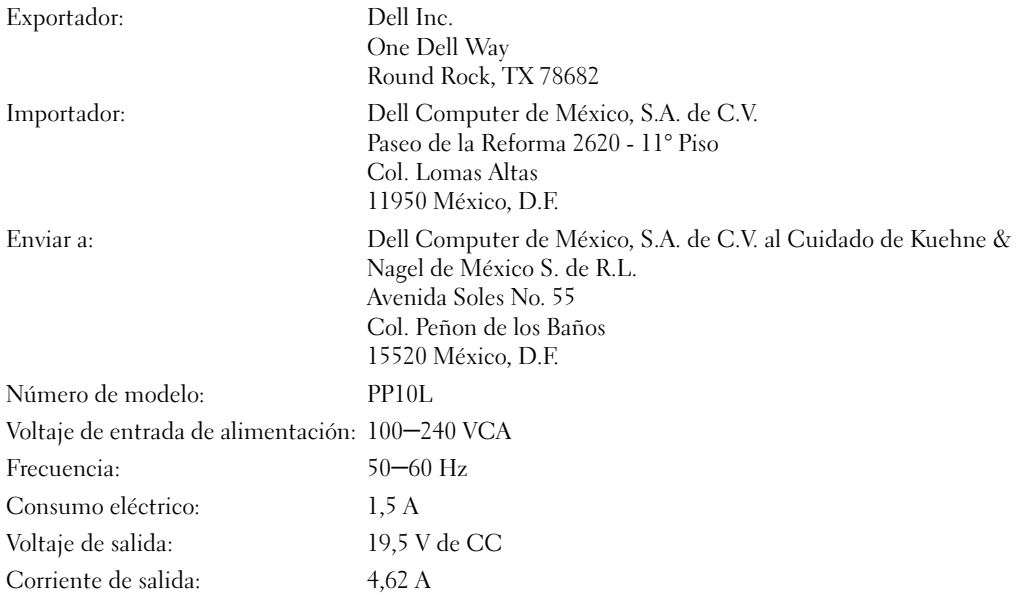

# <span id="page-111-0"></span>Cómo ponerse en contacto con Dell

Para ponerse en contacto con Dell de forma electrónica, puede acceder a los siguientes sitios web:

- www.dell.com
- support.dell.com (soporte técnico)
- premiersupport.dell.com (soporte técnico para clientes de instituciones educativas, gubernamentales, sanitarias y de grandes y medianas empresas, incluidos los clientes Premier, Platinum y Gold)

Para obtener las direcciones web de su país, busque la sección correspondiente en la siguiente tabla.

NOTA: los números de teléfono gratuitos son para uso dentro del país para el que aparecen.

NOTA: en determinados países, el soporte técnico específico para los equipos Dell Inspiron™ XPS está disponible en un número de teléfono diferente que aparece en la lista de países participantes. Si no ve en la lista un número de teléfono específico para los equipos Inspiron XPS, puede ponerse en contacto con Dell a través del número de soporte técnico que aparece y su llamada será redirigida al número adecuado.

Cuando necesite ponerse en contacto con Dell, utilice las direcciones electrónicas, los números de teléfono y los códigos que se incluyen en la siguiente tabla. Si necesita ayuda para averiguar los códigos que debe utilizar, póngase en contacto con un operador de telefonía local o internacional.

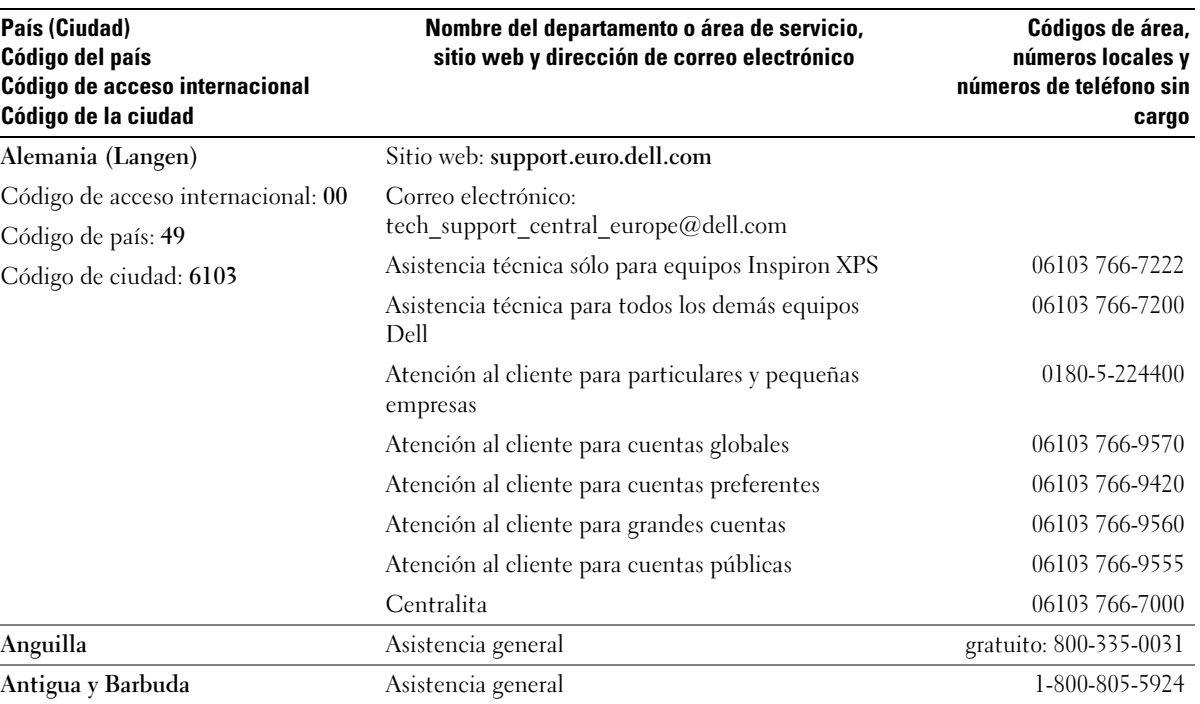

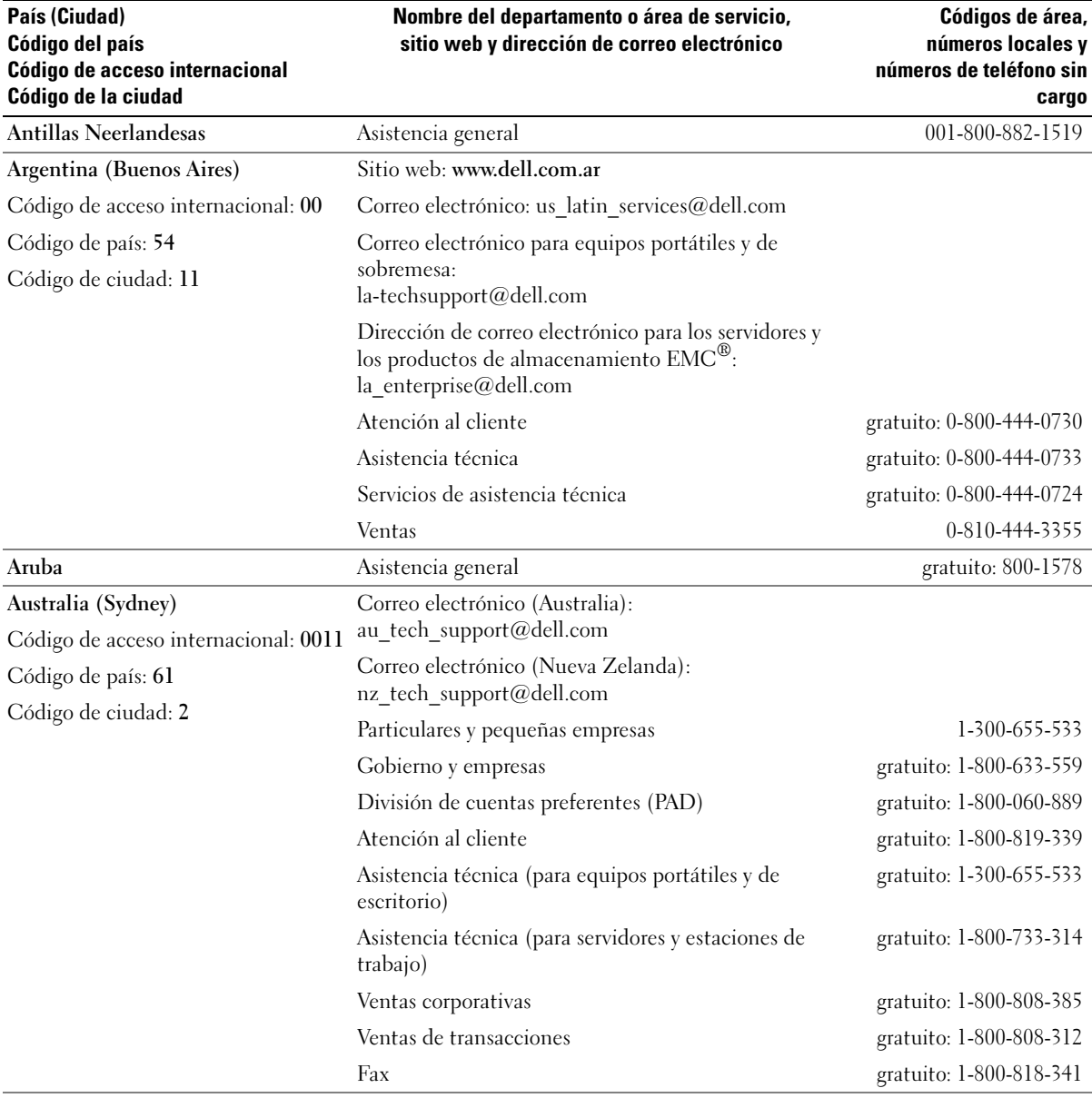

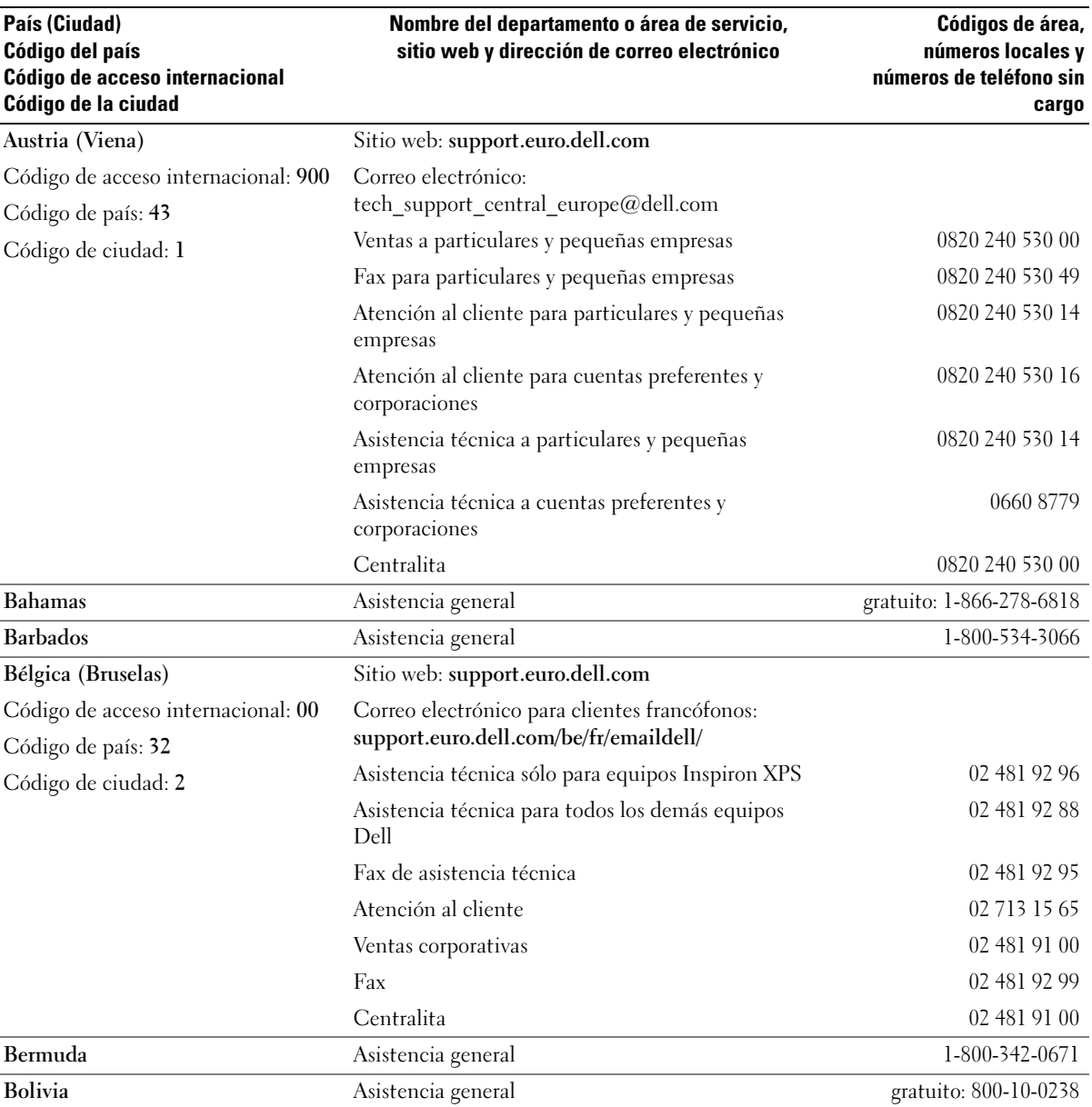

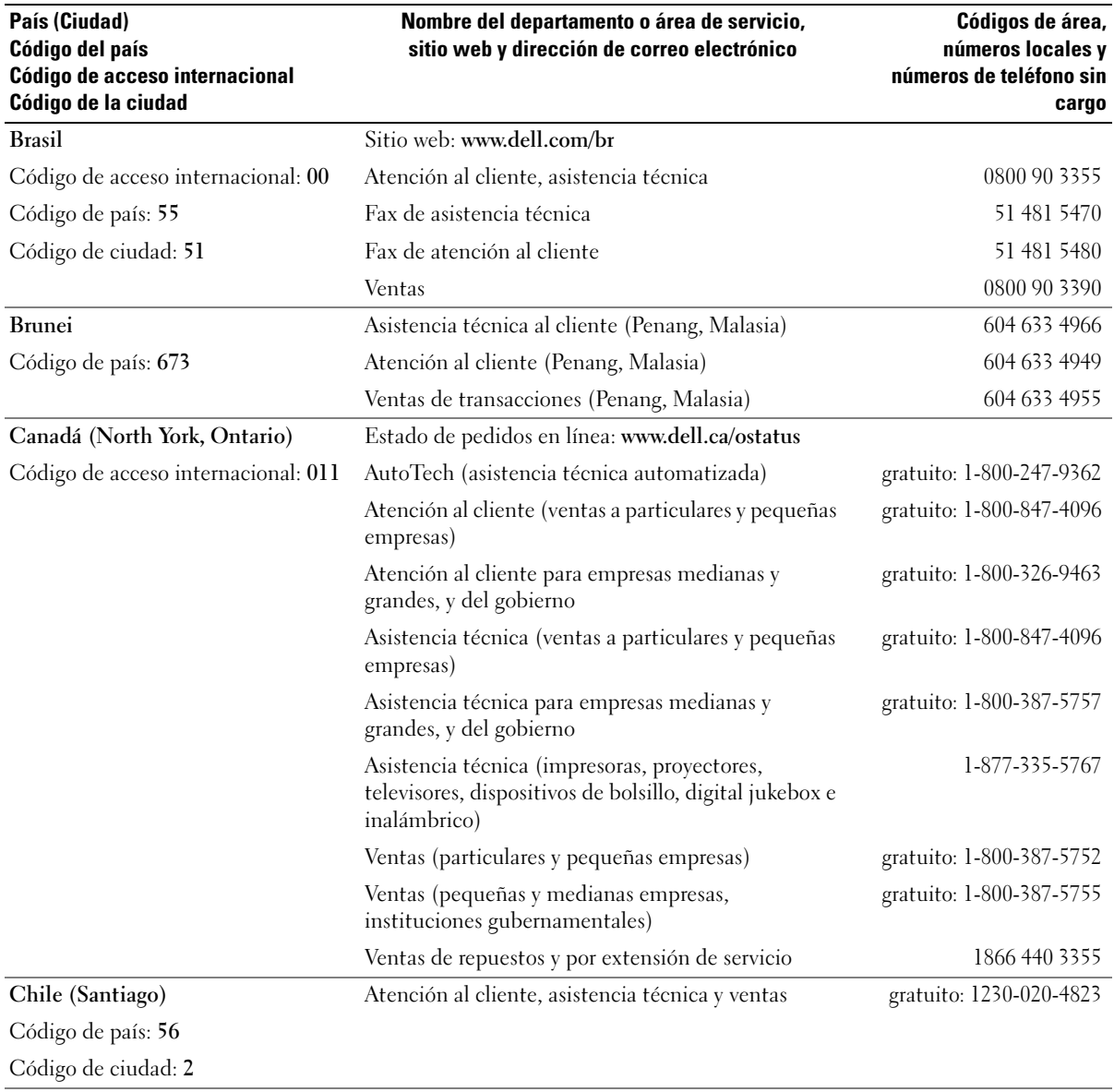

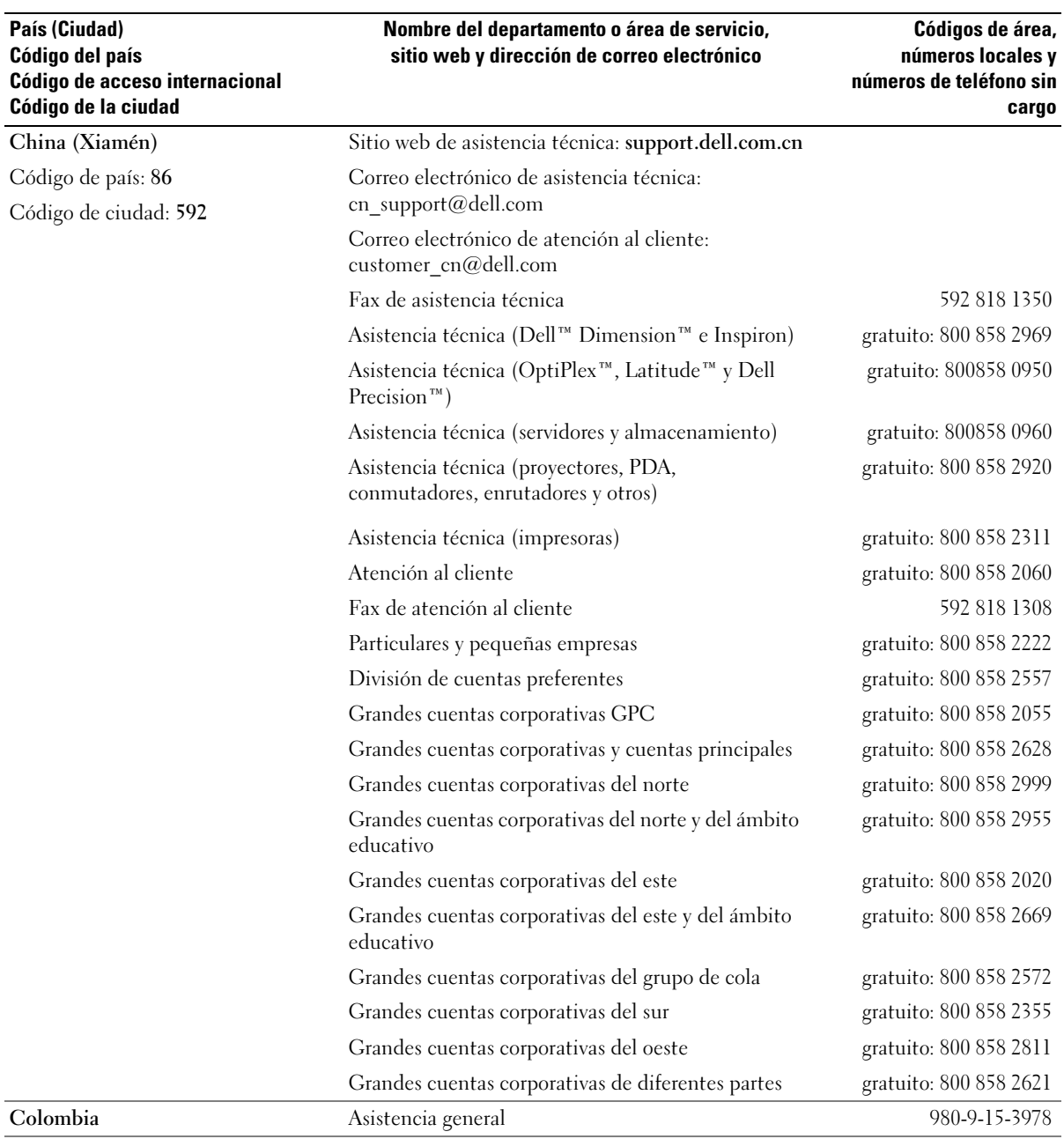

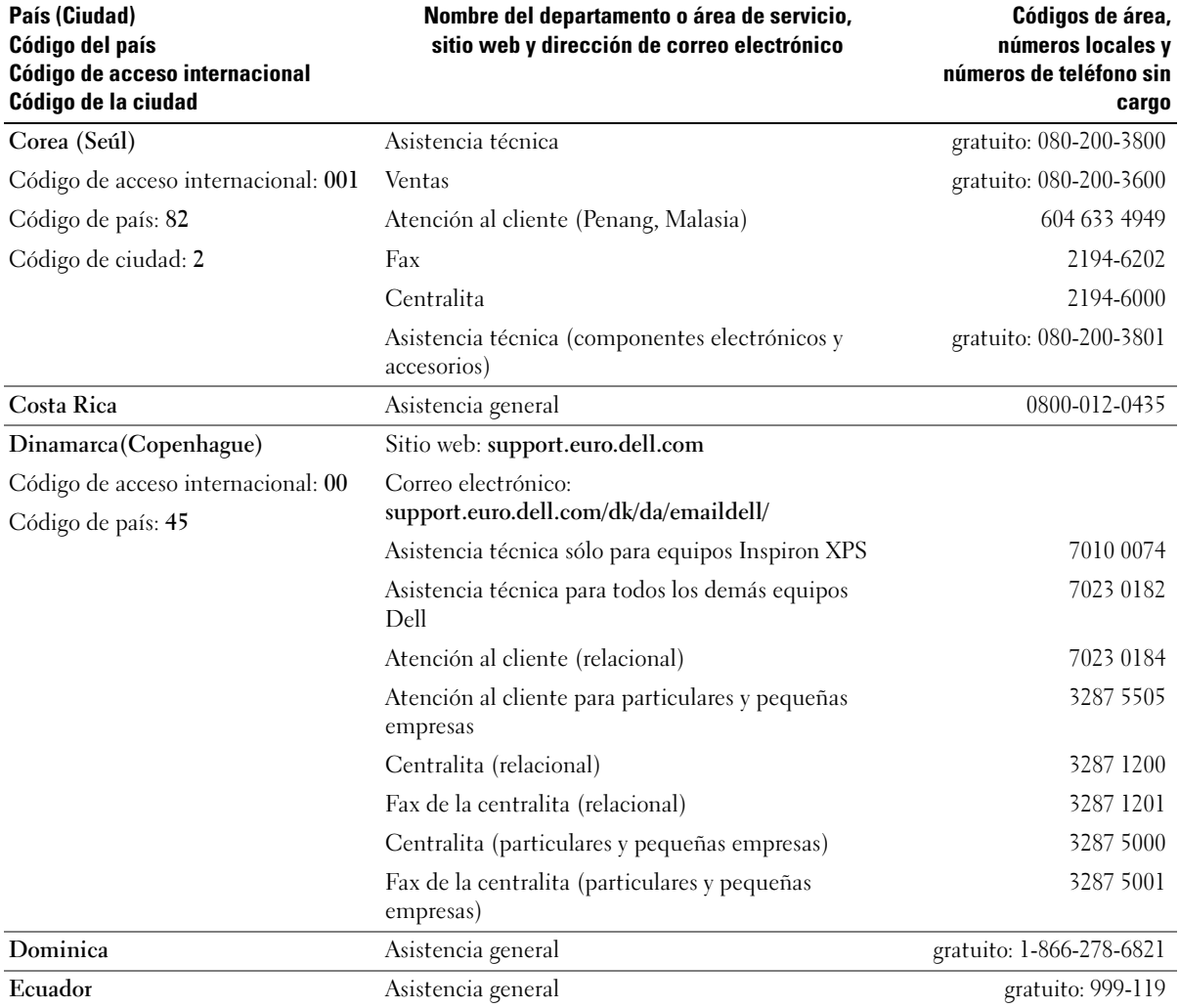

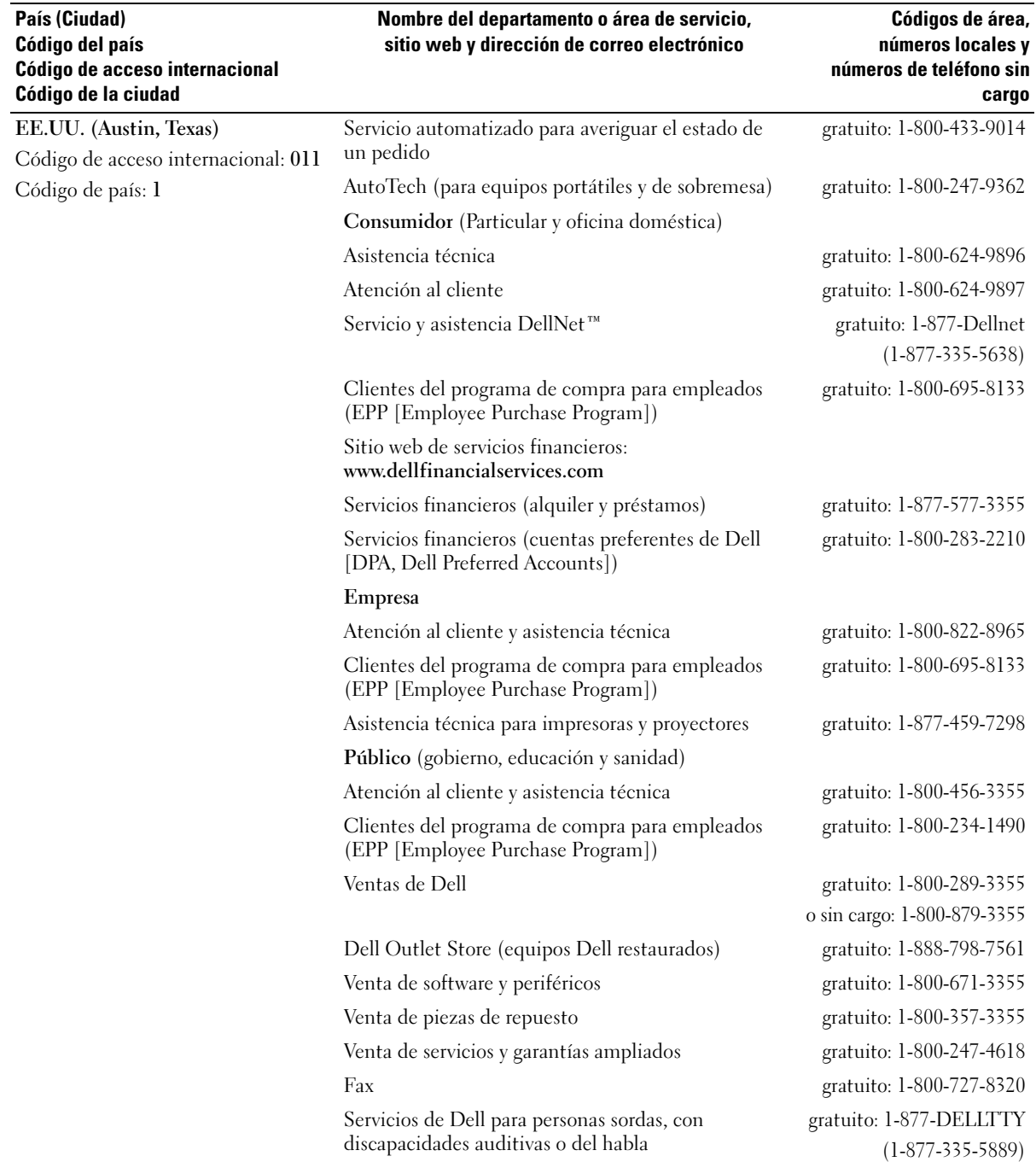

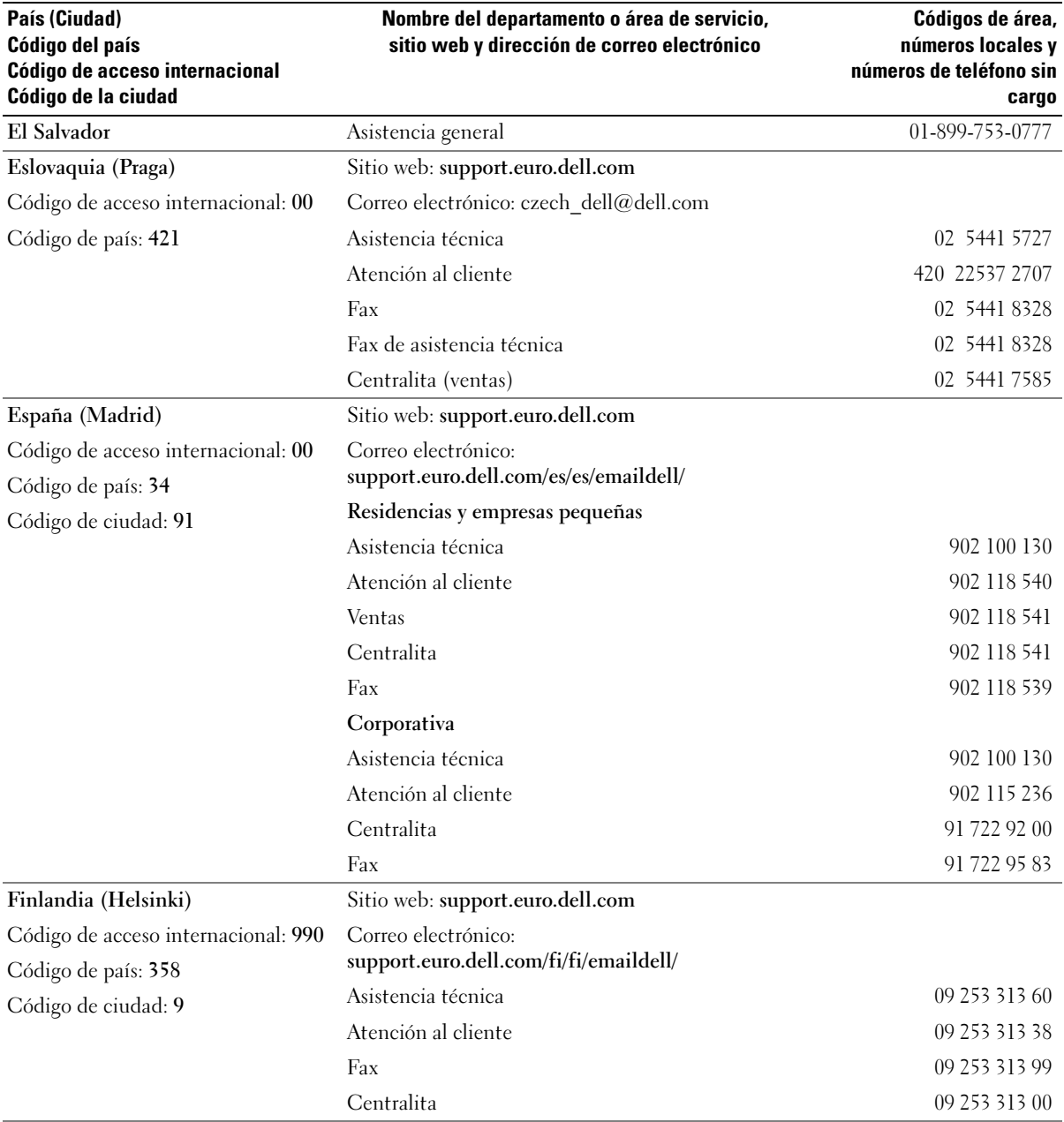

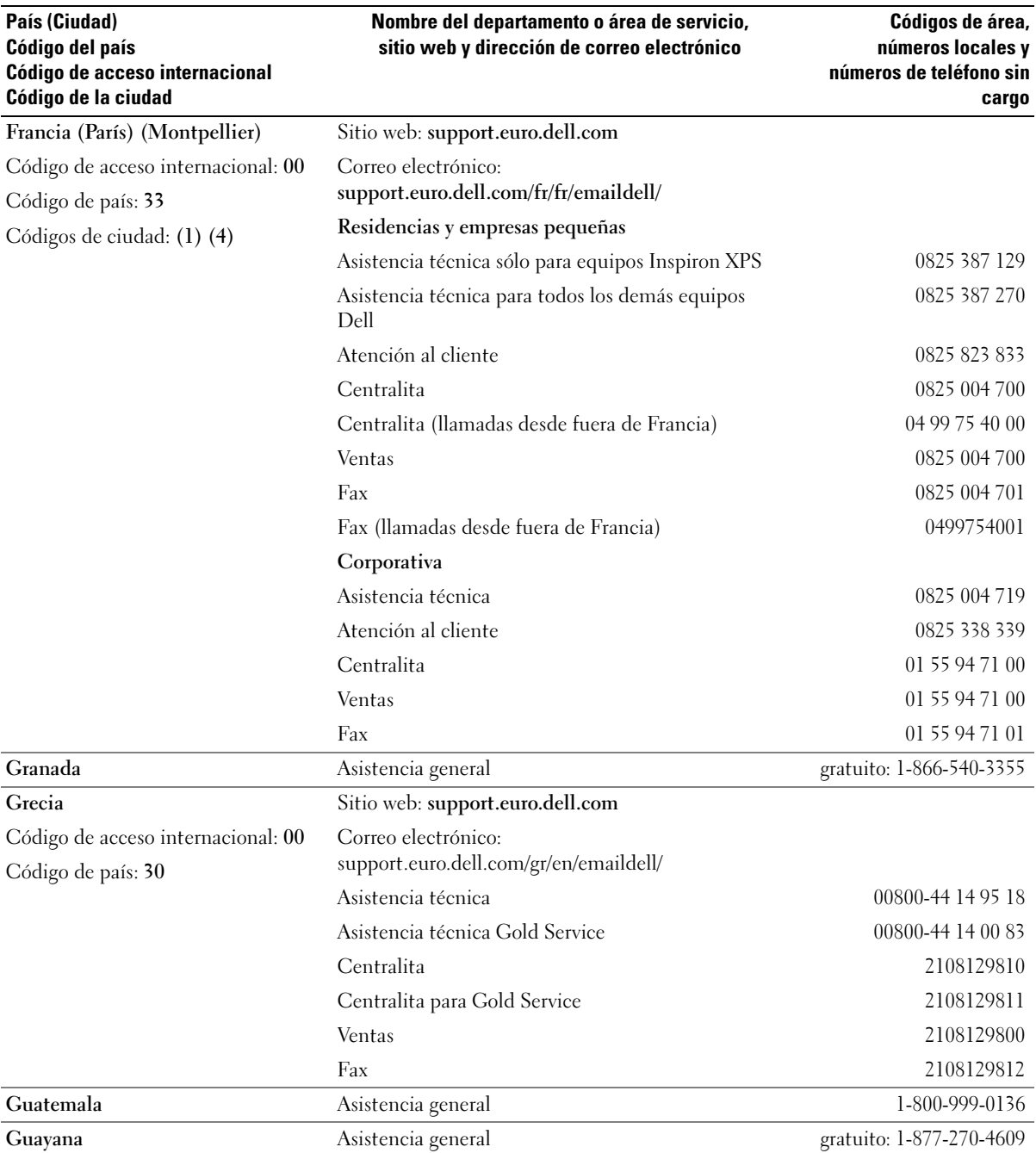

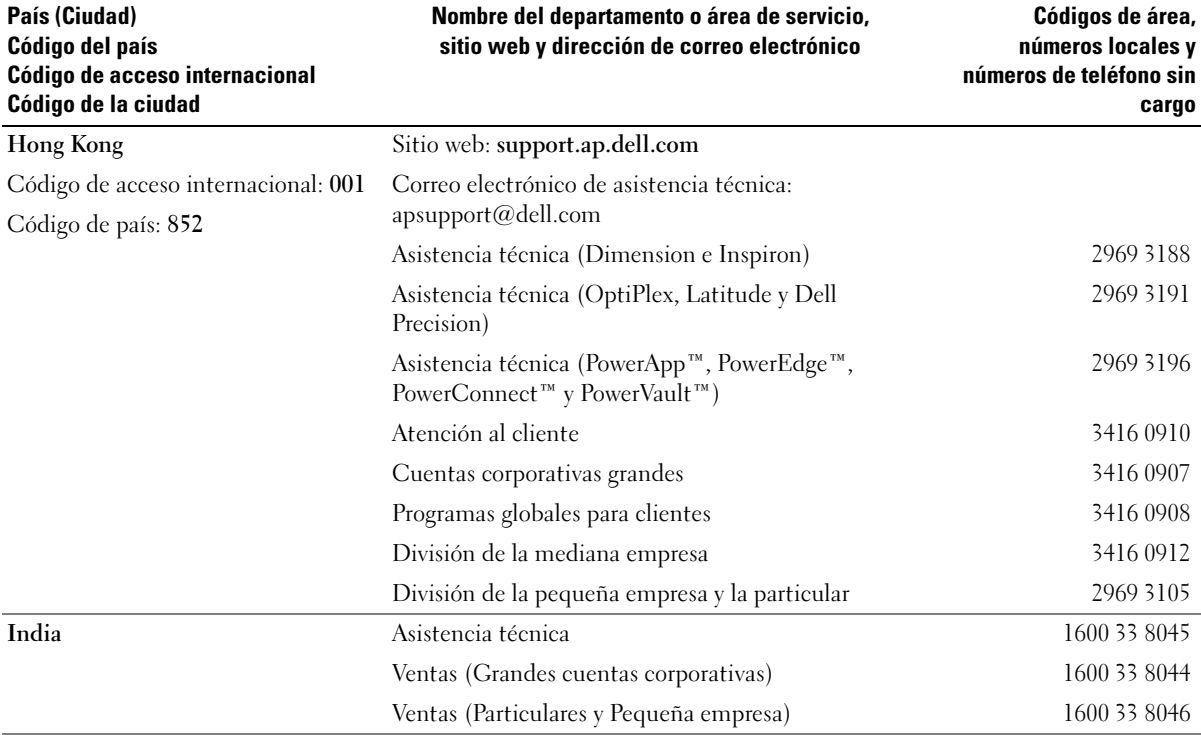

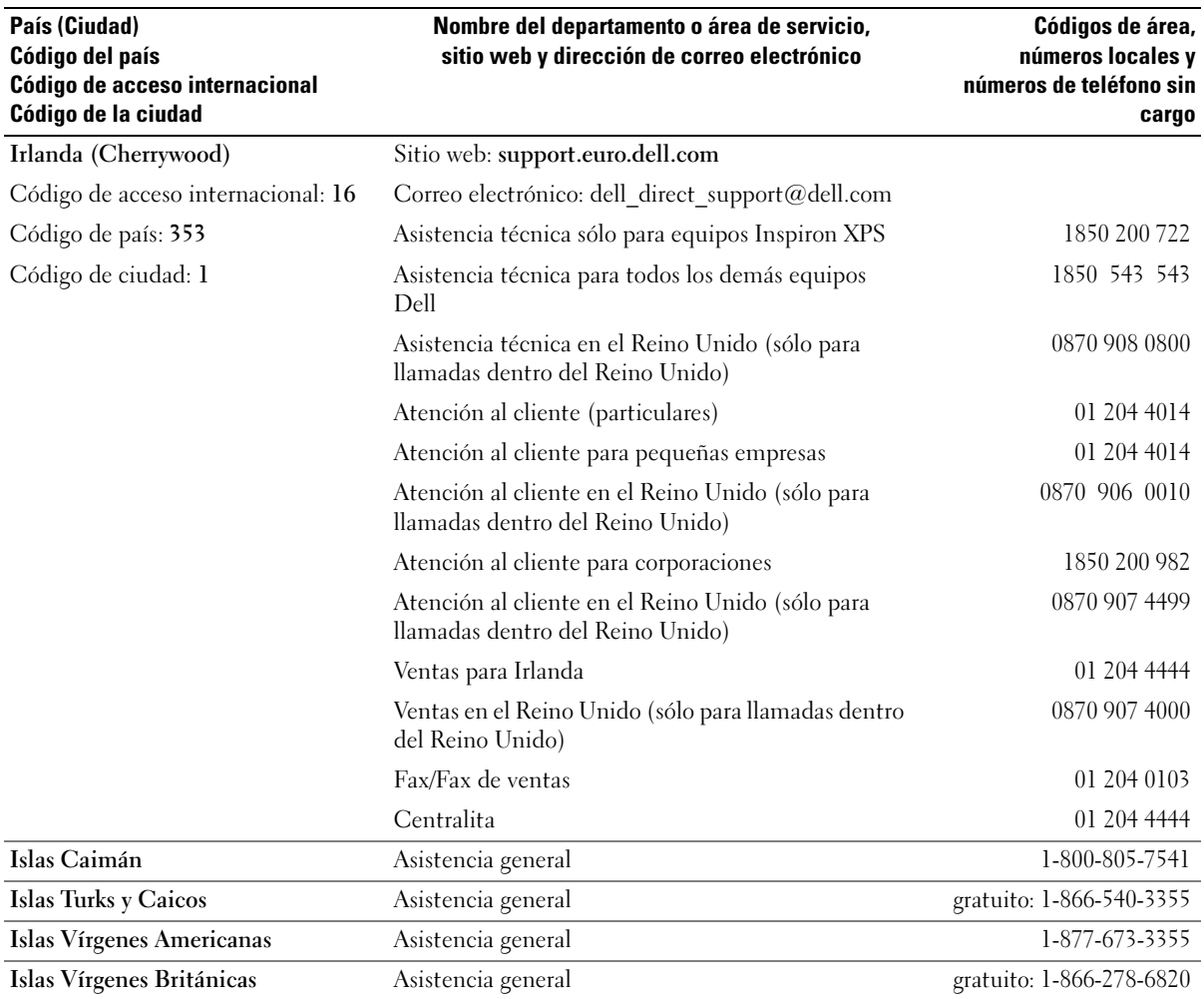

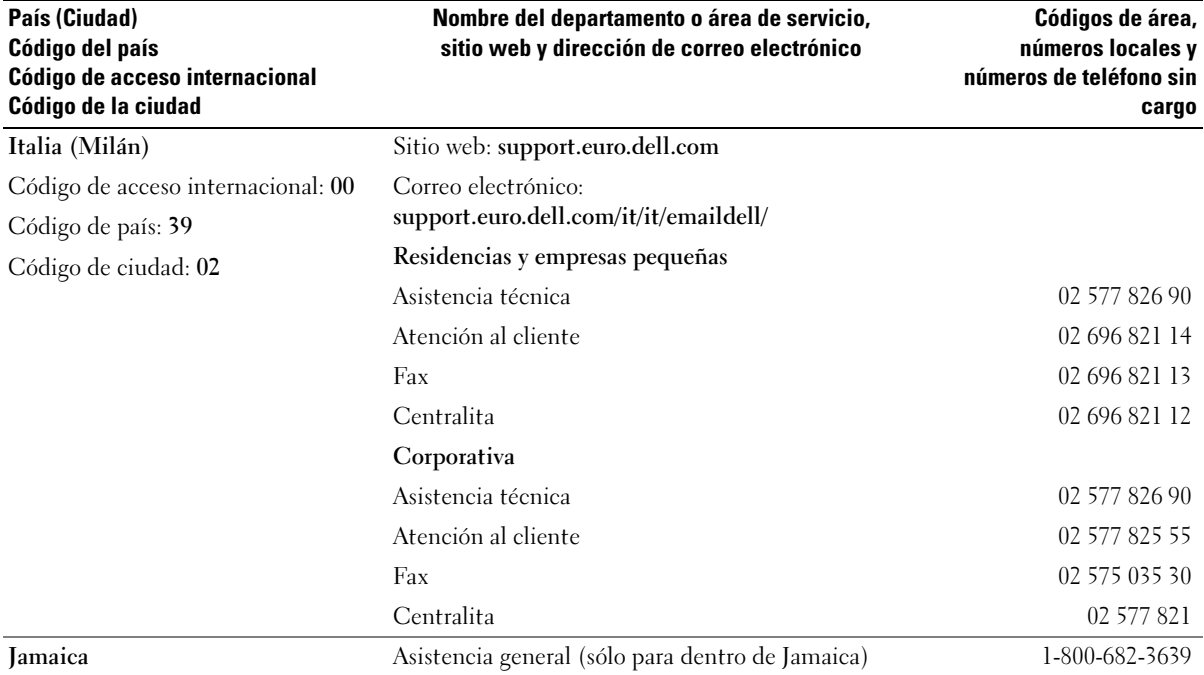

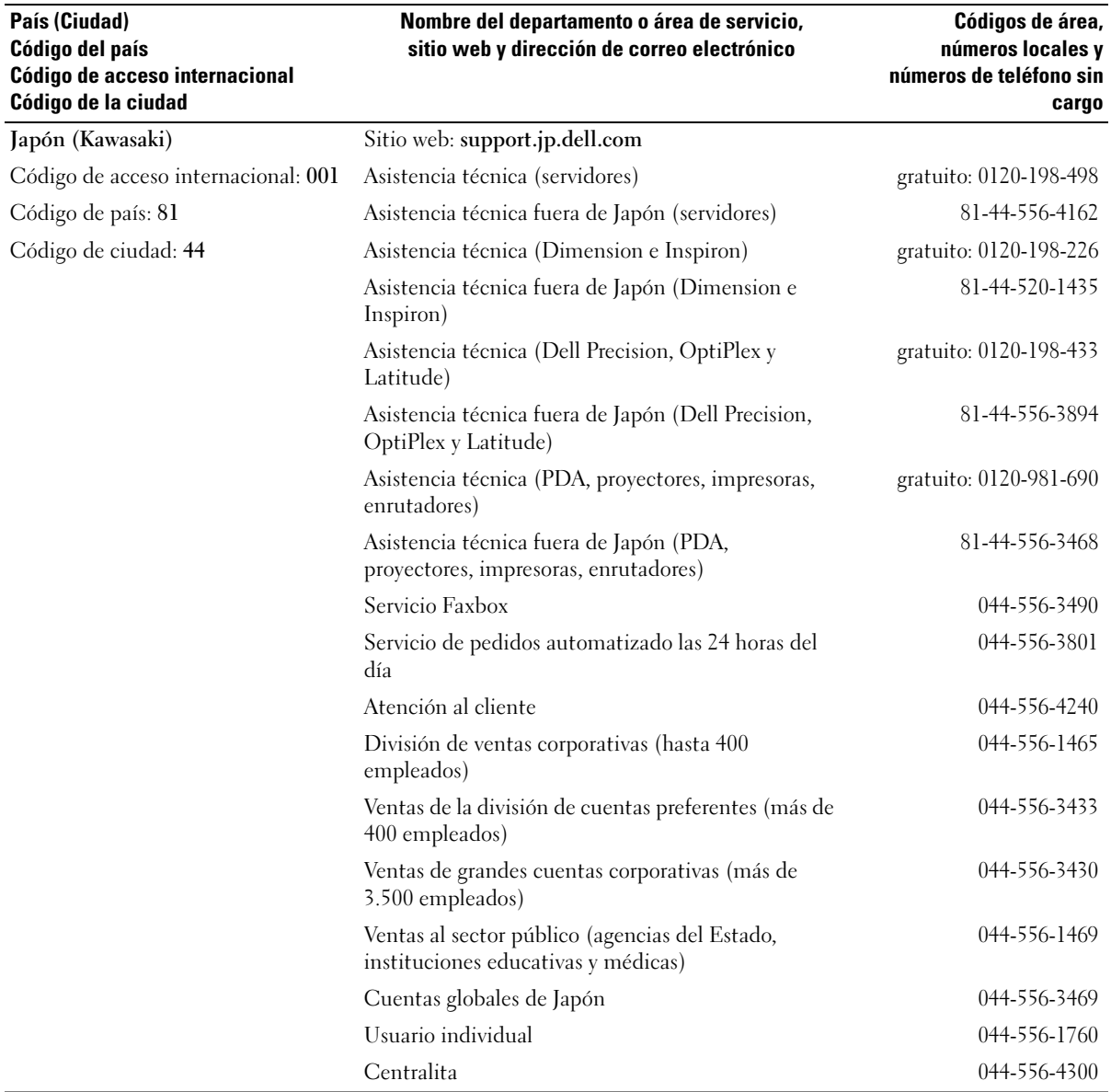

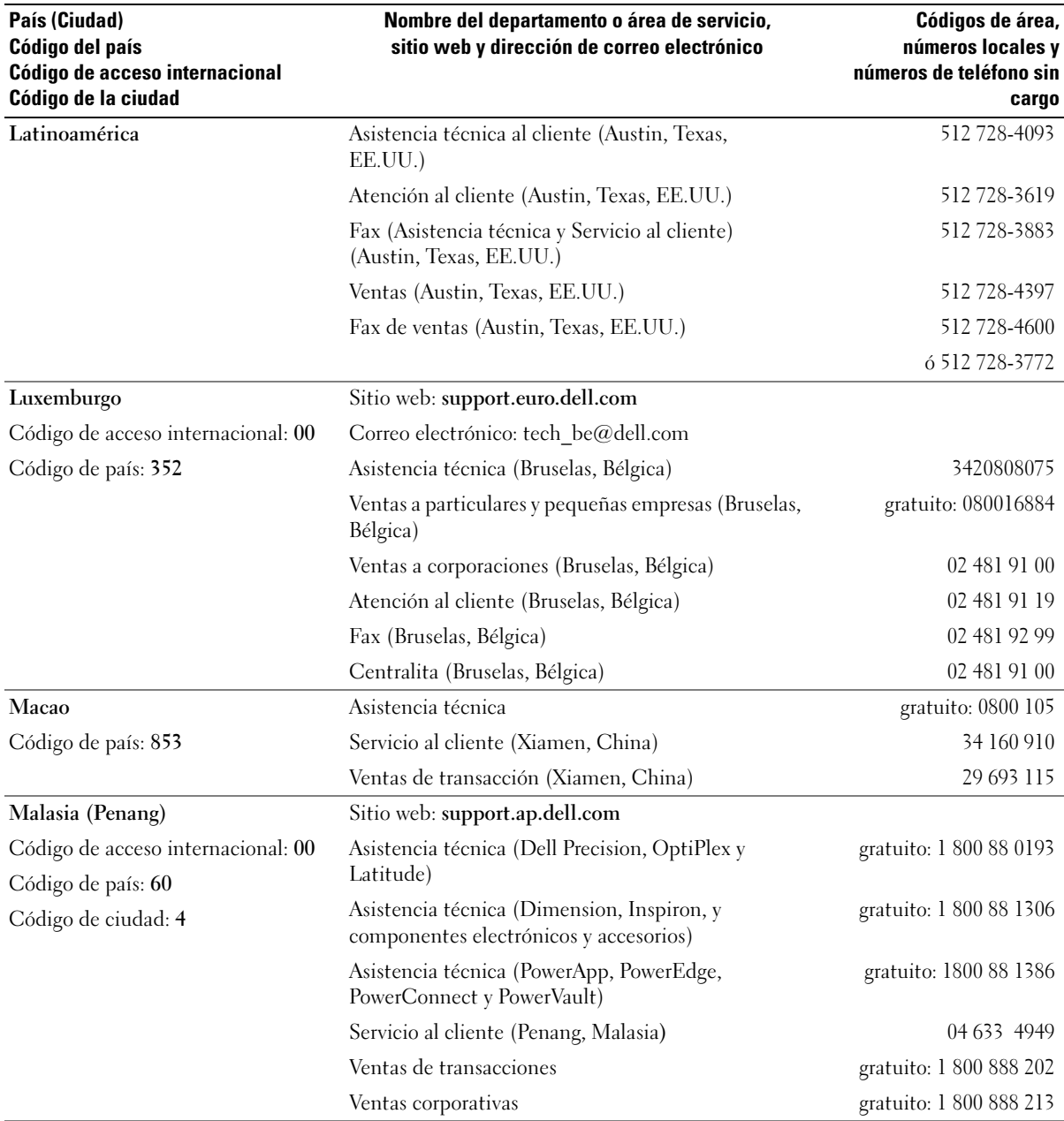

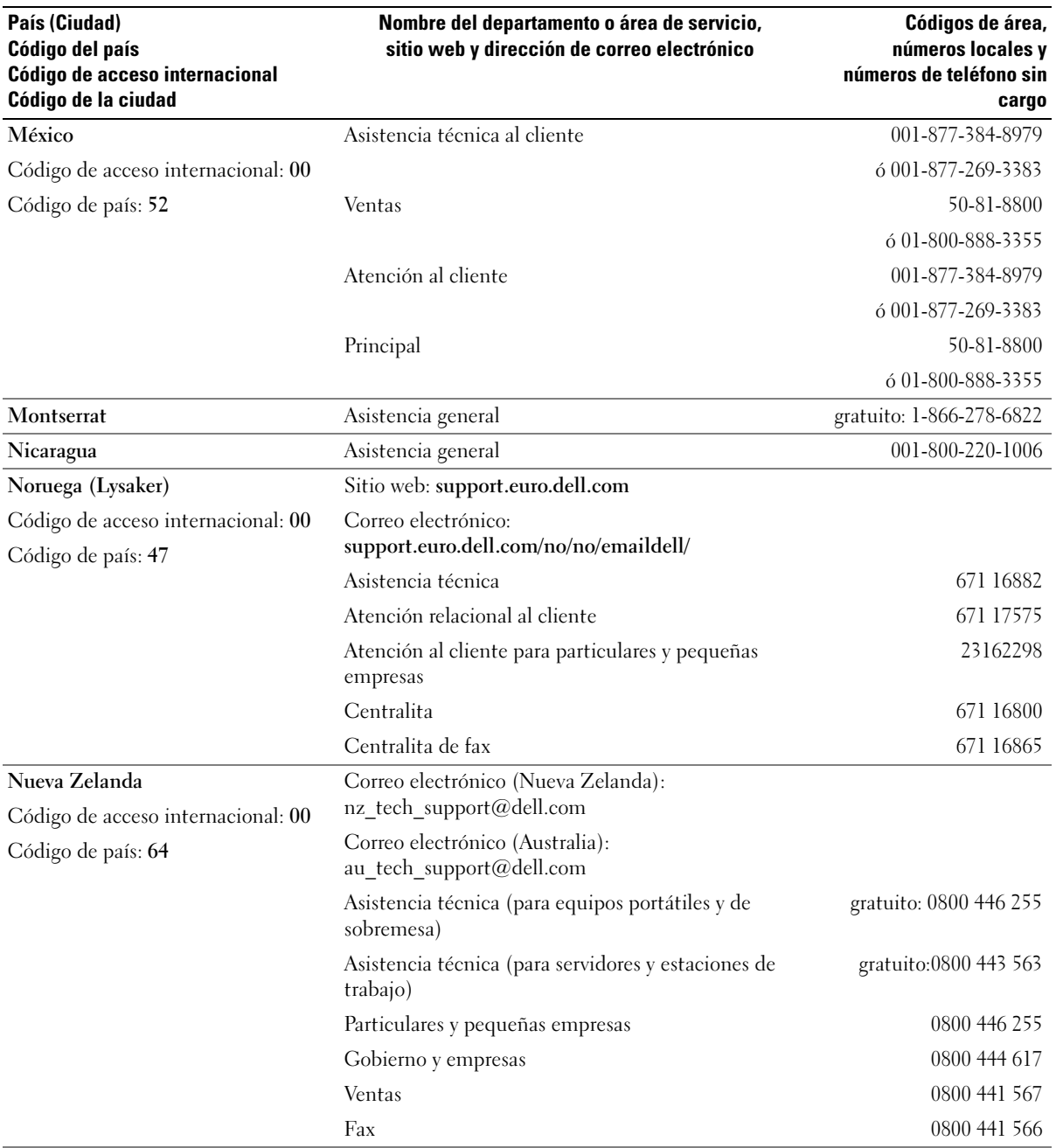

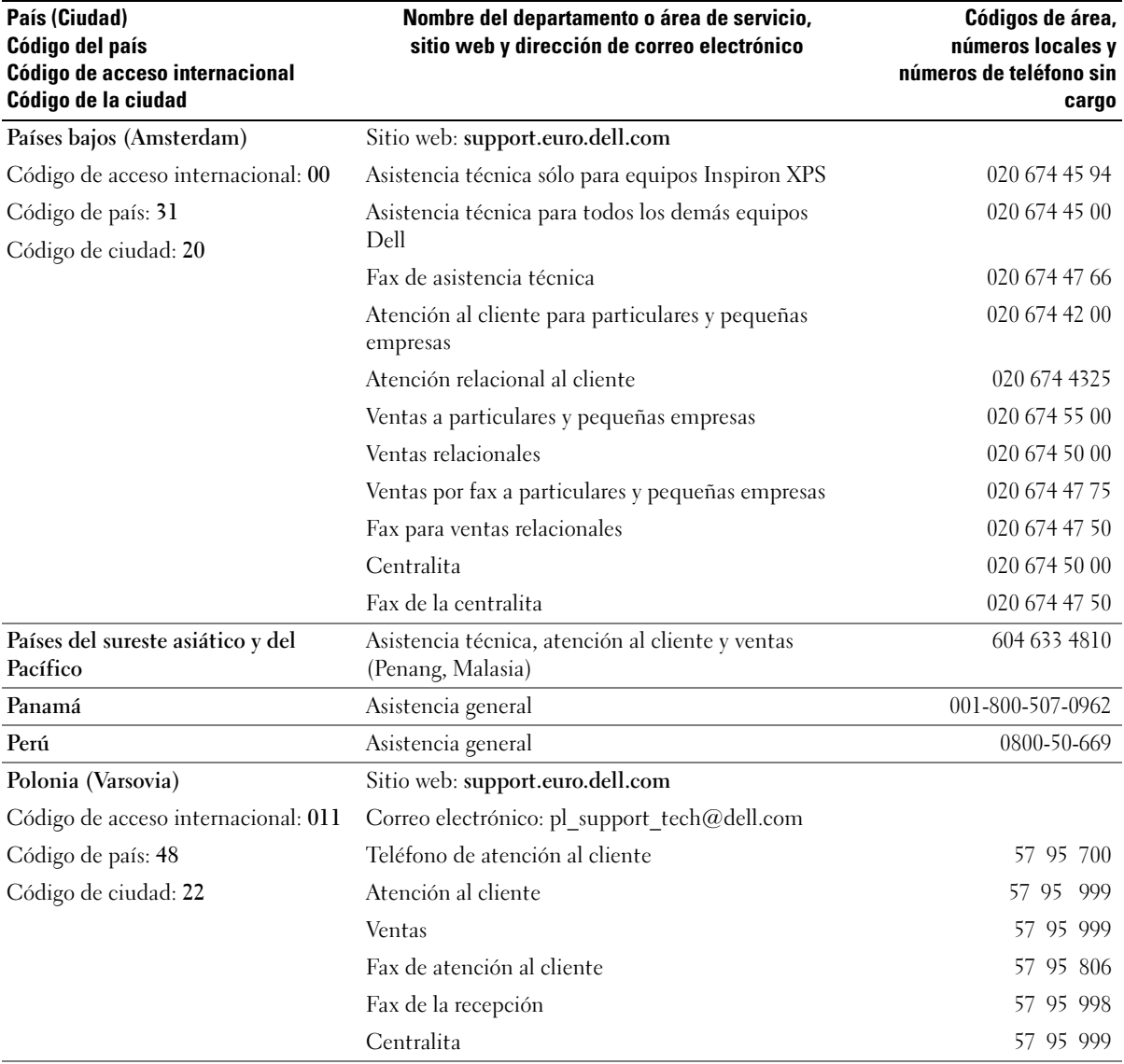

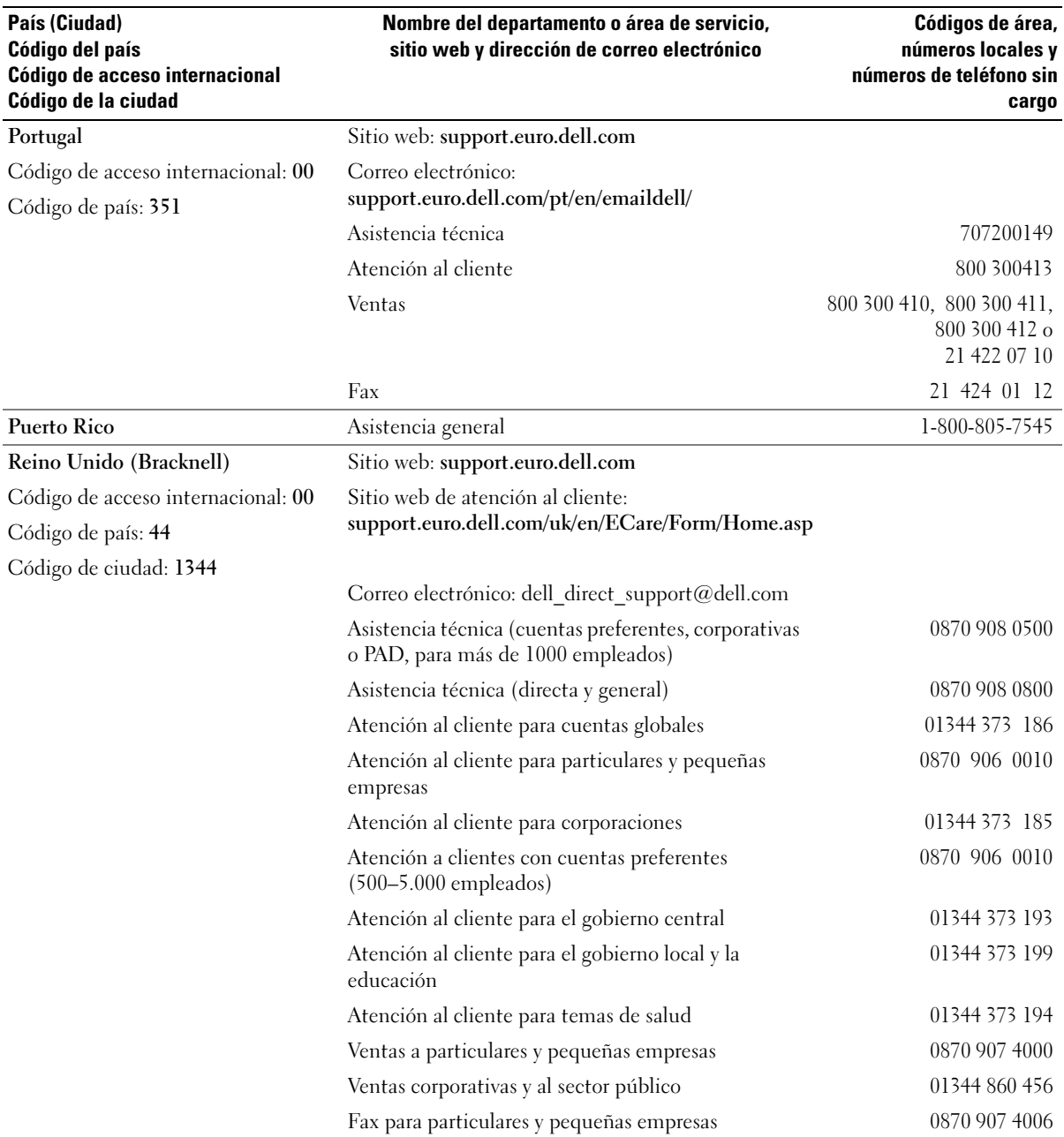

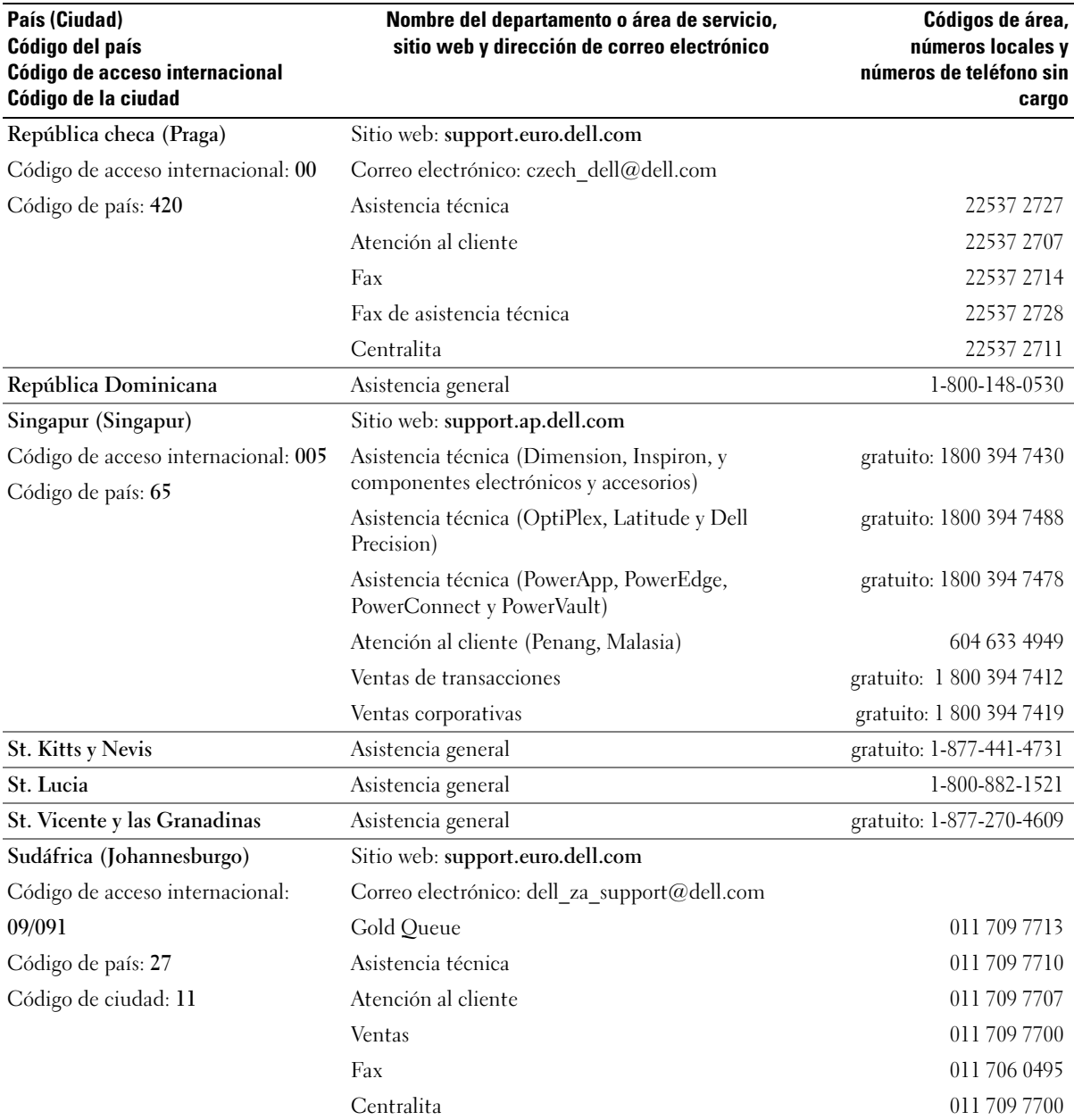

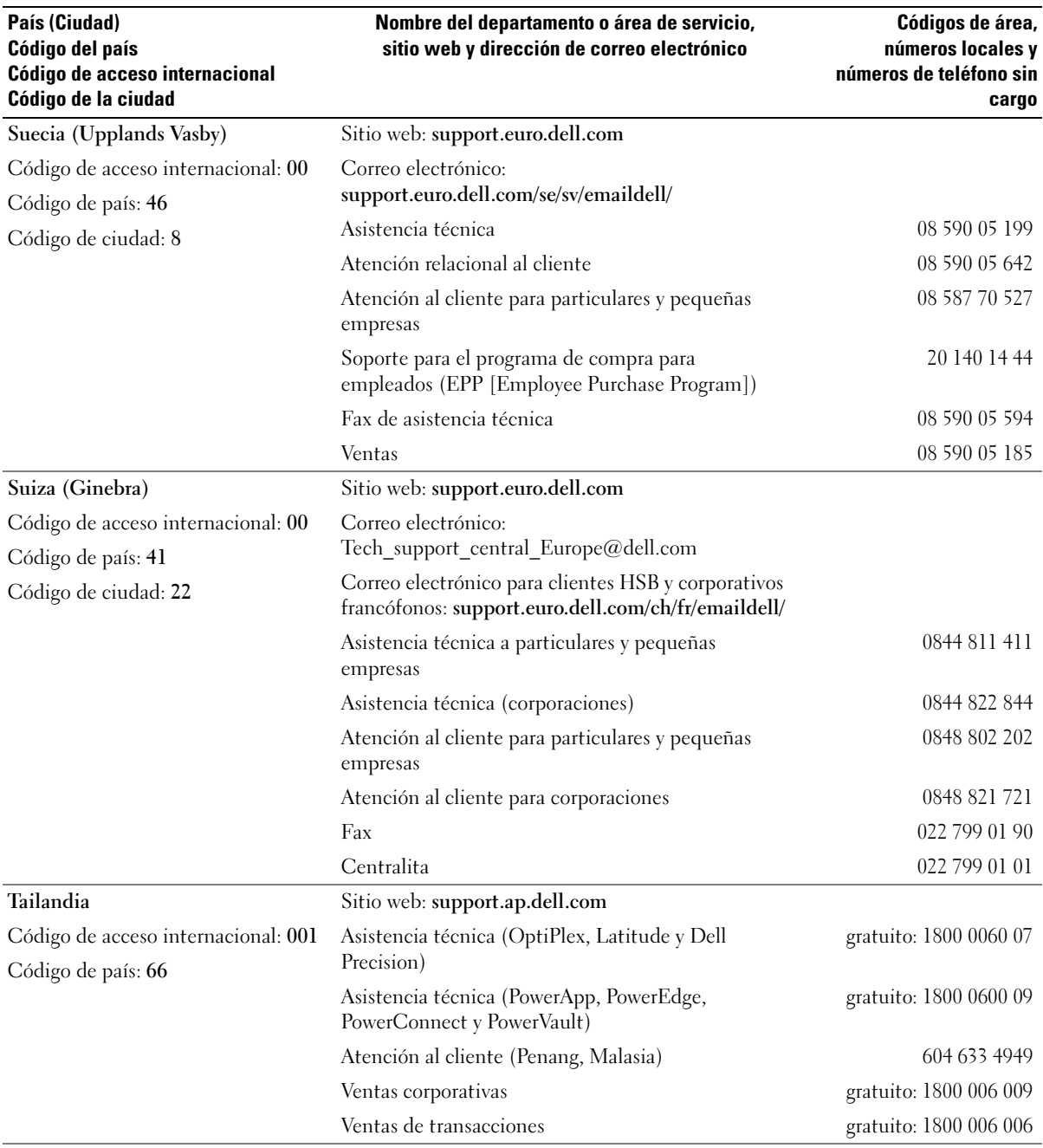

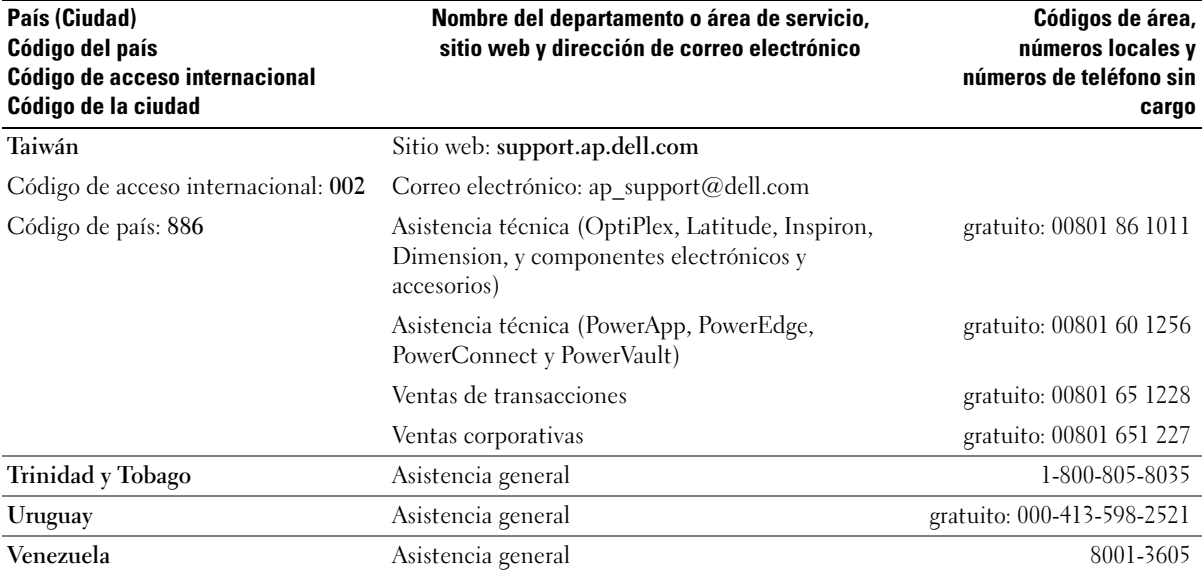

# Índice

# A

[alimentaci, 31](#page-30-0) alimentación acondicionadores de línea sistemas de alimentación ininterrumpida [Consulte SAI, 31](#page-30-0) [dispositivos de protección](#page-30-0)  protectores contra sobretensión, 31 protectores contra sobretensión [acondicionadores de](#page-30-0)  línea, 31 [solucionar problemas, 39](#page-38-0) altavoces [descripción, 15](#page-14-0) [vista del sistema, 15](#page-14-0) [archivo de ayuda, 9](#page-8-0) asistencia [ponerse en contacto con](#page-111-0)  Dell, 112

#### B

batería [almacenar, 39](#page-38-1) [cargar, 35](#page-34-0) [comprobar la carga, 34](#page-33-0) [descripción, 23](#page-22-0) [extraer, 36](#page-35-0) [instalar, 37](#page-36-0) [medidor de carga, 35](#page-34-1)

[medidor de energía, 35](#page-34-2) [rendimiento, 33](#page-32-0) [vista del sistema, 23](#page-22-0)

[bloqueos, 76](#page-75-0) botón de alimentación [descripción, 13](#page-12-0) [vista del sistema, 13](#page-12-0)

#### C

caracteres [inesperados, 48](#page-47-0) [CD, 54](#page-53-0) [usar, 49](#page-48-0) [Centro de ayuda y soporte](#page-9-0)  técnico, 10 compartimento para módulos [acerca de, 41](#page-40-0) [descripción, 18](#page-17-0) [intercambiar dispositivos](#page-40-1)  mientras el equipo está apagado, 41 intercambiar dispositivos [mientras el equipo está en](#page-41-0)  funcionamiento, 42 [vista del sistema, 18](#page-17-0) conector de módem [descripción, 20](#page-19-0) [vista del sistema, 20](#page-19-0) conector de red [descripción, 21](#page-20-0) [vista del sistema, 21](#page-20-0)

conector de vídeo [descripción, 21](#page-20-1) [vista del sistema, 21](#page-20-1) conector para S-vídeo y salida de TV [descripción, 20](#page-19-1) [vista del sistema, 20](#page-19-1) conector paralelo [descripción, 21](#page-20-2) [vista del sistema, 21](#page-20-2) conector serie [descripción, 21](#page-20-3) [vista del sistema, 21](#page-20-3) conector USB [descripción, 20](#page-19-2) [vista del sistema, 20](#page-19-2) conectores de audio [descripción, 17](#page-16-0) [vista del sistema, 17](#page-16-0) conexión a Internet [acerca de, 25](#page-24-0) [configurar, 25](#page-24-1) [opciones, 25](#page-24-0) conflictos [incompatibilidades de software](#page-79-0)  y hardware, 80 [conflictos de IRQ, 80](#page-79-0) [controladores, 78](#page-77-0) [acerca de, 78](#page-77-1) [cómo identificarlos, 79](#page-78-0) [volver a instalar, 79](#page-78-1)

copia de CD [consejos útiles, 55](#page-54-0) copiar CD [cómo copiar un CD, 54](#page-53-1) [información general, 54](#page-53-0)

# D

Dell [ponerse en contacto, 112](#page-111-0) [sitio de asistencia, 11](#page-10-0) [Dell Diagnostics, 84](#page-83-0) diagnósticos [Dell, 84](#page-83-0) [Diagrama de instalación, 9](#page-8-1) documentación [archivo de ayuda, 9](#page-8-0) [Diagrama de instalación, 9](#page-8-1) [en línea, 11](#page-10-0) [Guía de información del](#page-8-2)  sistema, 9 [DVD, 54](#page-53-0) [usar, 49](#page-48-0)

#### E

equipo [bloqueos, 76](#page-75-0) [especificaciones, 101](#page-100-0) [restaurar a un estado](#page-80-0)  anterior, 81 equipo dañado [probar, 78](#page-77-2) [equipo mojado, 77](#page-76-0)

[especificaciones del](#page-100-0)  sistema, 101 [especificaciones, sistema, 101](#page-100-1) [etiqueta de Microsoft](#page-9-1)  Windows, 10 [etiqueta de servicio, 10](#page-9-1) etiquetas [etiqueta de servicio, 10](#page-9-1) [Microsoft Windows, 10](#page-9-1)

## G

[garantía, 9](#page-8-2)

## H

hardware [Dell Diagnostics, 84](#page-83-0)

# I

impresora [cable, 28](#page-27-0) [conexión, 28](#page-27-1) [en paralelo, 28](#page-27-2) [instalación, 28](#page-27-1) [USB, 29](#page-28-0) [indicadores de estado del](#page-13-0)  dispositivo, 14 [descripción, 14](#page-13-0) indicadores de estado del teclado [descripción, 15](#page-14-1) [vista del sistema, 15](#page-14-1)

instalar piezas [antes de empezar, 87](#page-86-0) [apagar el equipo, 87](#page-86-1) herramientas [recomendadas, 87](#page-86-2) [instrucciones de seguridad, 9](#page-8-2)

#### M

memoria [adición, 89](#page-88-0) [extraer, 90](#page-89-0)

minitarjeta PCI [instalar, 91](#page-90-0)

minitarjeta PCI, módem y cubierta del módulo de memoria [descripción, 23-](#page-22-1)[24](#page-23-0) [vista del sistema, 23-](#page-22-1)[24](#page-23-0)

#### P

palanca de seguimiento/botones de la superficie táctil [descripción, 15](#page-14-2) [vista del sistema, 15](#page-14-2) pantalla [descripción, 13](#page-12-1) [vista del sistema, 13](#page-12-1) pasador de liberación del dispositivo [descripción, 18,](#page-17-1) [23](#page-22-2) [vista del sistema, 18,](#page-17-1) [23](#page-22-2)

pasador del dispositivo de acoplamiento [descripción, 23](#page-22-3) [vista del sistema, 23](#page-22-3) problemas [Dell Diagnostics, 84](#page-83-0) [restaurar a un estado](#page-80-0)  anterior, 81 programa Configuración del sistema [opciones más utilizadas, 109](#page-108-0) [pantallas, 108](#page-107-0) [propósito, 108](#page-107-1) [visualizar, 108](#page-107-2) programa de configuración del sistema [pantallas, 108](#page-107-3) programas [bloqueos, 76](#page-75-1)

[no responde, 76](#page-75-2) [solucionar problemas, 76](#page-75-3)

# R

[RAM.](#page-88-0) Consulte memoria ranura para cable de seguridad [descripción, 17-](#page-16-1)[18](#page-17-2) [vista del sistema, 17-](#page-16-1)[18](#page-17-2) ranura para tarjeta PC [descripción, 16](#page-15-0) [vista del sistema, 16](#page-15-0) red [solucionar problemas, 64](#page-63-0) [Restaurar sistema, 81](#page-80-0)

#### S

seguro de la pantalla [descripción, 15](#page-14-3) [vista del sistema, 15](#page-14-3) sensor de Infrarrojos [vista del sistema, 16](#page-15-1) sensor de infrarrojos [activar, 110](#page-109-1) [descripción, 16](#page-15-2) [vista del sistema, 16](#page-15-2) sistema operativo [restauración, 81](#page-80-1) [Sitio web de Asistencia](#page-8-3)  Premier de Dell, 9 [sitio web Dell Premier](#page-10-1)  Support, 11 software [solucionar problemas, 76](#page-75-0) solución de problemas [bloqueo de programas, 76](#page-75-1) [caracteres inesperados, 48](#page-47-0) [Centro de ayuda y soporte](#page-9-0)  técnico, 10 [conflictos, 80](#page-79-0) [Dell Diagnostics, 84](#page-83-0) [equipo que se ha caído o](#page-77-2)  dañado, 78 [no se puede guardar en el](#page-73-0)  disquete, 74 [pantalla azul, 76](#page-75-4) [problemas con la red, 64](#page-63-0) [problemas de alimentación](#page-38-0)  eléctrica, 39 [problemas del teclado](#page-47-1)  externo, 48 [restaurar a un estado](#page-80-0)  anterior, 81

[Solucionador de problemas de](#page-79-0)  hardware, 80 [un programa no responde, 76](#page-75-2) [Solucionador de problemas de](#page-79-0)  hardware, 80 solucionar problemas [equipo mojado, 77](#page-76-0) [la unidad de CD-RW deja de](#page-51-0)  grabar, 52 [no se puede guardar en un](#page-48-1)  [disquete, 49,](#page-48-1) [74](#page-73-1) [problemas con el escáner, 72](#page-71-0) [problemas con la tarjeta](#page-74-0)  PC, 75 [superficie táctil, 46](#page-45-0) [descripción, 15](#page-14-4) [vista del sistema, 15](#page-14-4) superficie táctil y palanca de seguimiento

#### T

tarjeta Bluetooth [reemplazar, 98](#page-97-0) tarjetas PC [solucionar problemas, 75](#page-74-0) teclado [caracteres inesperados, 48](#page-47-0) [descripción, 15](#page-14-5) [métodos abreviados, 44](#page-43-0) [numérico, 43](#page-42-0) [solucionar problemas, 48](#page-47-1) [sustituir, 96](#page-95-0) [vista del sistema, 15](#page-14-5)

[personalizar, 47](#page-46-0)

## U

unidad de CD-RW [solucionar problemas, 52](#page-51-0) unidad de disco duro [cambiar, 94](#page-93-0) [descripción, 24](#page-23-1) [devolución a Dell, 95](#page-94-0) [vista del sistema, 24](#page-23-1) unidad de disco flexible [conectar con el puerto](#page-19-3)  paralelo, 20 [solucionar problemas, 49,](#page-48-1) [74](#page-73-0) unidades Consulte [unidad de disco](#page-93-0)  [duro, 94](#page-93-0) [solucionar problemas, 49,](#page-48-2) [74](#page-73-2) [Desinstalación del controlador](#page-78-2)  de dispositivo, 79 [impresora, 31](#page-30-1) [Restaurar sistema, 81](#page-80-0) [Solucionador de problemas de](#page-79-0)  [hardware, 80](#page-79-0)

# V

ventilador [descripción, 23](#page-22-4) [vista del sistema, 23](#page-22-4) [vista del sistema, 14](#page-13-0) vistas del sistema [anterior, 13](#page-12-2) [inferior,](#page-18-0) 19, [23](#page-22-5) [parte derecha, 18](#page-17-3) [parte izquierda, 16](#page-15-3) [posterior, 19](#page-18-0)

#### W

Windows XP [Centro de ayuda y soporte](#page-9-0)  técnico, 10